# **eFiling of Income Tax Return**

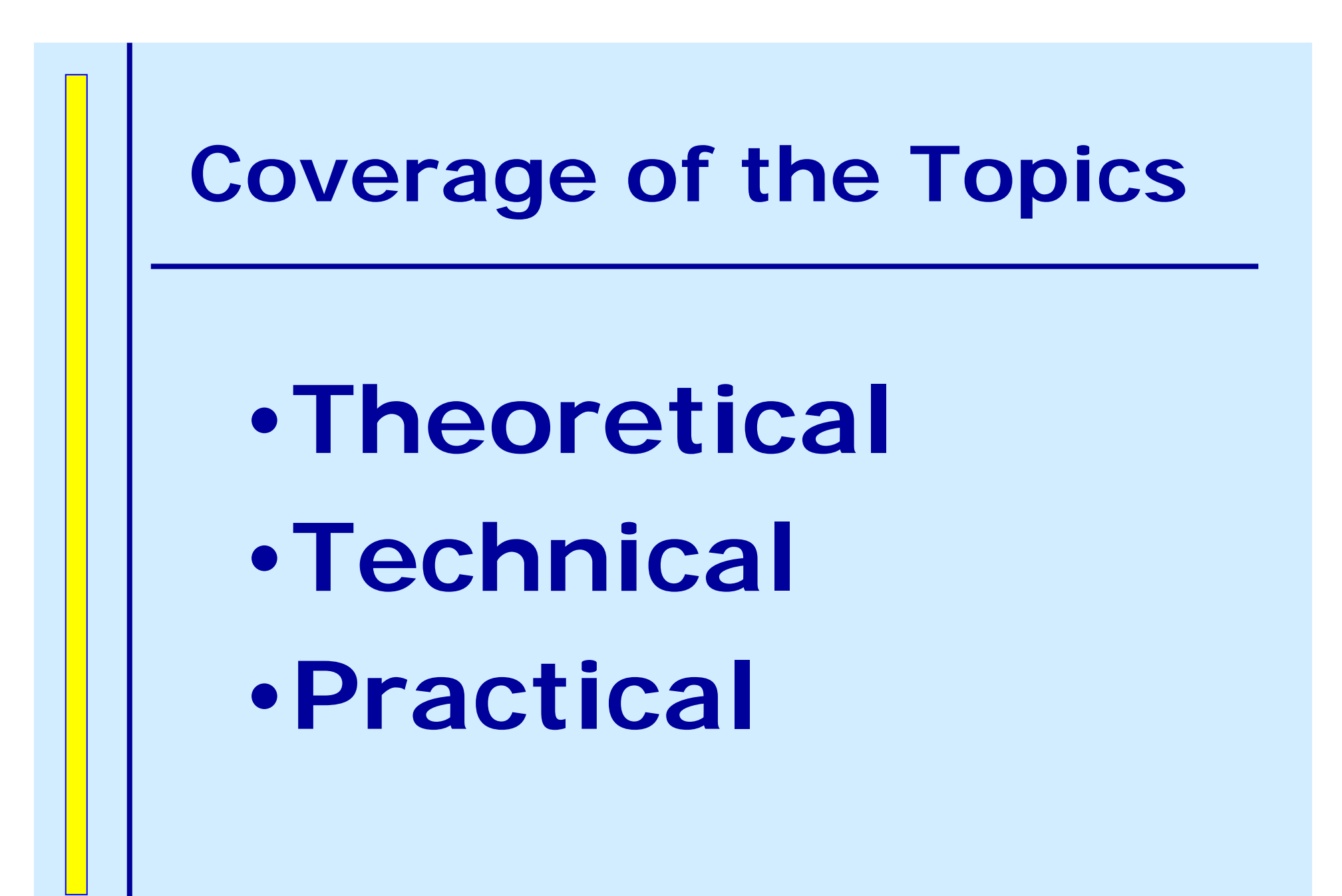

# **Theoretical**

**Provisions under the Income Tax Act , 1961**

- •**Section 139(1B)**
- •**Section 139(9)**
- •**Section 139C**
- •**Section 139D**
- •**Rule 12**

## **Section 139(1B)**

•**Empowering section for introduction of electronic filing of returns schemes** 

•**Eligible to any person being a company or other than a company** 

•**To file as Scheme Specified by the Board** 

•**Medium such as Floppy , Diskette , Magnetic Tape , CD etc ie any computer readable media** 

•**Deemed return u/s 139(1)**

**Schemes Specified by the Board (u/s 139(1B) )**

•**Electronic Furnishing of Return of Income Scheme , 2004** 

•**Furnishing of Return of Income on Internet Scheme , 2004**

#### **Electronic Furnishing of Return of Income Scheme , 2004**

•**Notified on 30-09-2004** 

•**Applicable from A Y 2004-05** 

•**Defines - e-Return ; e-Return Administrator ;** 

**e-Return Intermediary ; Digital Signature , etc** 

•**Filing of e-Returns**

•**Filing of Revised e-Returns**

- •**Qualifications of e-Return Intermediary**
- •**Authorisation of e-Return Intermediary**
- •**Functions & Responsibilities of e-Return Intermediary**
- •**Procedure for eligible person ie assessee**
- •**Procedure for e-Return Intermediary**

•**Processing of e-Returns**

#### **Furnishing of Return of Income on Internet Scheme , 2004**

•**Notified on 30-09-2004** 

•**Applicable from A Y 2004-05** 

•**Defines – Internet Return ; e-Return** 

**Administrator ; Digital Signature , etc** 

•**Filing of Internet Returns**

•**Filing of Revised Internet Returns**

•**Procedure for filing Internet Return** 

•**Processing of Internet Returns**

#### **Section 139(9) – Defective / Invalid Return**

#### **Attachments with Return**

- •**Return Form duly Filled in with annexures**
- •**Computation of Income**
- •**Final Accounts**
- •**Annual Report**
- •**Tax Audit Report**
- •**TDS Certificates**
- •**TCS Certificates**
- •**Advance Tax Challans**
- •**Self Assessment Tax Challans**

#### This provision is now **History**

#### **Section 139C & 295(eeba)**

**Power to the Board to dispense with**  furnishing documents, etc with the **Return of Income** 

•**For a class or classes of persons**  •**For not attaching certain documents , statements , receipts , certificates reports etc attachments with the Return** •**But to be produced on demand to the AO**

#### **Section 139D & 295(eebb)**

**Power to the Board to make rules providing for filing return in electronic form**

•**For a class or classes of persons** 

•**The form and the manner of furnishing return** 

•**For documents to be kept ready but not furnished along with return , but to be produced on demand to the AO** 

•**The computer resource or electronic record to which the return to be transmitted**

#### **Rule 12 ( After amendment )**

•**Various forms specified for various assessees**

- •**ITR 1 through 8 and ITR V**
- •**Methods of filing Returns**
- •**Optional and Mandatory**
- •**DGIT (Systems ) responsible for security , retrieval etc**
- •**Returns for earlier A Y as per the forms and procedures for that year**

#### **Forms Specified** - 1

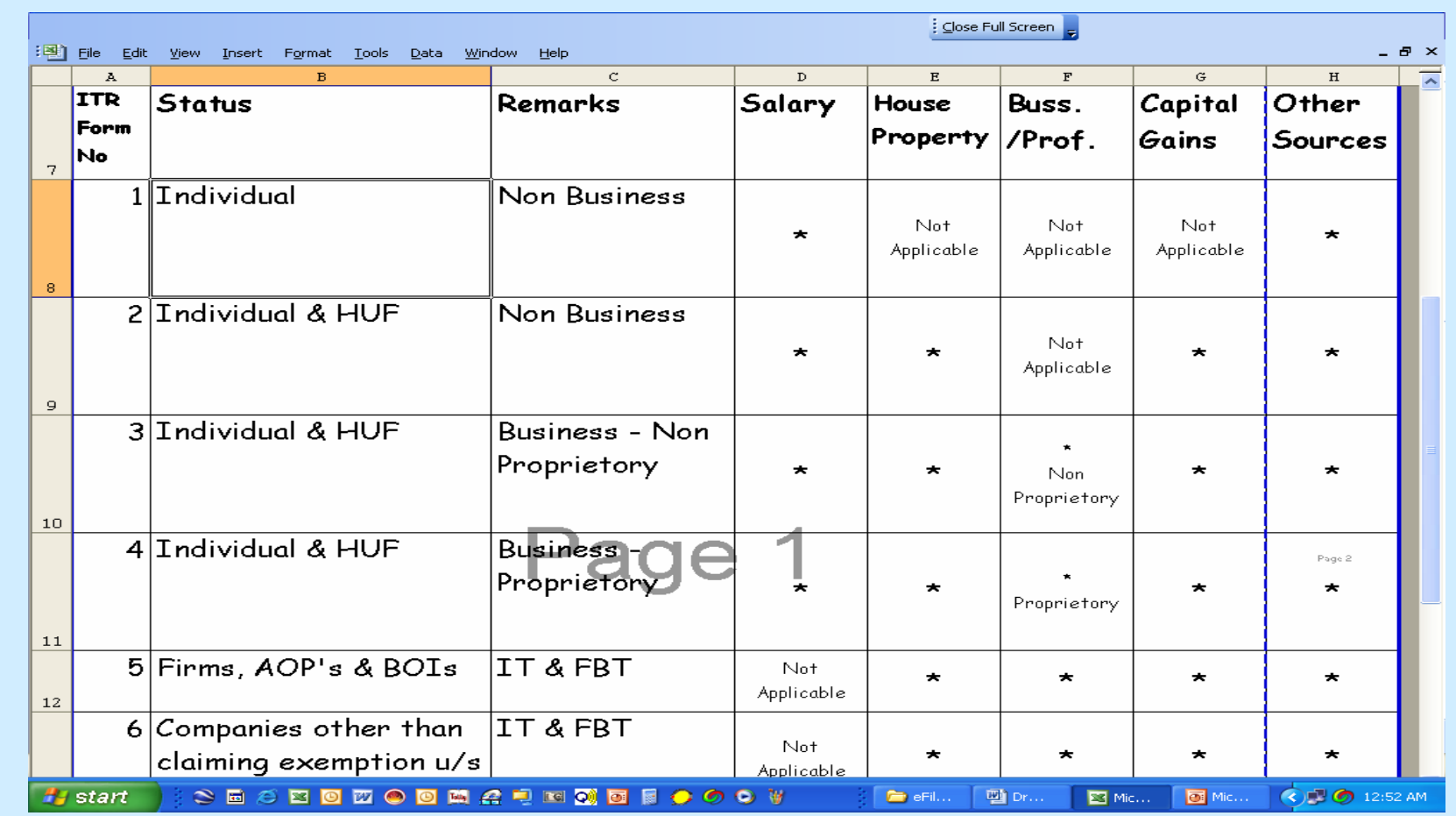

eFiling of IT Return www.mncandco.com and the state of the 13

## **Forms Specified - 2**

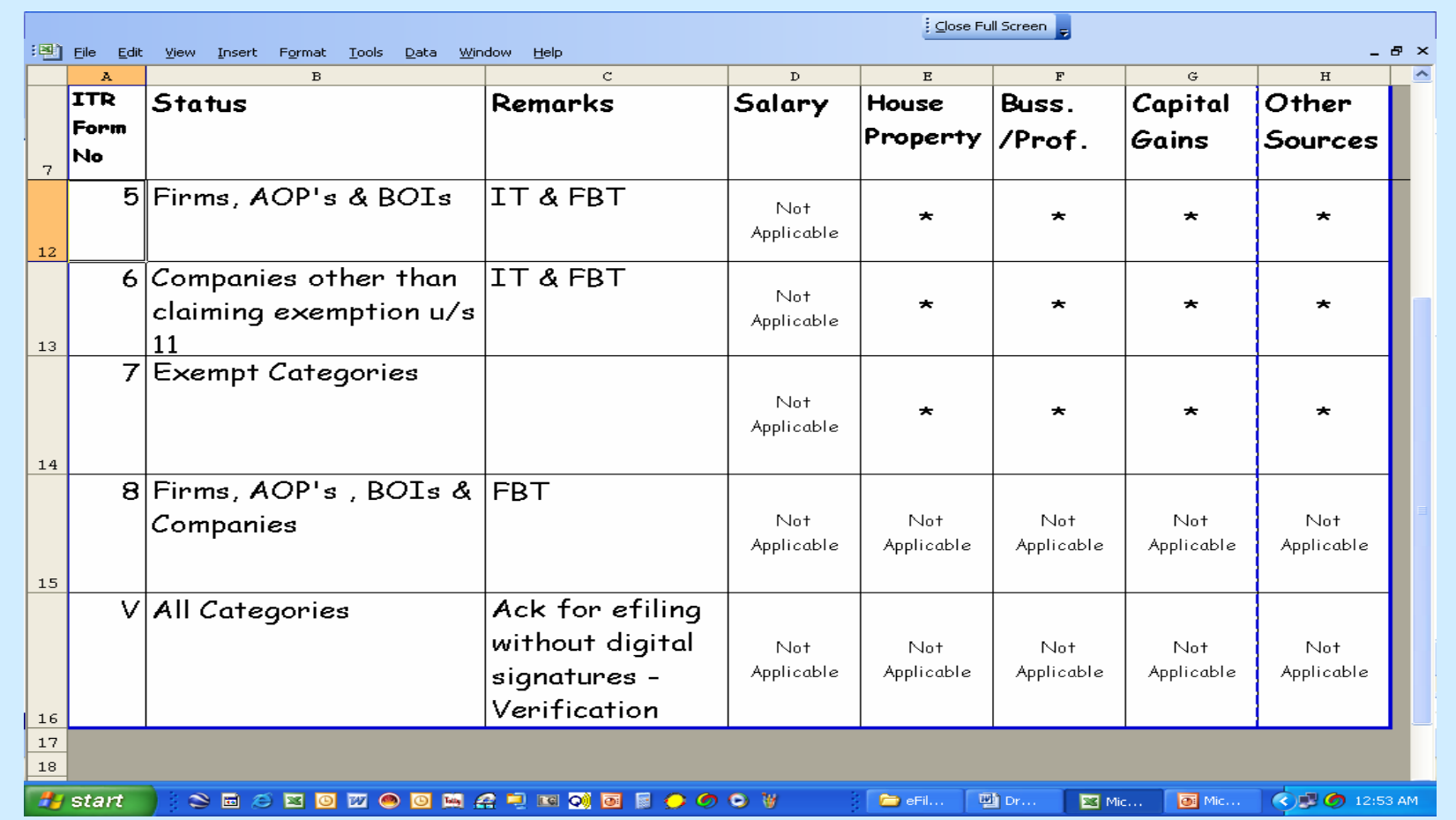

eFiling of IT Return www.mncandco.com and the state of the 14

#### **Methods of Filing Returns**

•**Paper Return**

•**Electronic with Digital Signature** 

•**Electronic without Digital Signature followed by Physical ITR – V** 

•**Bar Coded Return in Paper Form**

## **Optional or Mandatory**

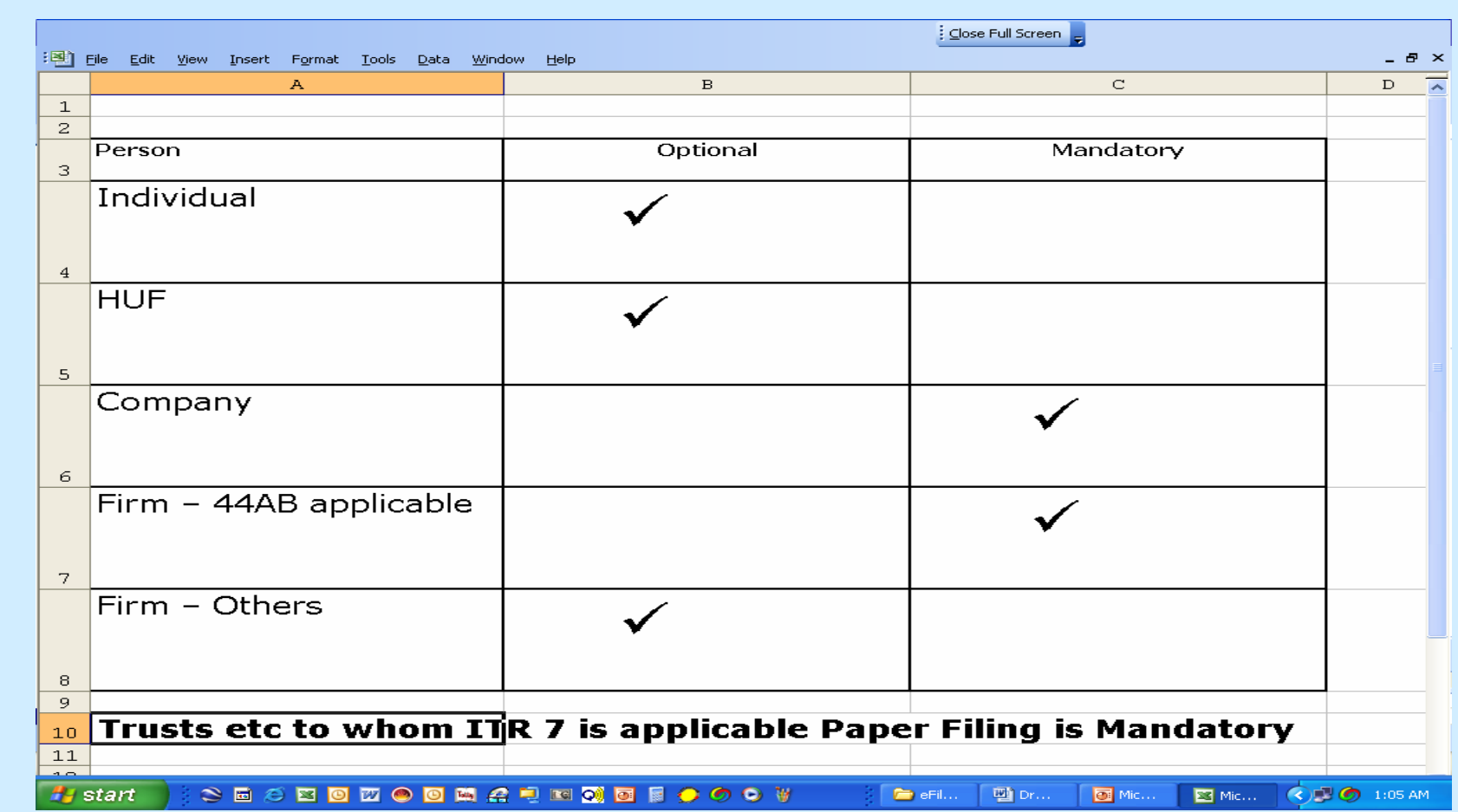

eFiling of IT Return www.mncandco.com and the state of the 16

**CBDT Circulars / Notifications**

•**Circular No 5/2007 Dated 26-July-2007** 

•**Circular No 3/2009 Dated 21-May-2009**

eFiling of IT Return www.mncandco.com and the state of 17

#### **Circular No 5/2007 Dated 26-July-2007**

- •**Clarifications**
- •**e-Return Mandatory for Company**
- •**e-Return Mandatory for Firms under 44AB**
- •**Paper Return Mandatory for Trusts etc ( ITR 7 )**
- •**Option for other assessees**
- •**No attachments with any Return except ( ITR 7 )**
- •**Detach Documents and Return Back**
- •**Audit Reports**
- •**Audit Reports u/s 92E ( International Txn – TP )**
- •**Procedure for filing Returns under various methods**
- •**Processing Priority**

## **Circular No 3/2009 Dated 21-May-2009**

- •**New Forms for Asst Year 2009-10**
- •**Non Acceptance of ITR V at Ward Offices**
- •**Submission at Bangalore**

**" Income Tax Department – CPC, Post Box No - 1, Electronic City Post Office, Bangalore - 560100, Karnataka " .** 

- •**A4 Envelop**
- •**Individual Envelop** •**Email confirmation**

#### **Format Change in ITR's**

- •ITR's 1 to 8 for A Y 09-10 amended UTN
- •Most TDS returns already filed
- •Most TDS Certificates already issued
- •Claim allowed only if UTN
- •NSDL to unilaterally assign UTN
- •Email to Deductor
- •Deductor can download UTN file
- •Deductor to inform deductee
- •Deductee can download
- •Infrastructure / Software in process

## **Technical**

#### **System Requirements – Hardware**

- •**P4 Processor**
- •**512 KB RAM to 1 GB RAM**
- •**80 GB HDD**
- •**1 to 2 Mbps Internet Connection**
- •**USB Ports**
- •**Colour Monitor ( 1024 x 768 ) Resolution**
- •**DeskJet / LaserJet Printer or above**
- •**UPS Power Backup**

#### **System Requirements – Software**

- •**Windows XP Professional**
- •**Anti Virus Software**
- •**Internet Explorer 6.0**
- •**Adobe Reader 8.0**
- •**Java Runtime Environment**
- •**Return Preparation Software ( IT ) /**
- •**Taxation Software**
- •**Digital Signature ( Optional )**

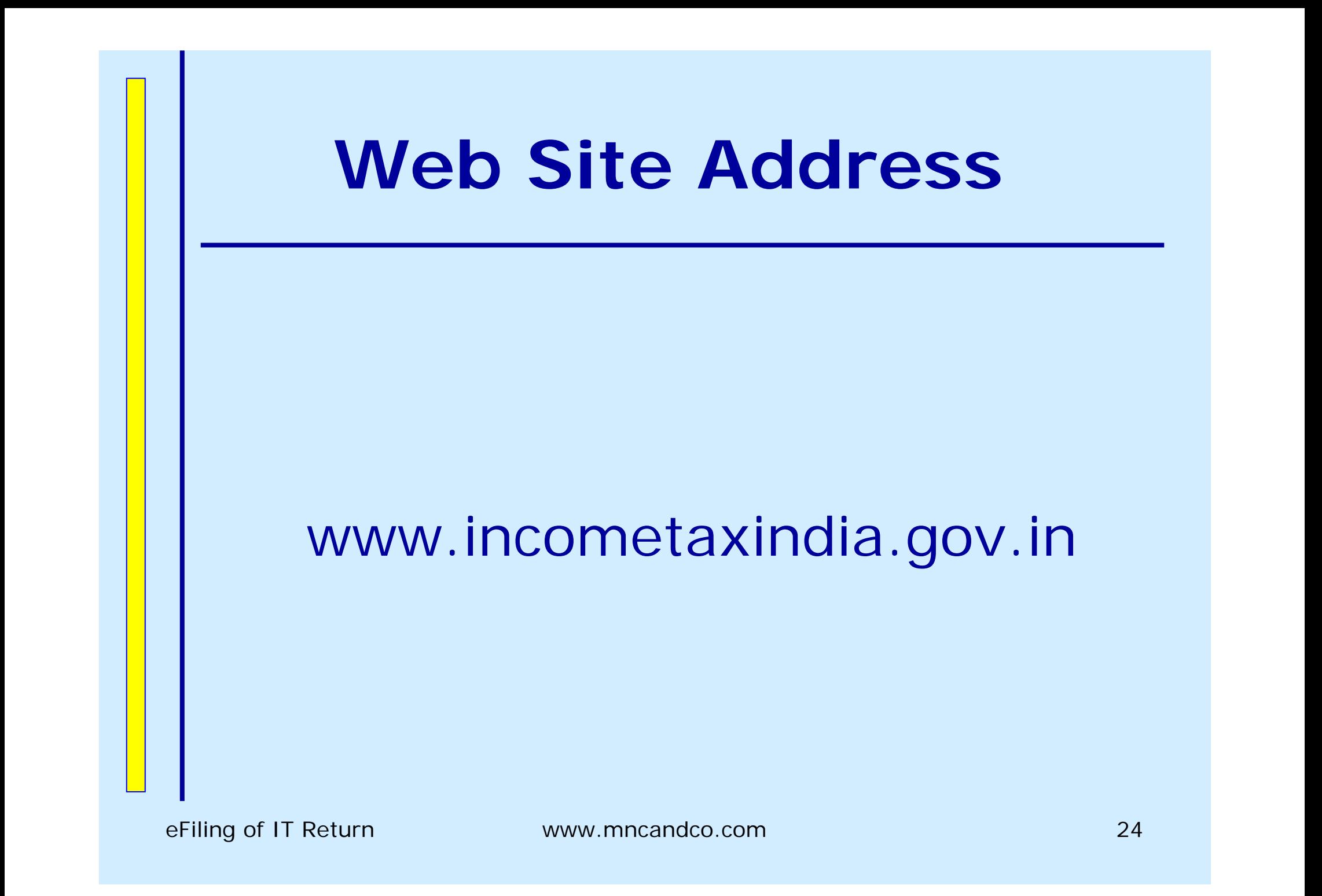

#### **Home Page**

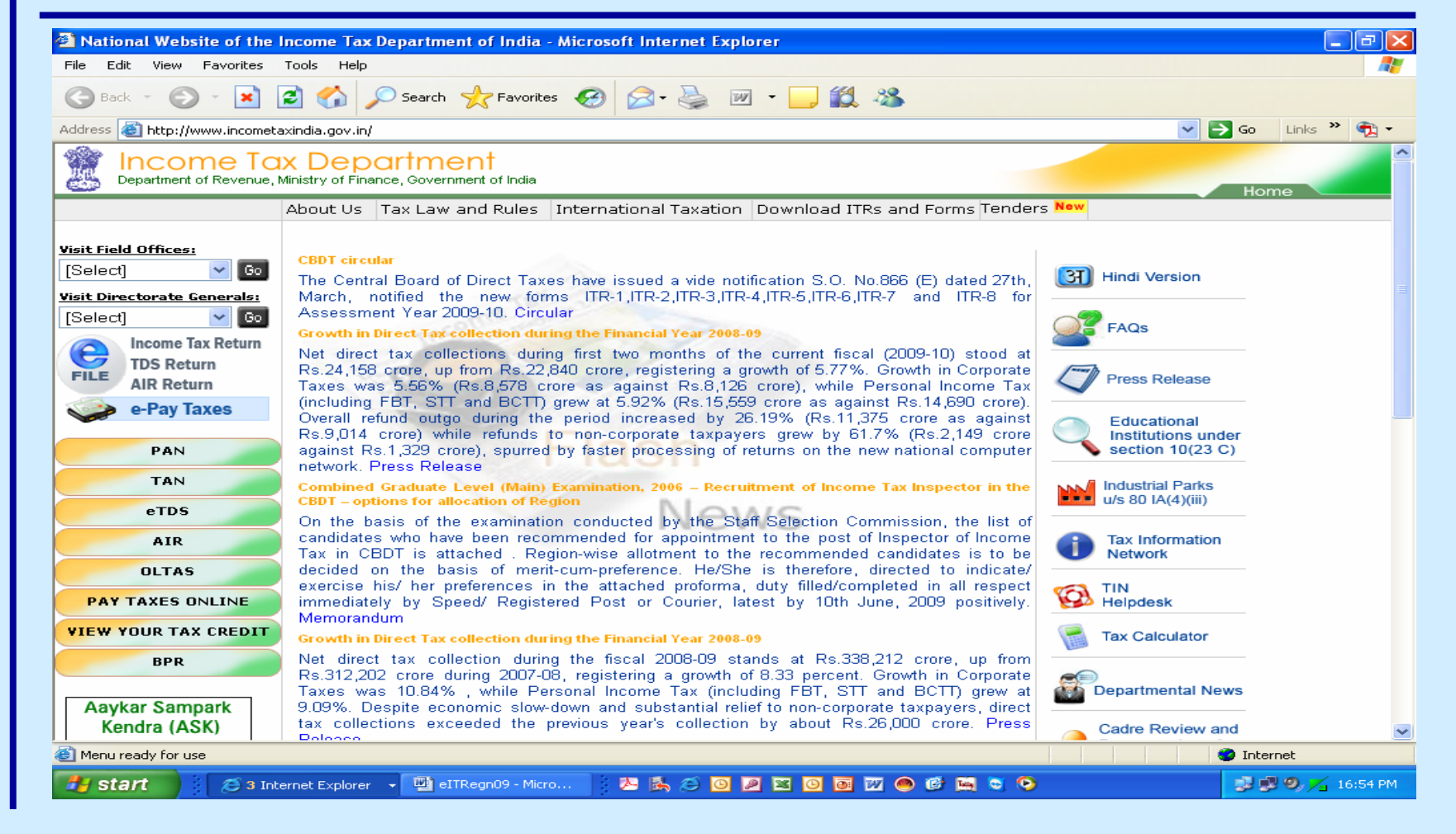

## **eFiling Home Page**

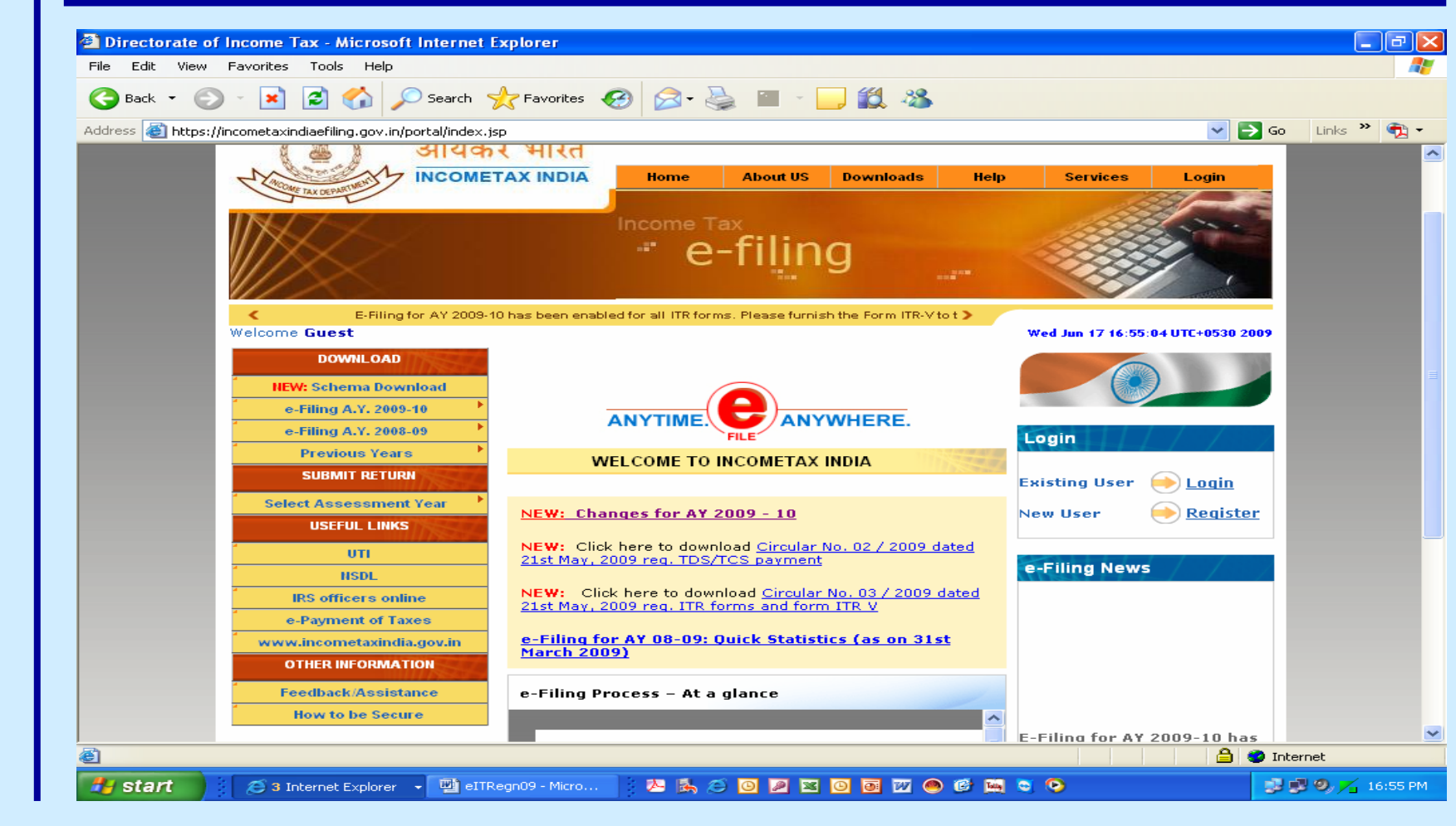

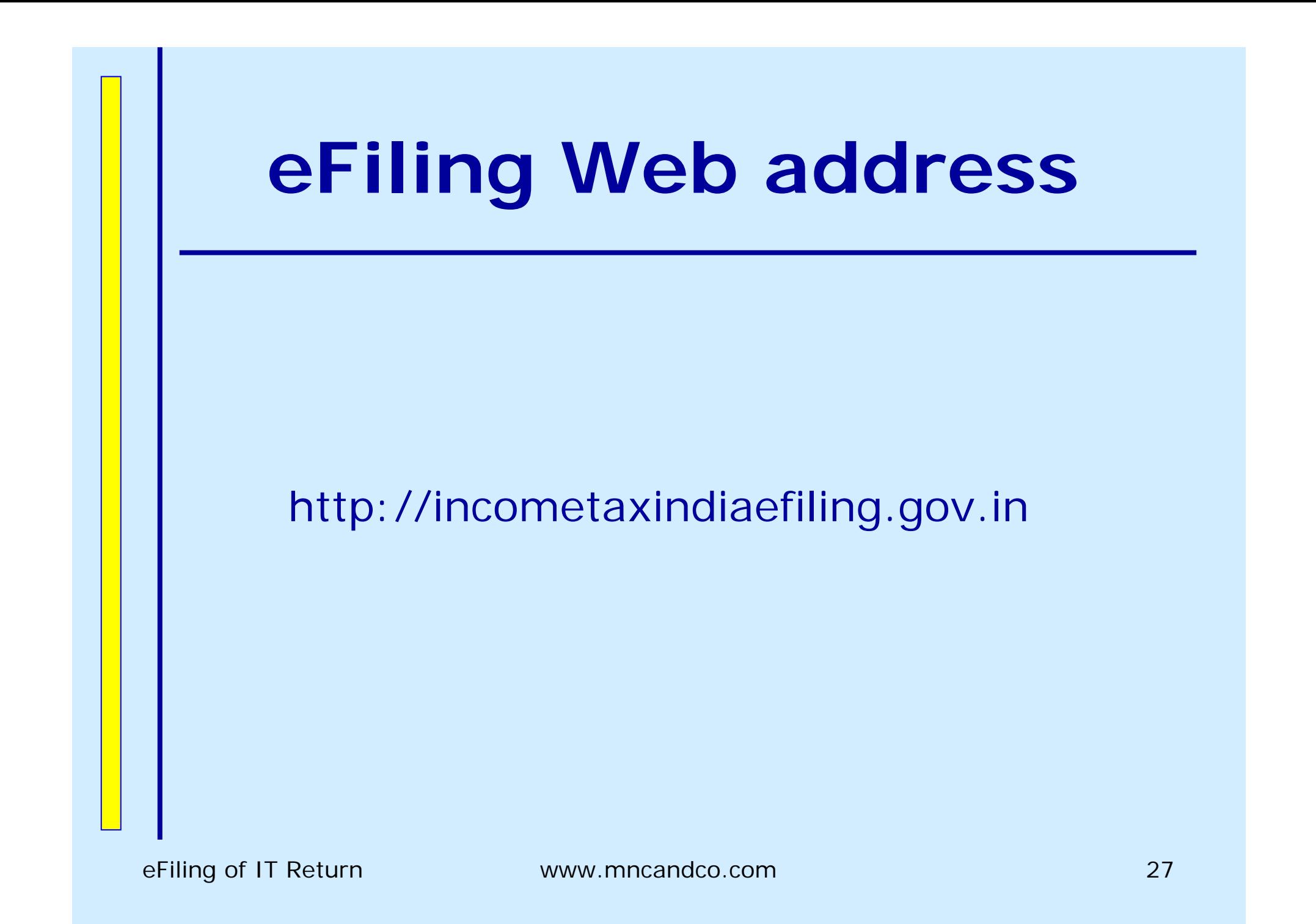

## **Downloads Page**

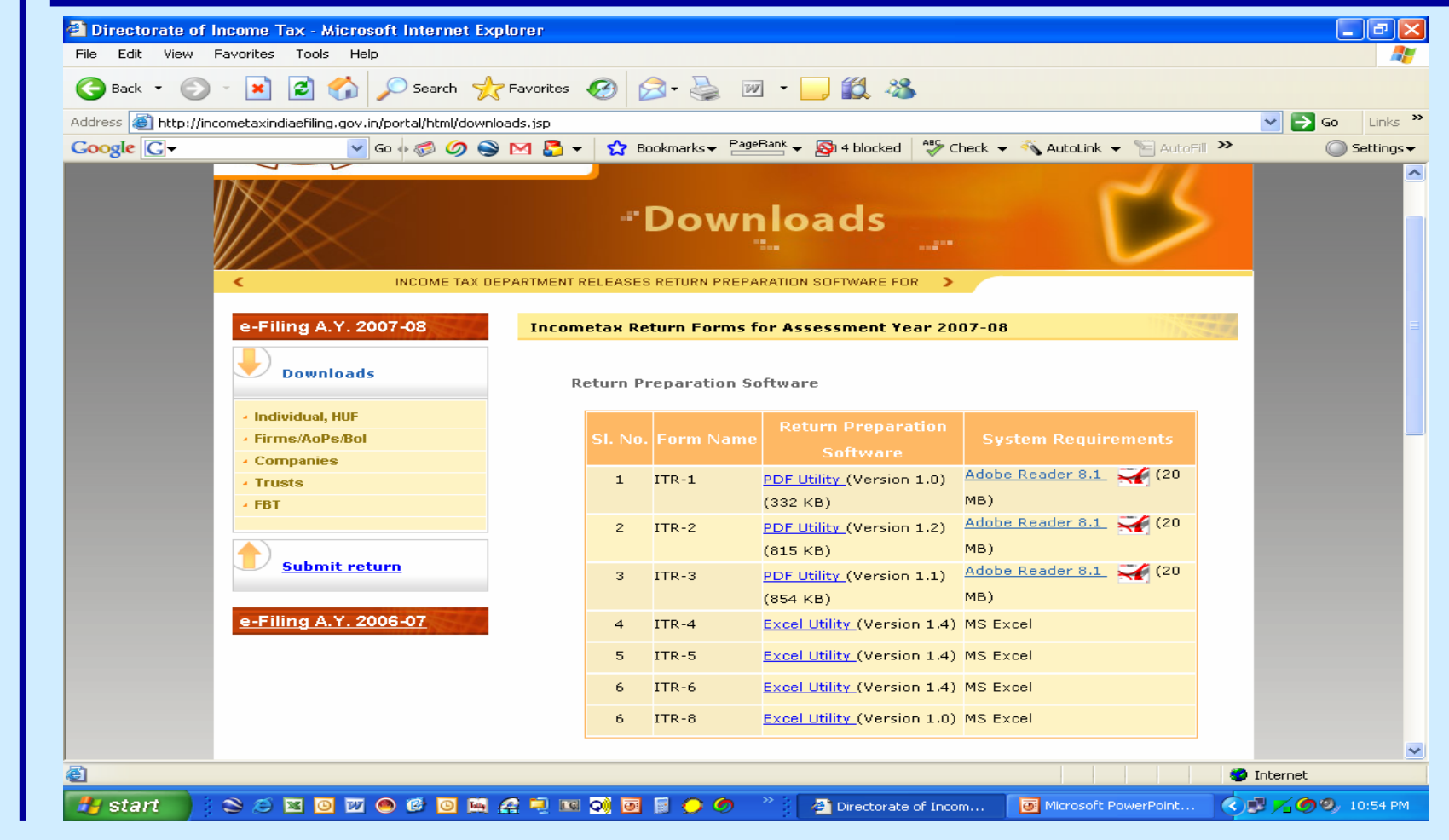

#### **Download Forms**

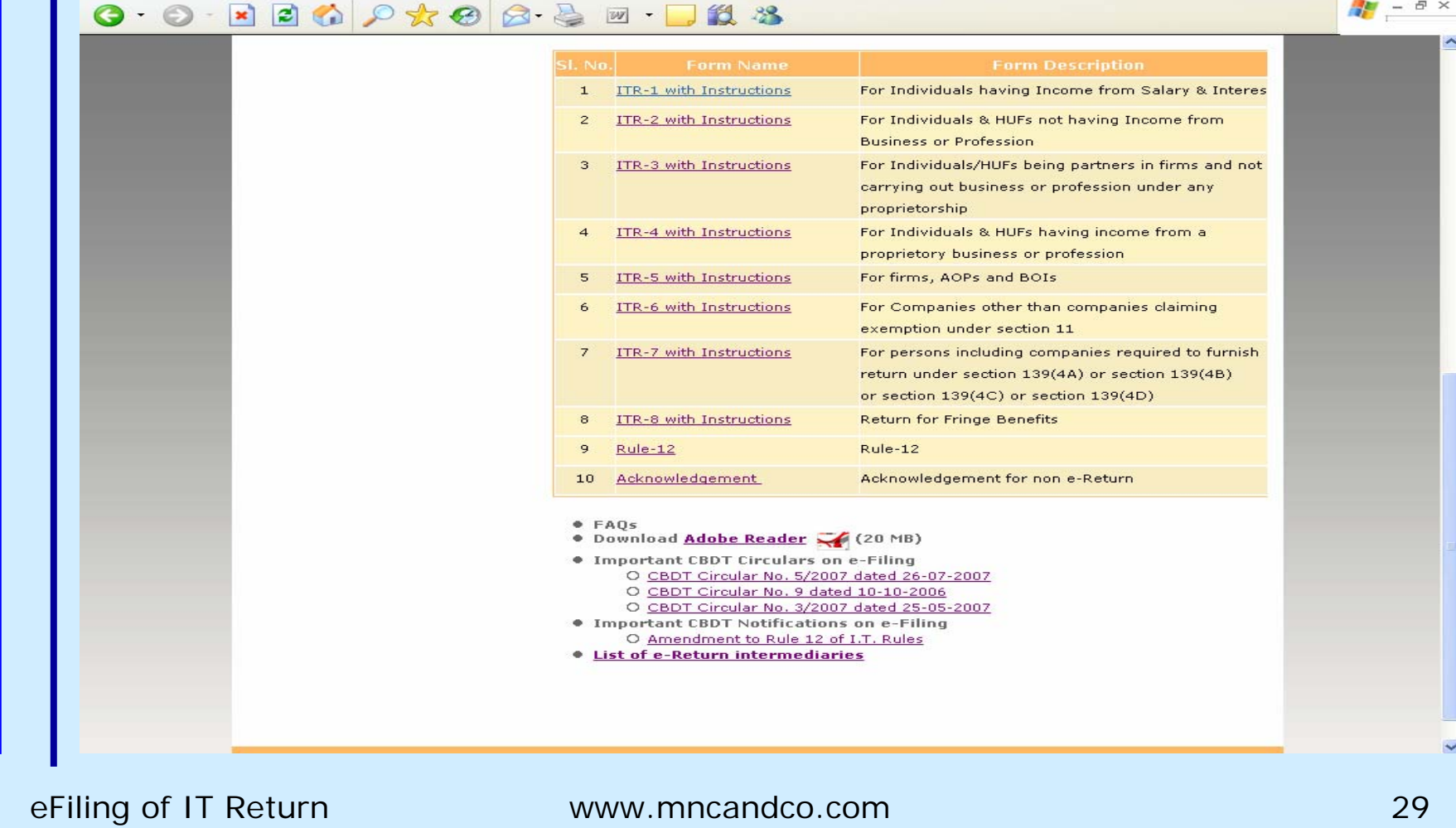

#### **Download Return Preparation Utility** $\frac{1}{2}$  -  $\theta \times$ 0 0 220 0 x 0 3 3 2 1 3  $\circledR$  $(A)$ GO Quick Links  $\checkmark$ आयकर भारत **INCOMETAX INDIA** About Us | Downloads | Help | Feedback | Other Services | Login *-Downloads* C DUAR NO.5/2007 CLARIFYING ISSUES RELATING TO E-FILING AND SUBMISSION OF ITR-V FORM e-Filing A.Y. 2007-08 **Incometax Return Forms for Assessment Year 2007-08 Downloads Return Preparation Software Individual, HUF** Firms/AoPs/Bol **Companies** Adobe Reader 8.1 (20)  $\mathbf{1}$  $ITR-1$ PDF Utility (Version 1.0) Trusts  $(332 KB)$ MB) **FBT** Adobe Reader 8.1 (20  $TTP-2$ PDF Utility (Version 1.2)  $\overline{z}$ MB)  $(815 KB)$ **Submit return** PDF Utility (Version 1.1) Adobe Reader 8.1 <a></a>(20)</a>  $\mathcal{B}$  $ITR-3$  $MB$  $(854$  KB) e-Filing A.Y. 2006-07  $\overline{a}$  $ITR-4$ Excel Utility (Version 1.4) MS Excel  $ITR-5$ Excel Utility (Version 1.4) MS Excel  $\blacksquare$  $ITR-6$ Excel Utility (Version 1.4) MS Excel

Download Notified Forms for AY 2007-08

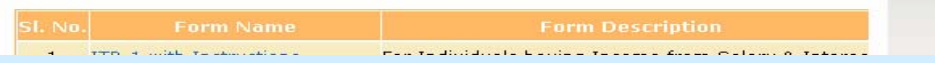

Excel Utility (Version 1.0) MS Excel

eFiling of IT Return www.mncandco.com 30

 $ITR-8$ 

6

#### **Download Adobe**

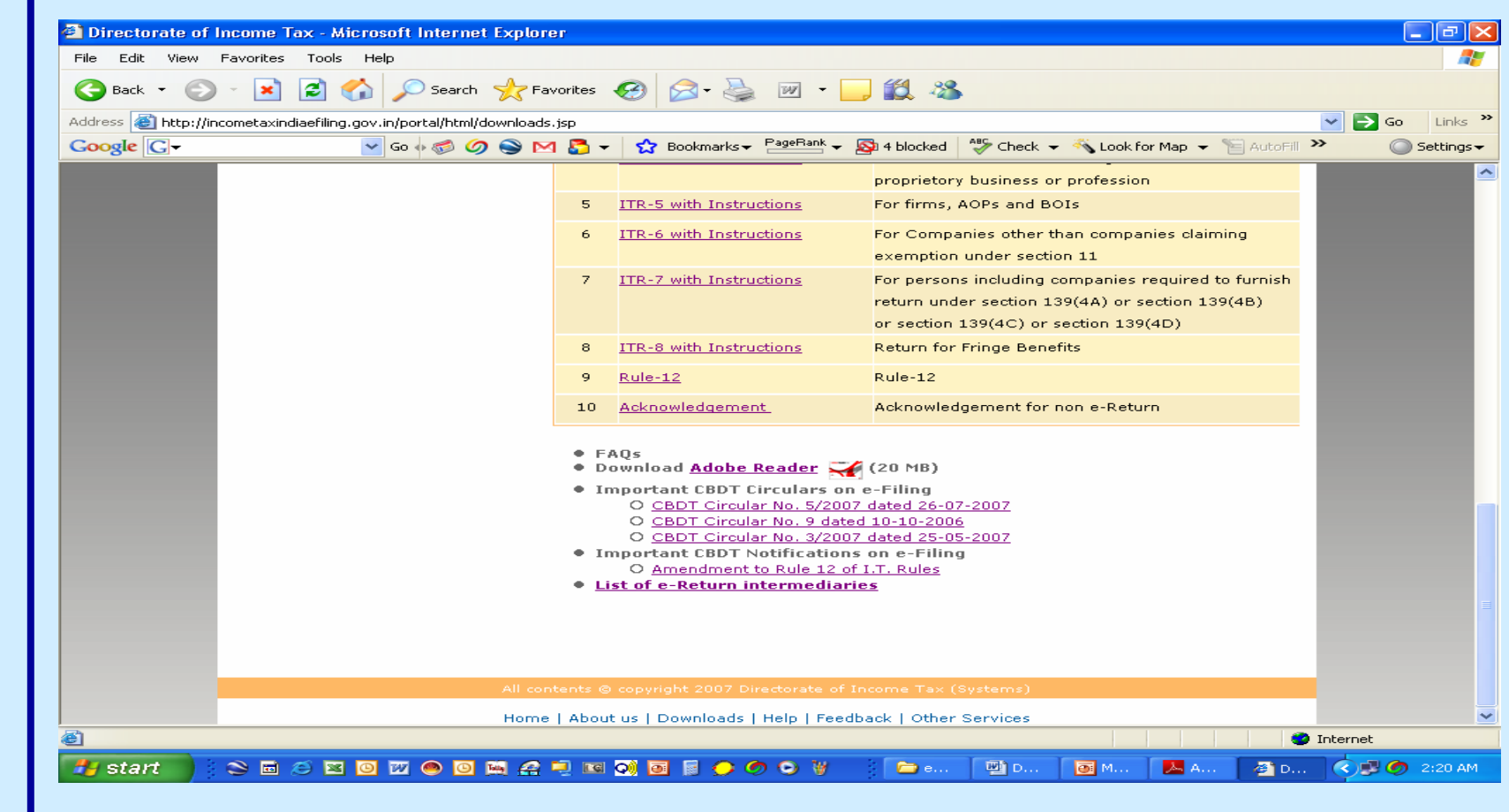

#### **Download Step 1**

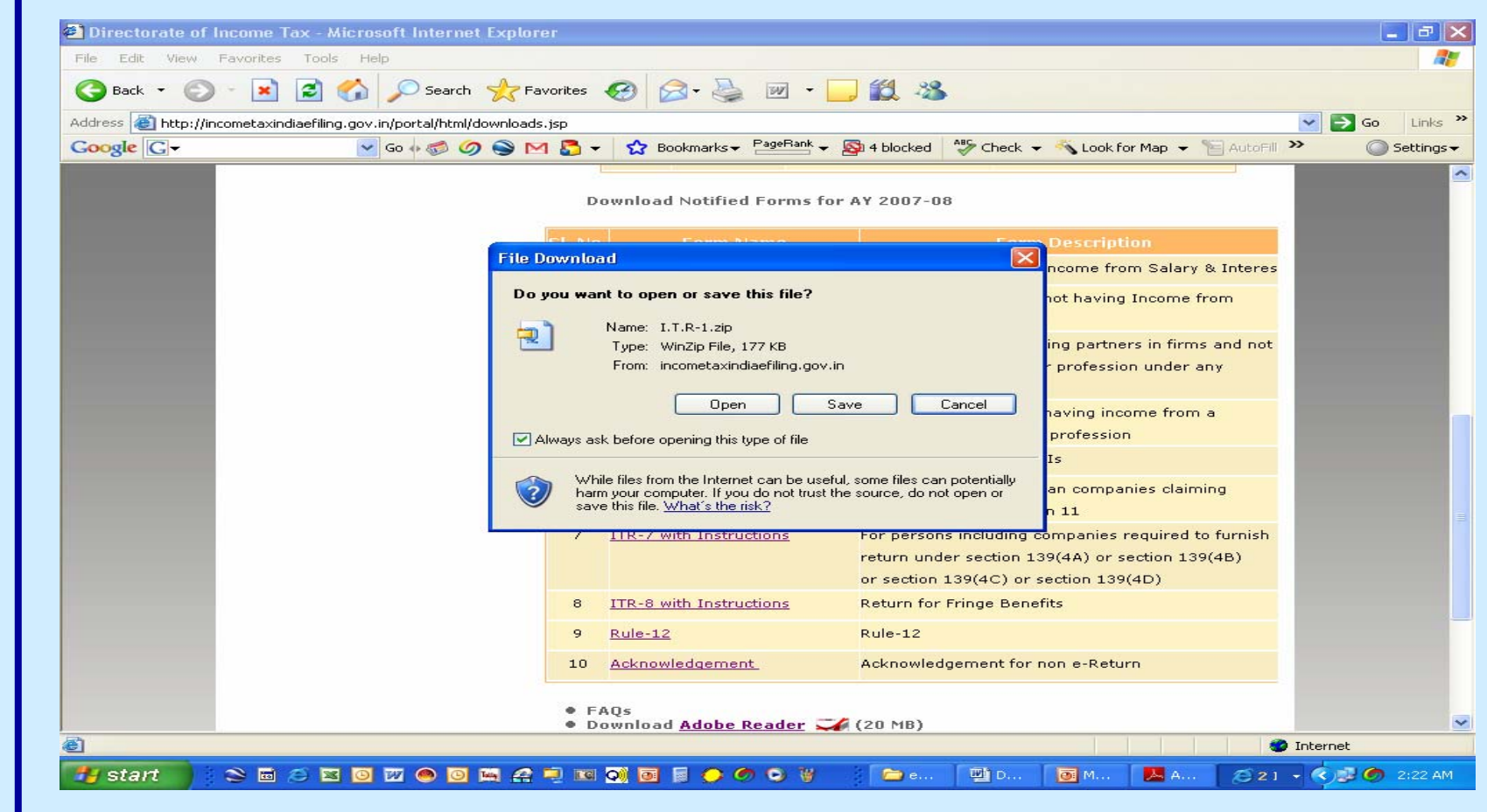

#### **Download Step 2**

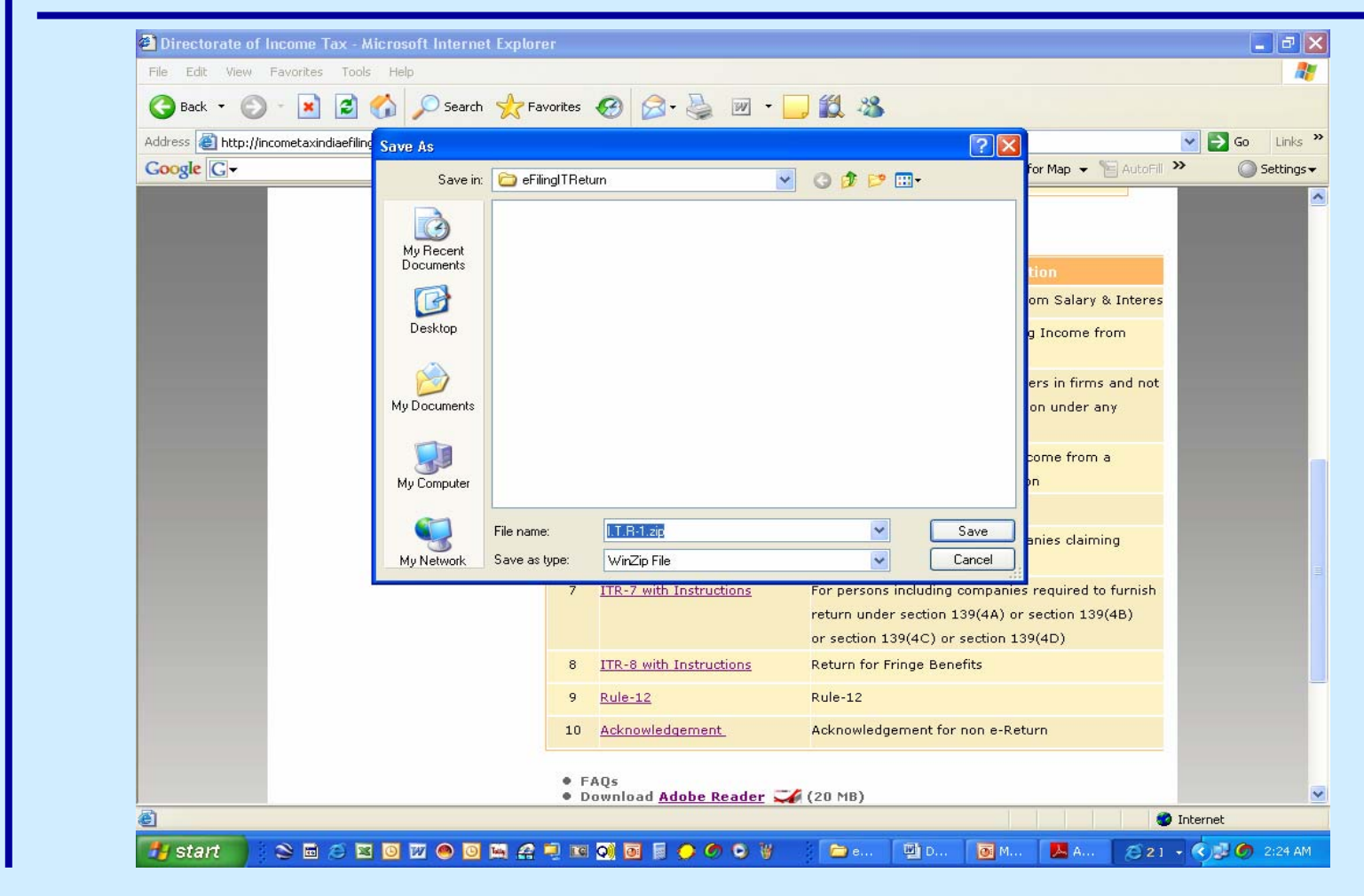

#### **Adobe 8 Installation**

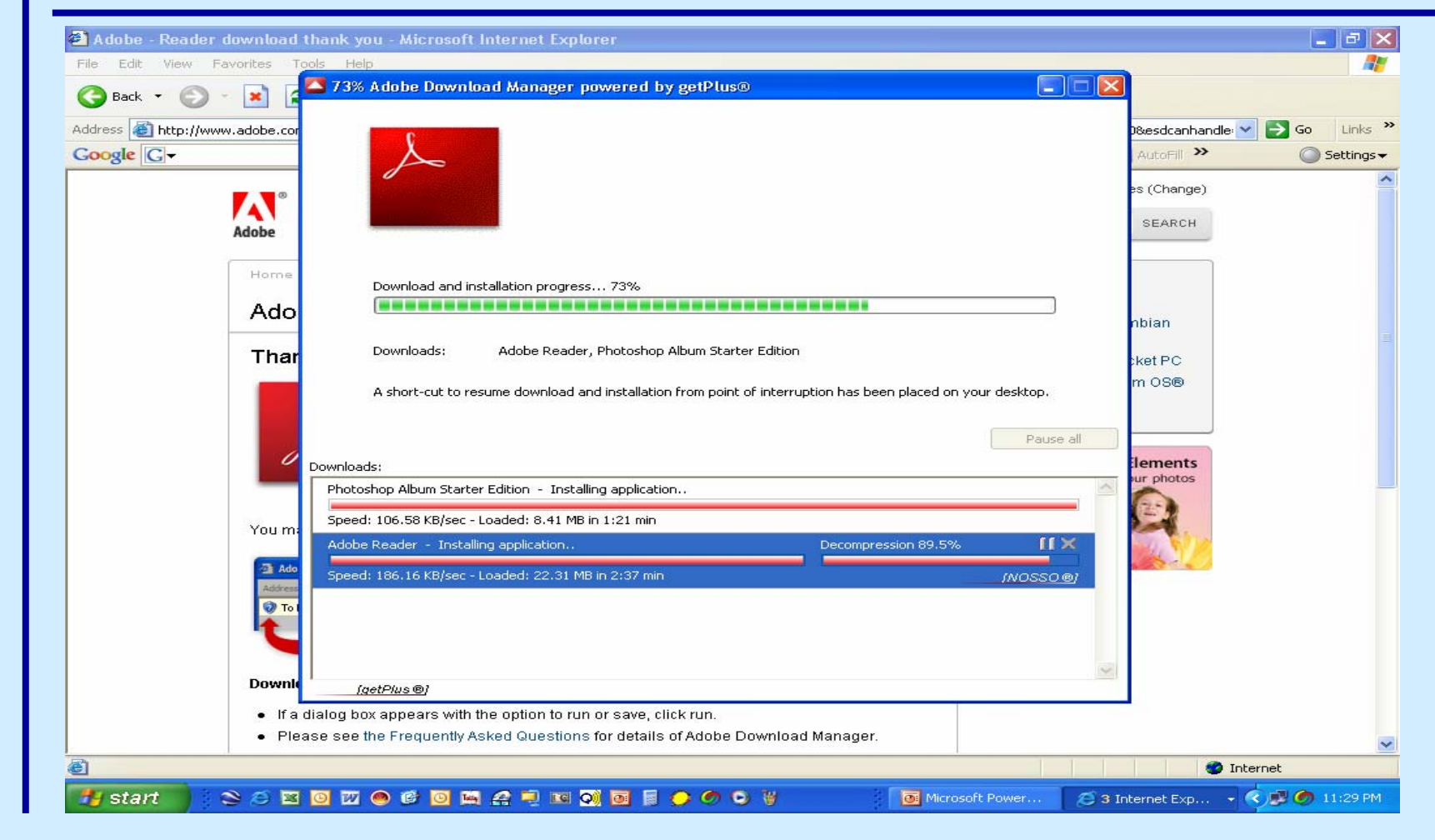

#### **Download Java – Step 1**

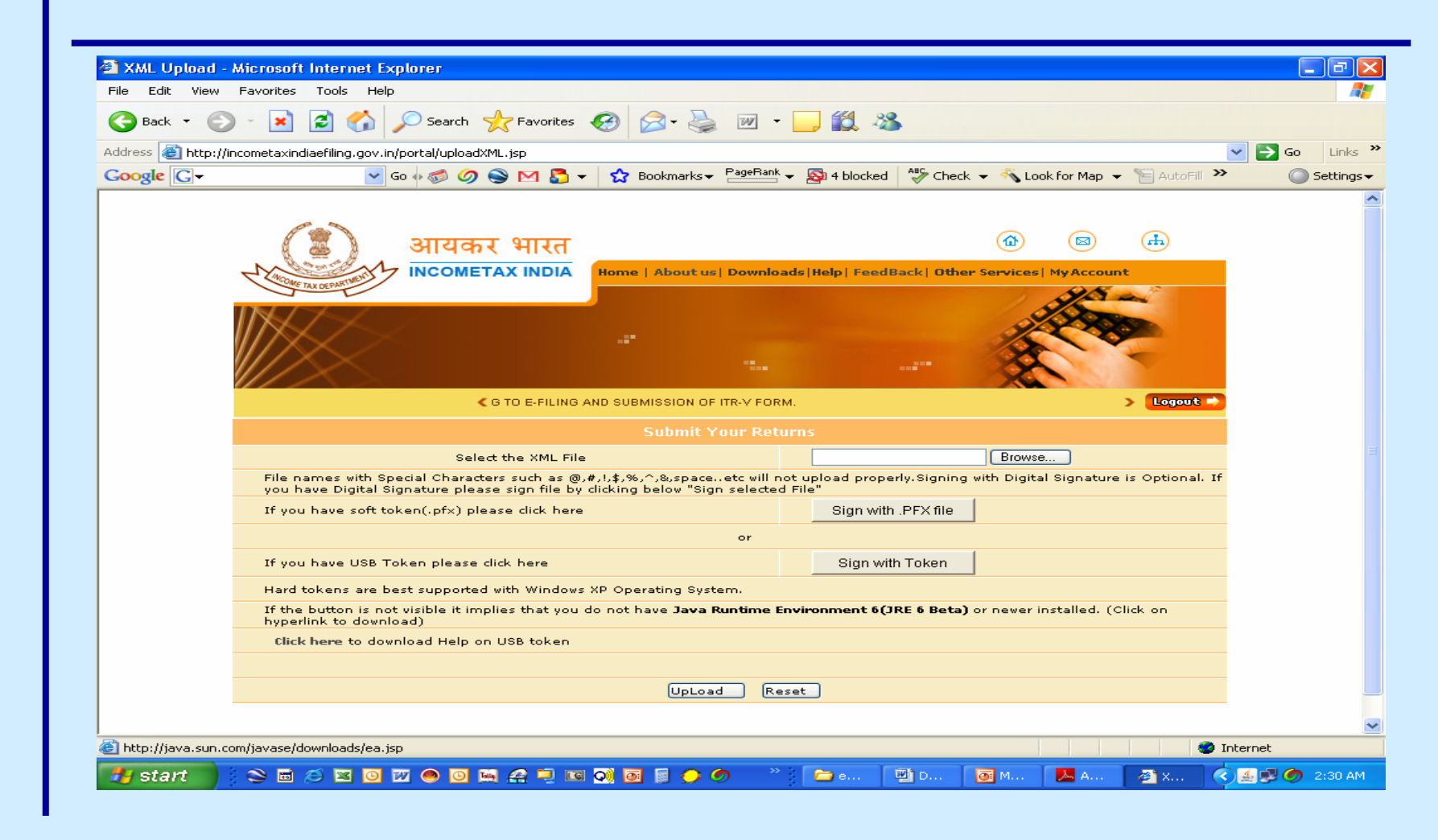

#### **Download Java – Step 2**

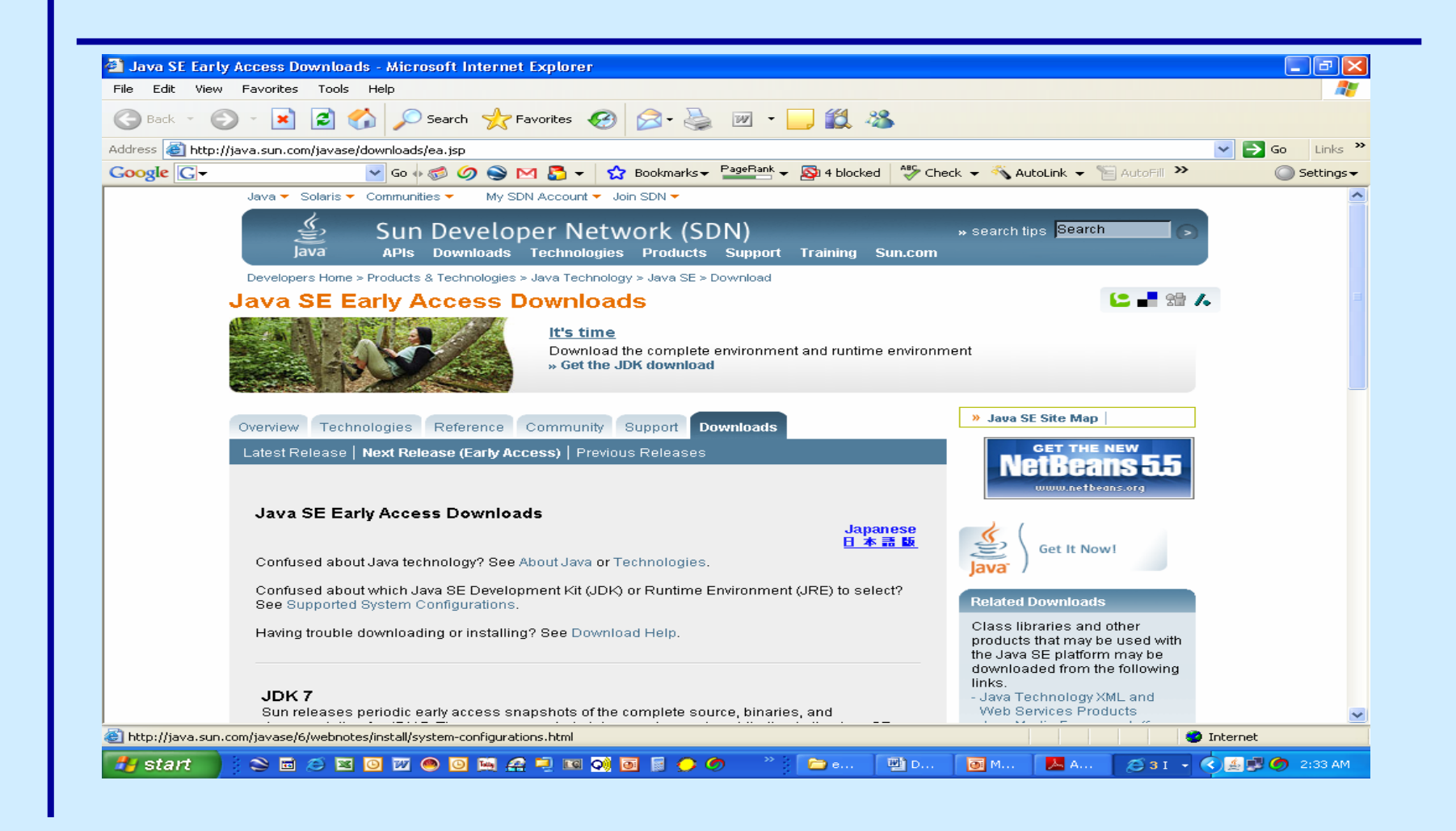
### **Download Java – Licence Step 3**

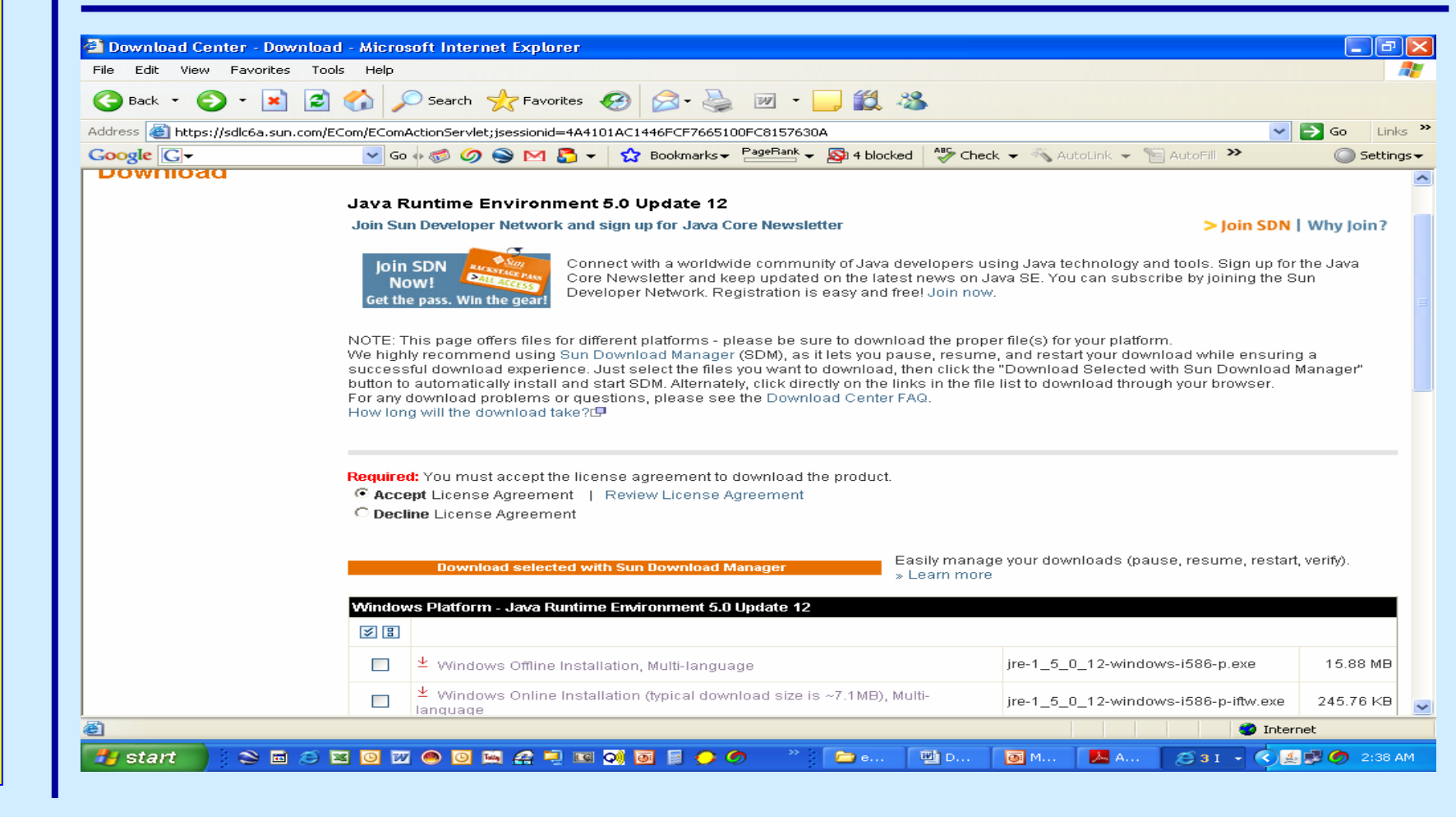

### **Download Java - Offline – Step 4**

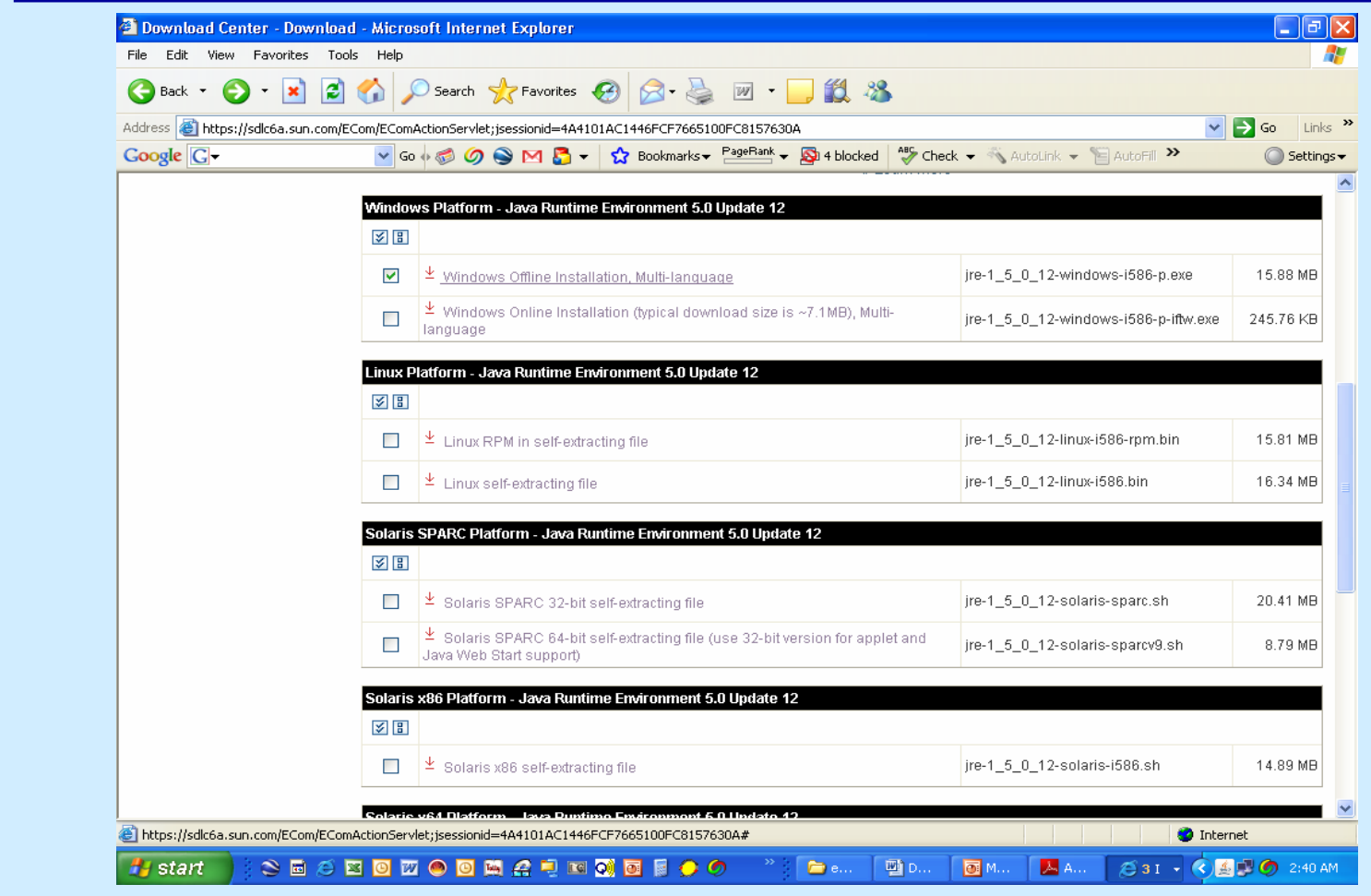

### **Java Installation Complete**

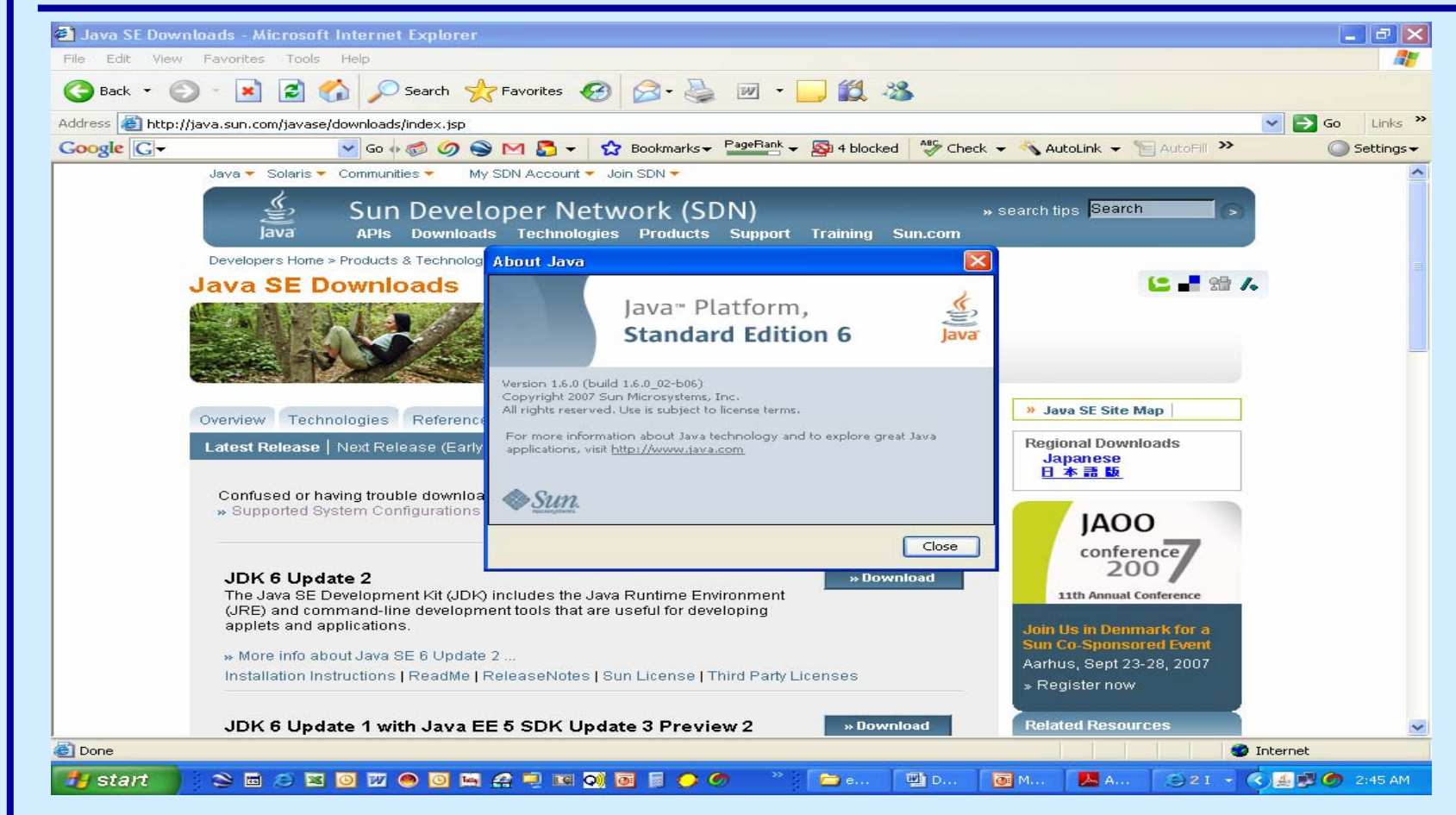

### **Practical**

### **Registration**

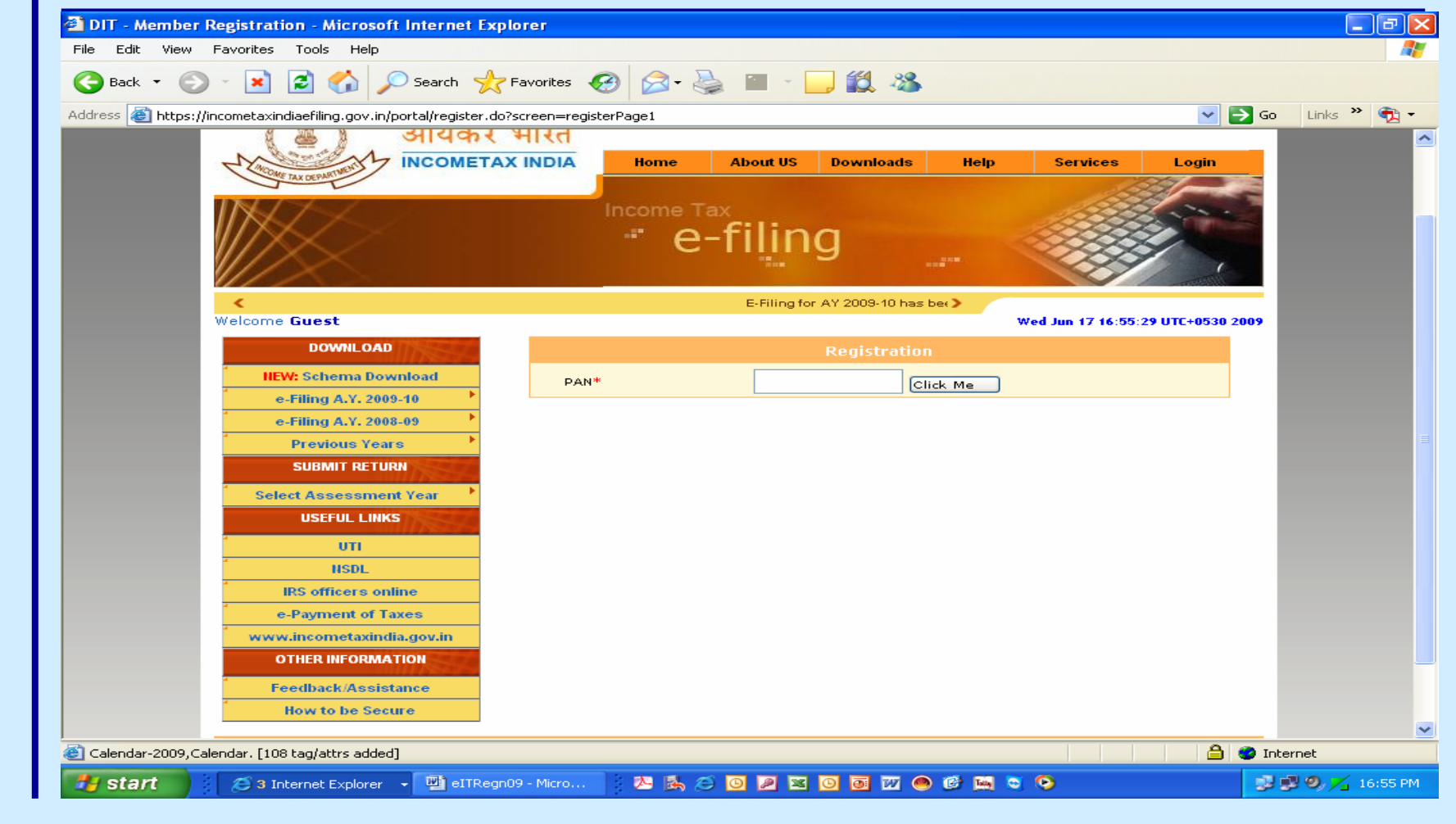

### **Fill in PAN**

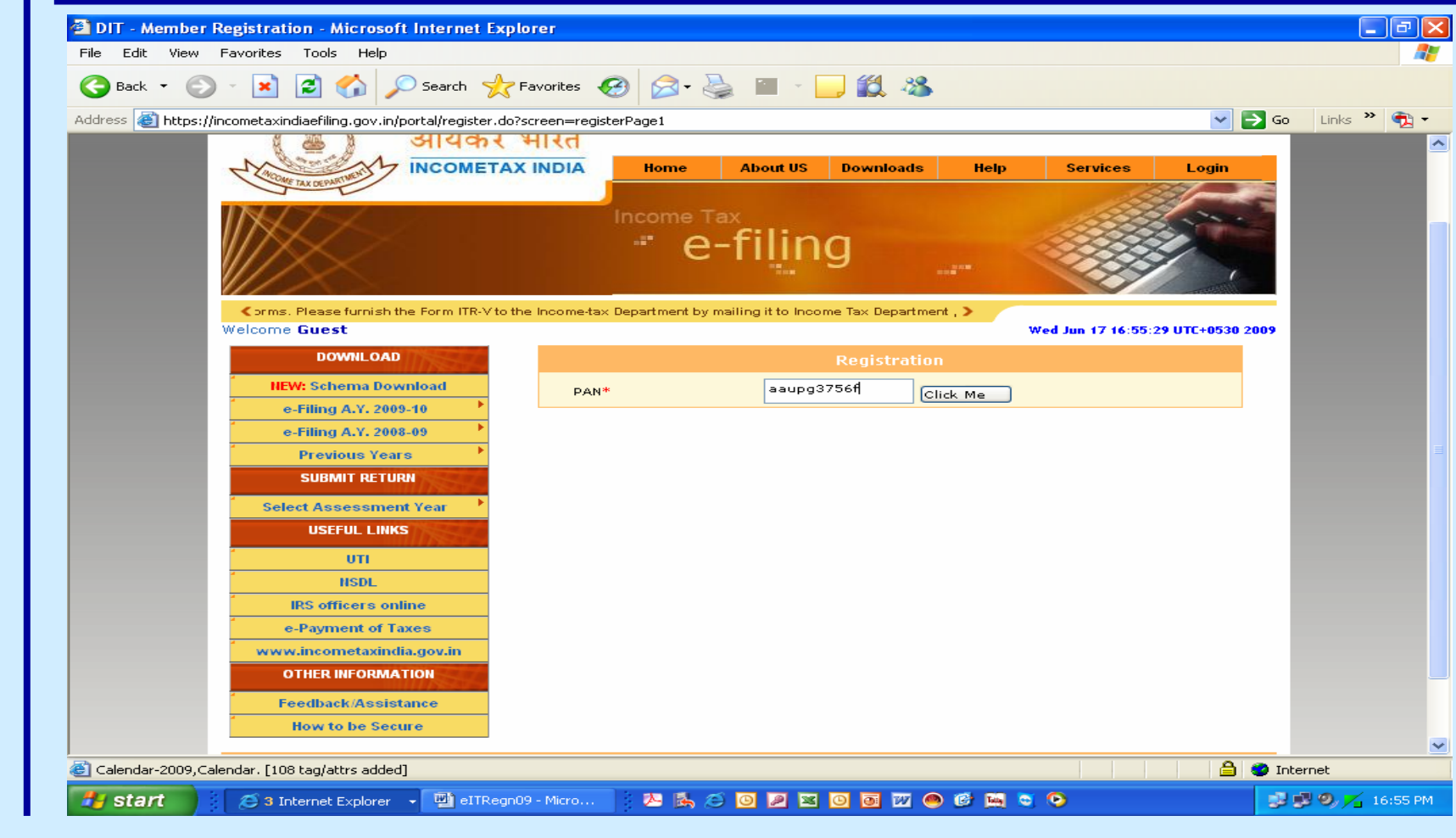

### **Confirm Address**

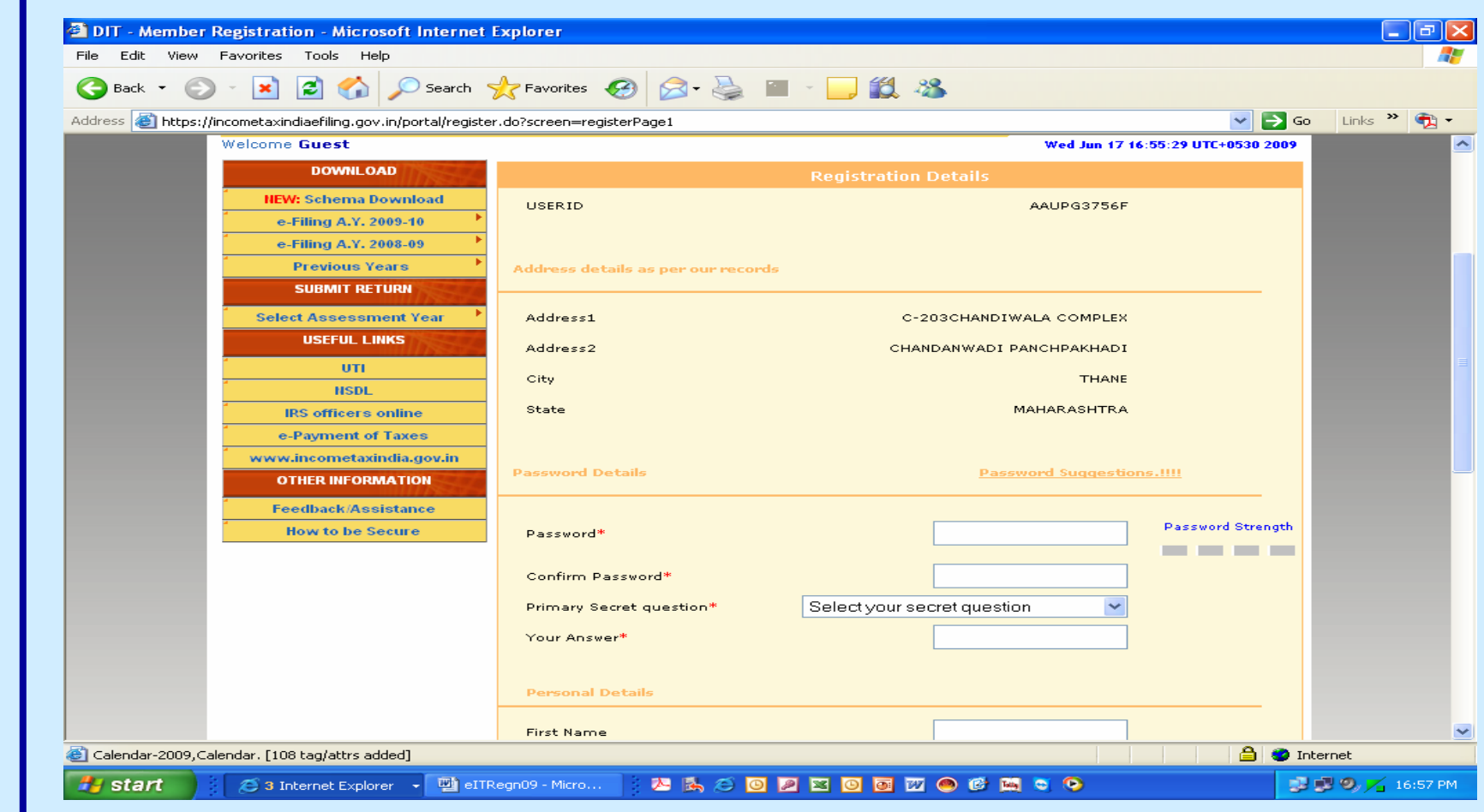

### **Fill in Password**

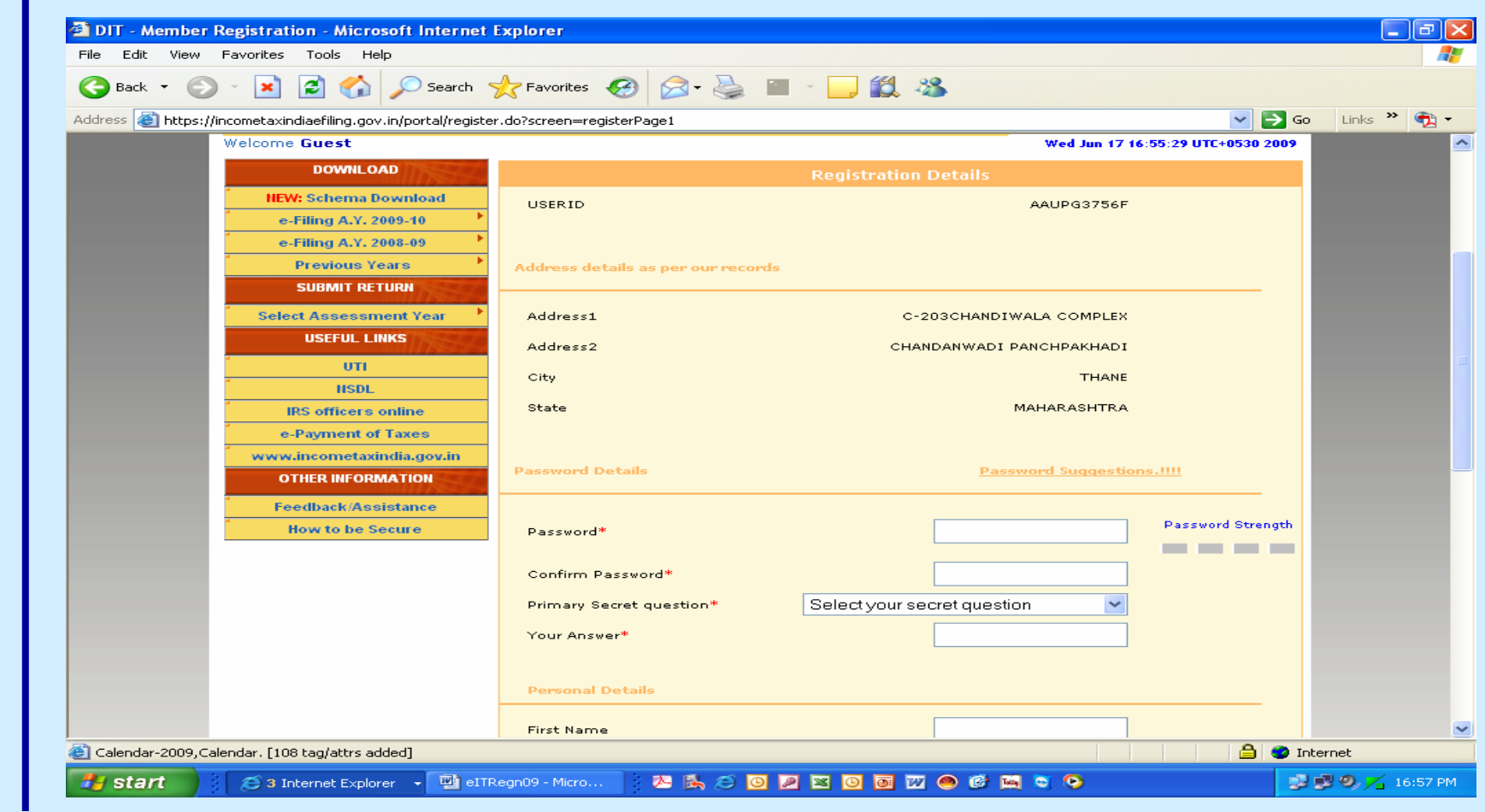

#### **Update Secret Question**

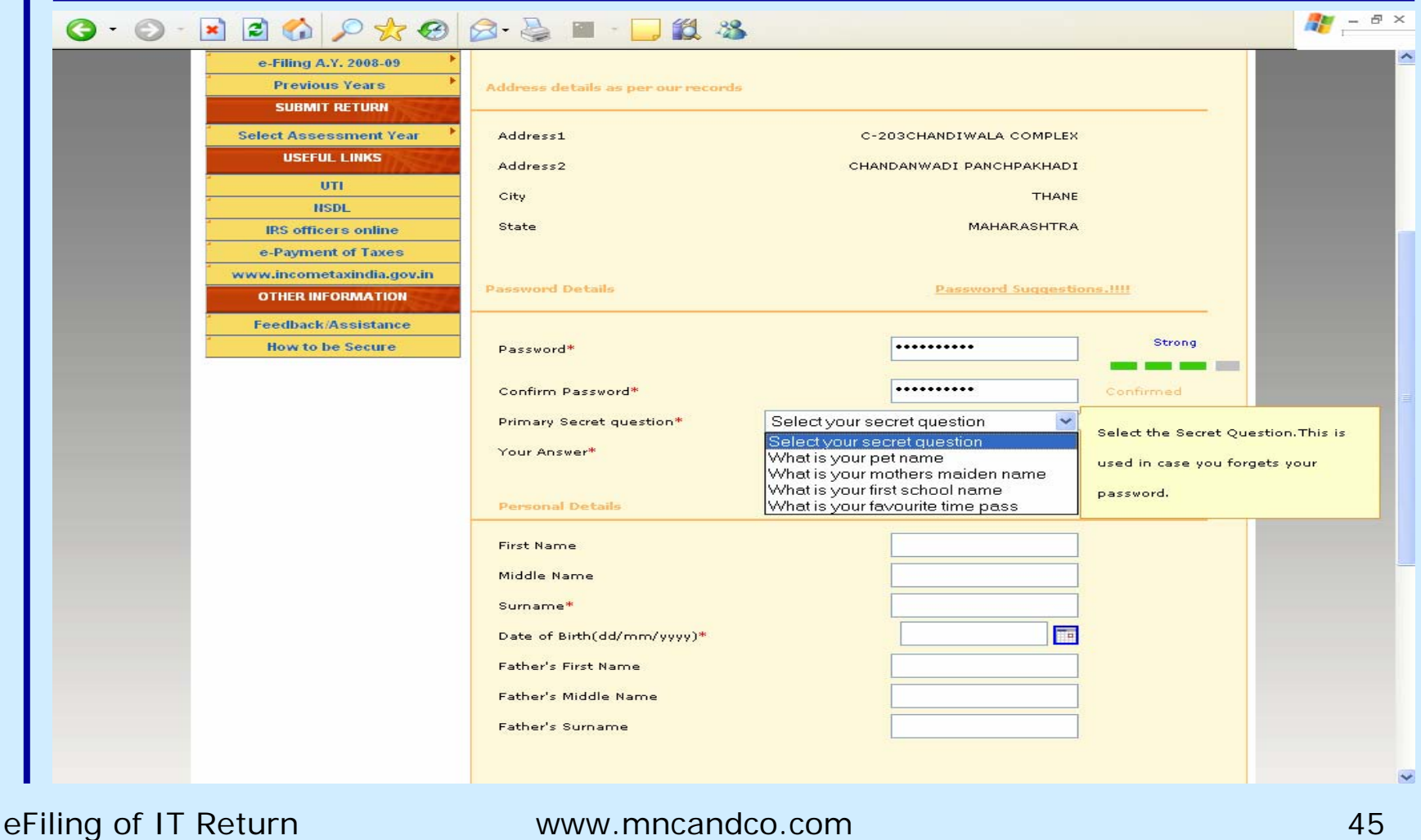

### **Fill Personal Details**

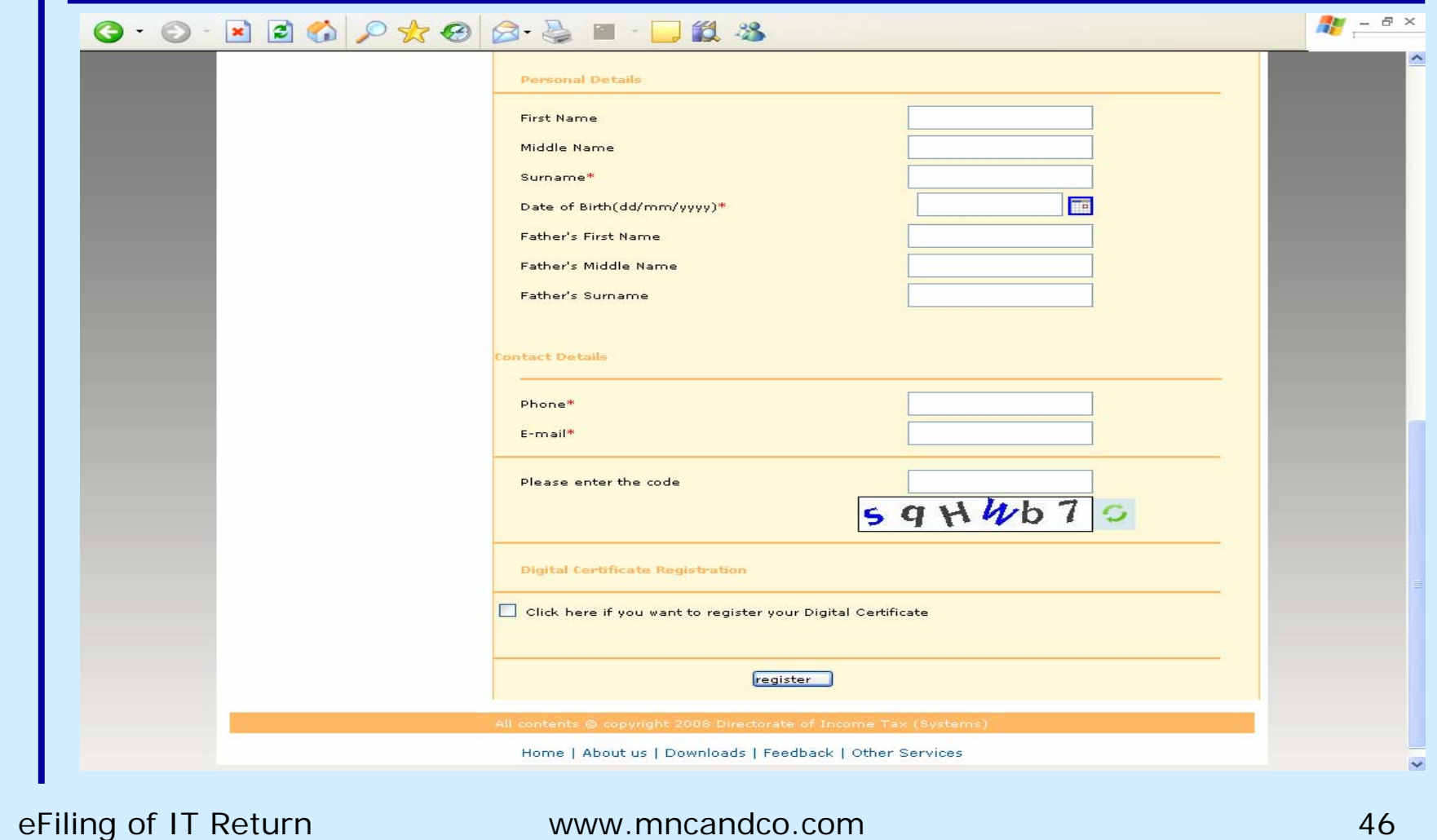

#### **Fill in Contact Details & Code**

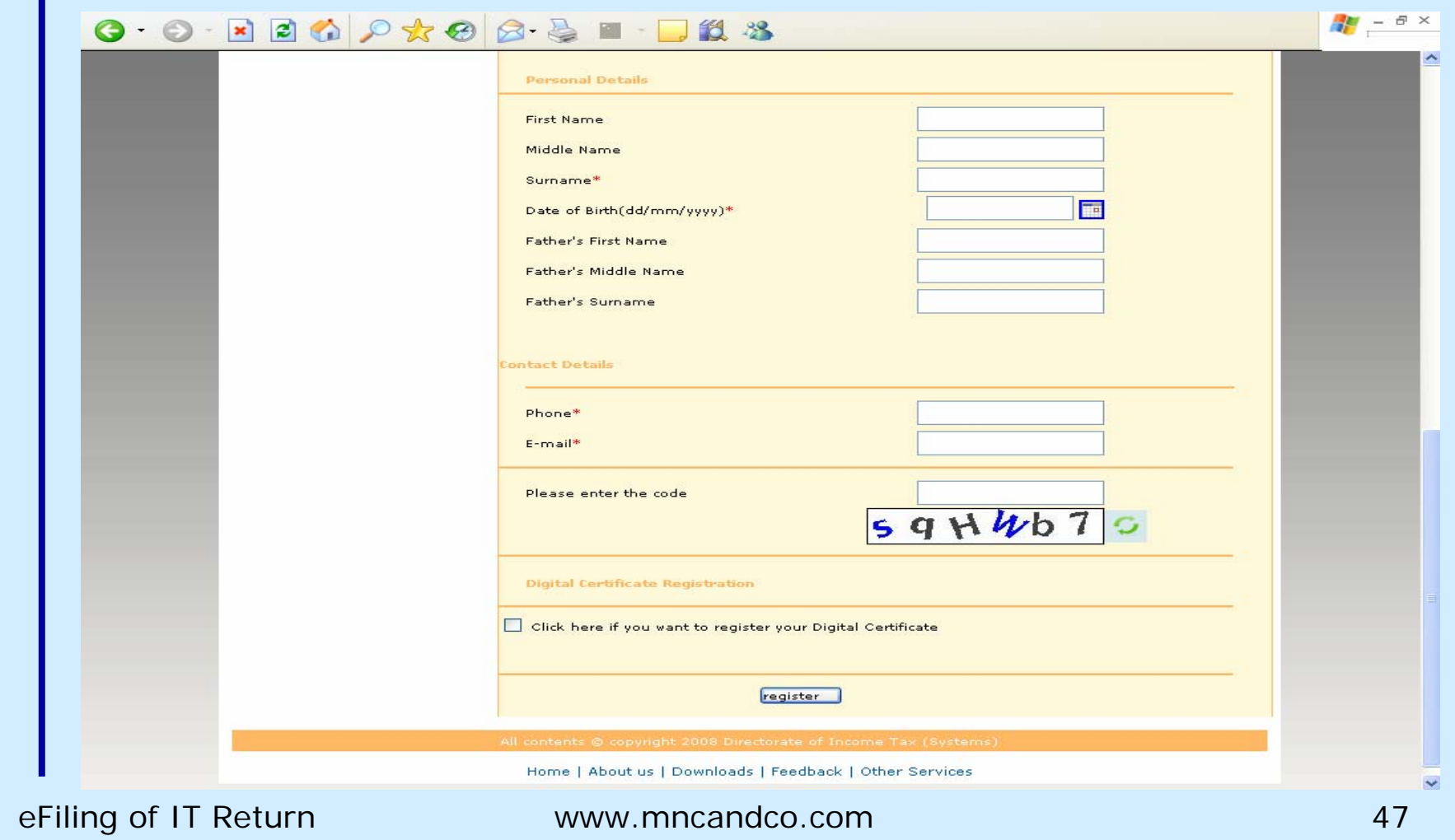

#### **Click on Register**

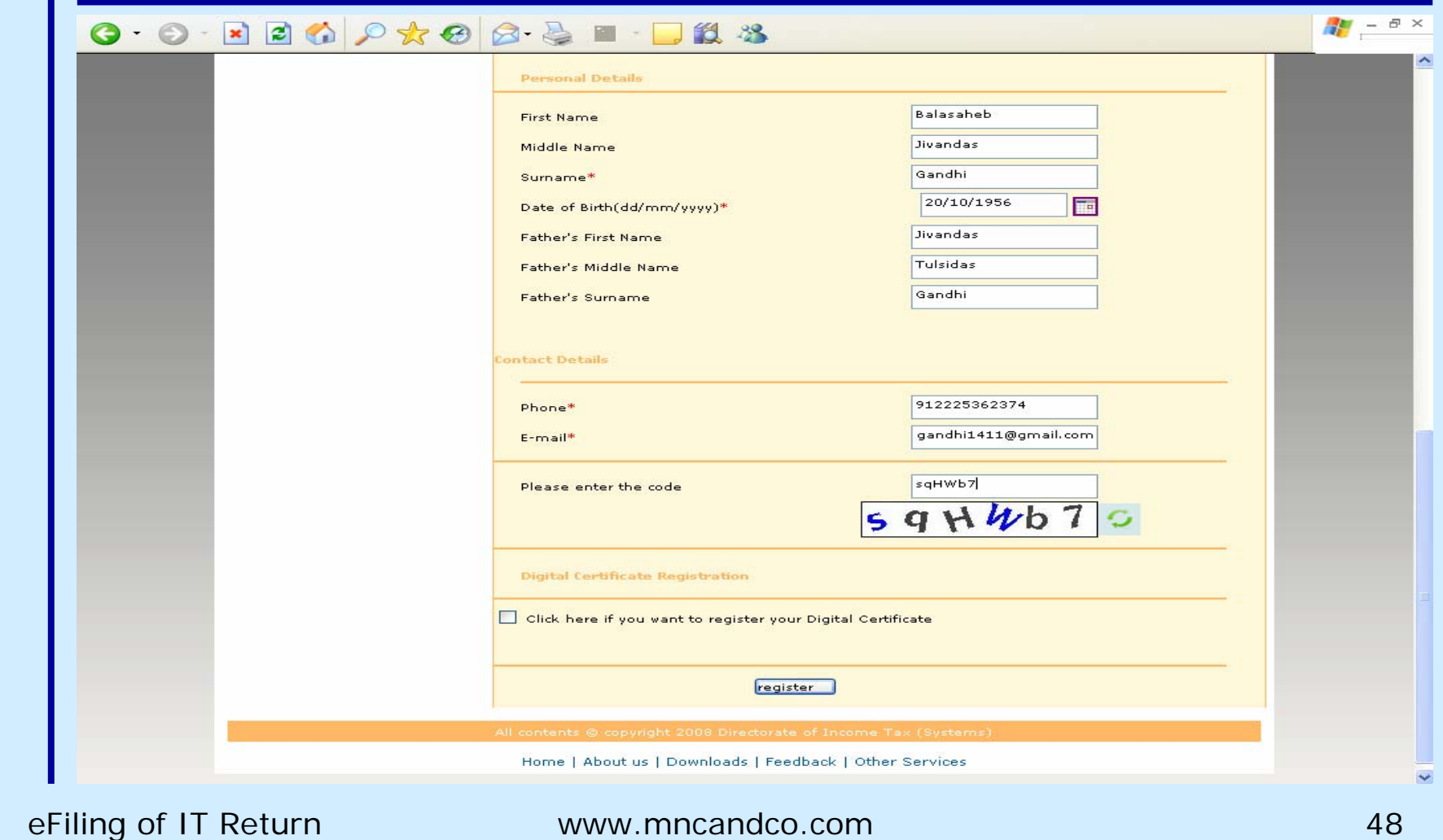

#### **Successful Registration**

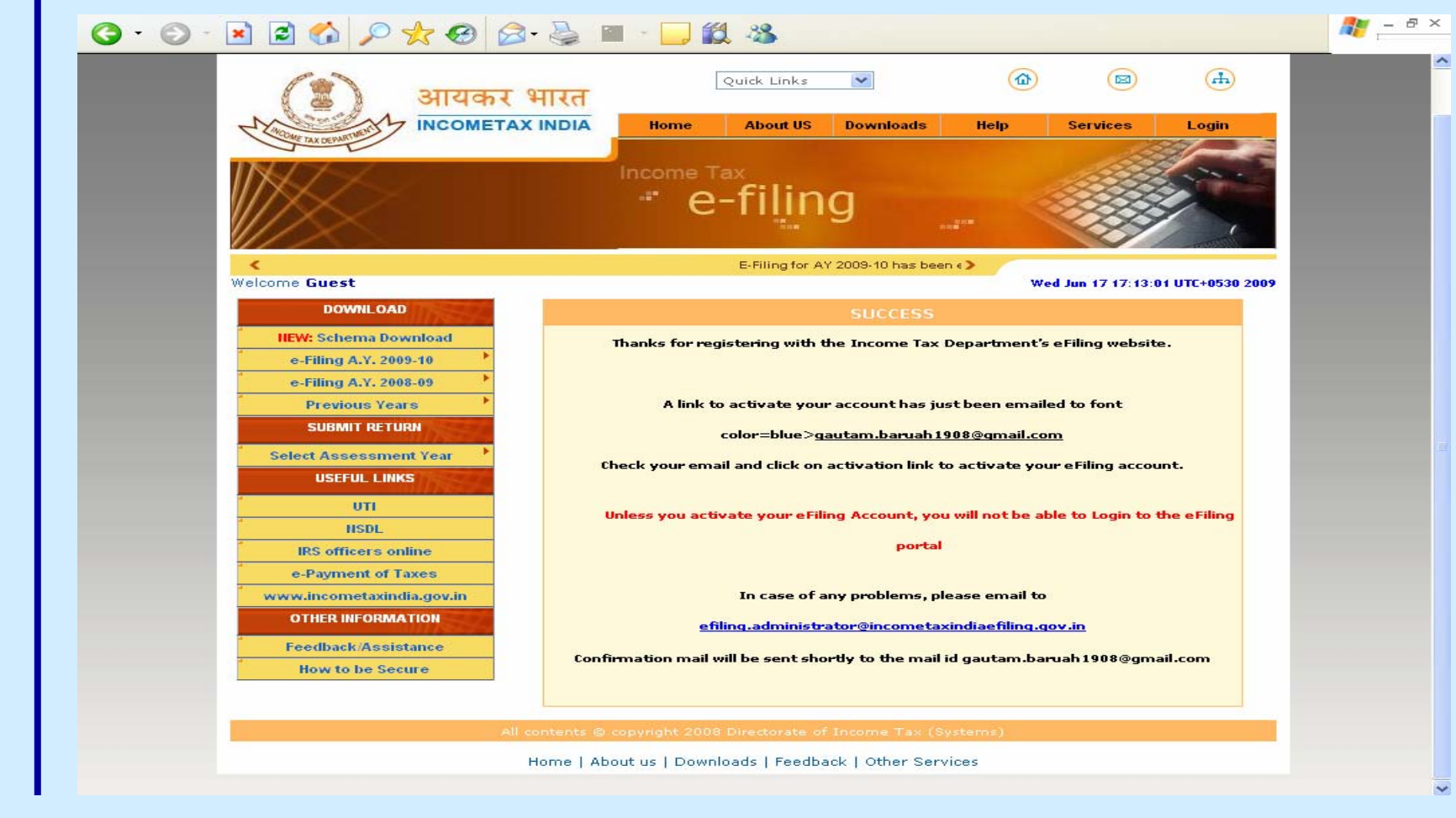

### **Registration Complete**

### •**PAN is your User ID**

### •**Remember the Password**

### **Activation**

•**Registration Cancelled in 10 days unless activated**  •**Email of Registration Confirmation**

•**Click on hyperlink " Here "**

### **Activation email**

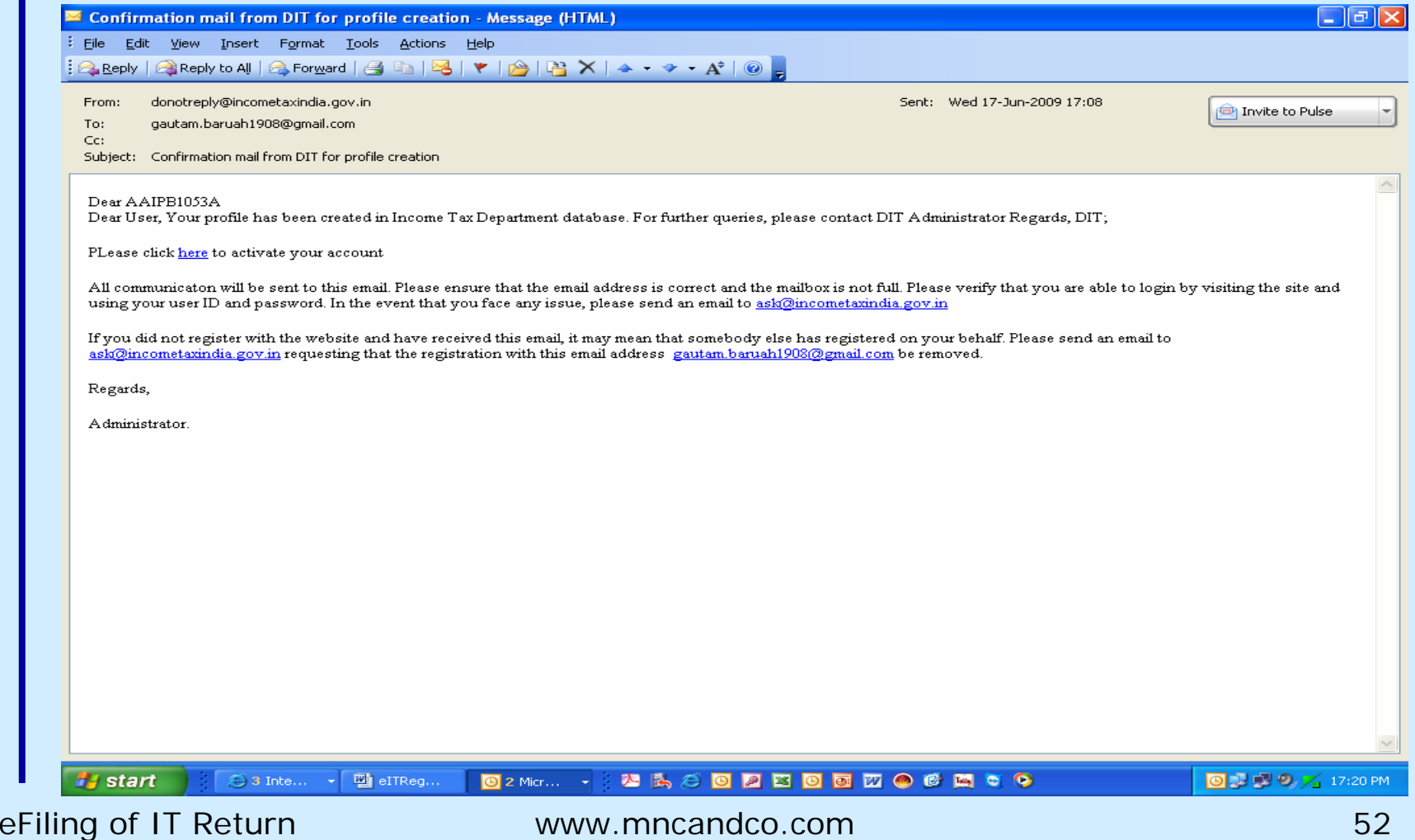

### **Successful Activation**

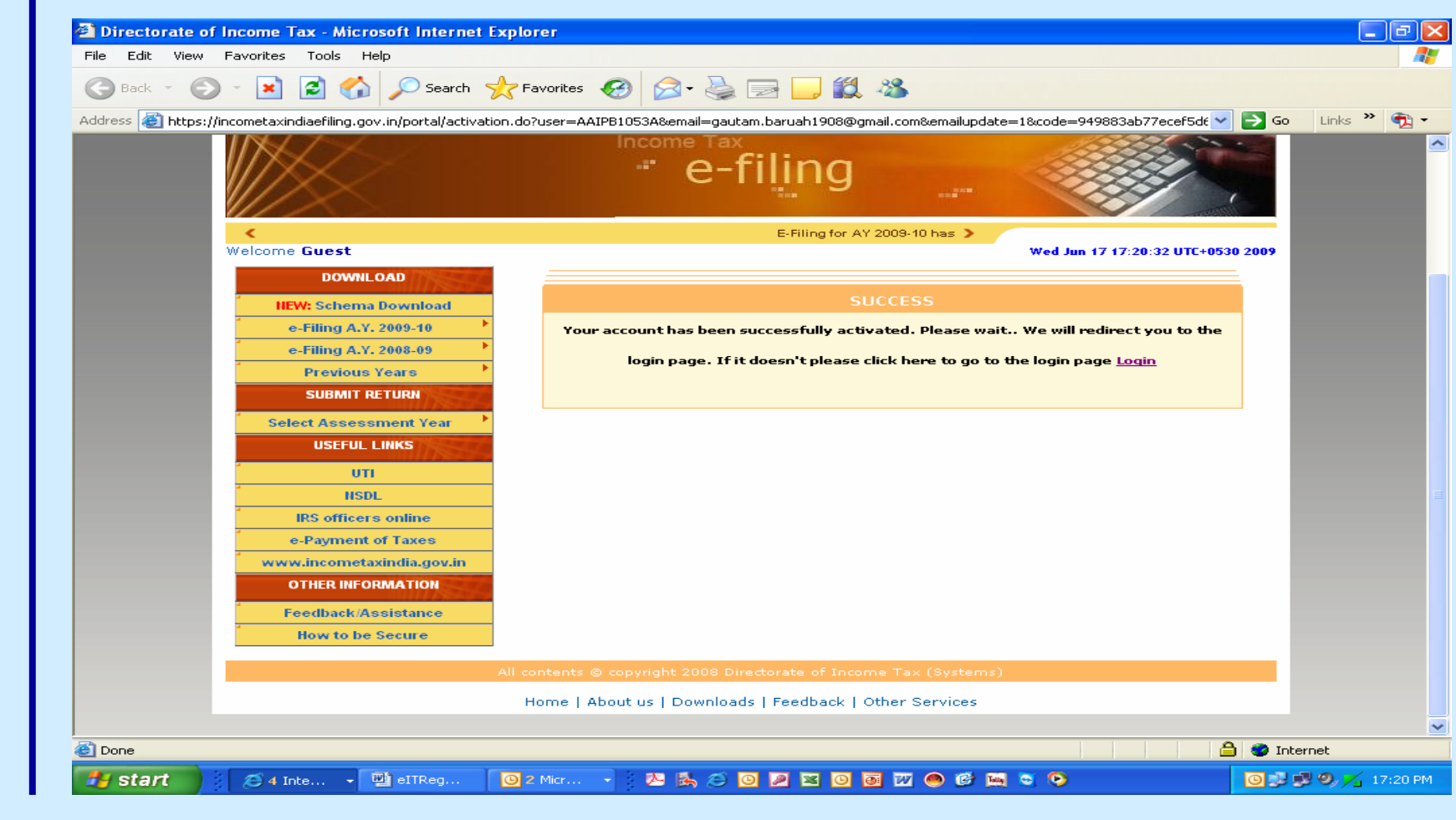

# **Login**

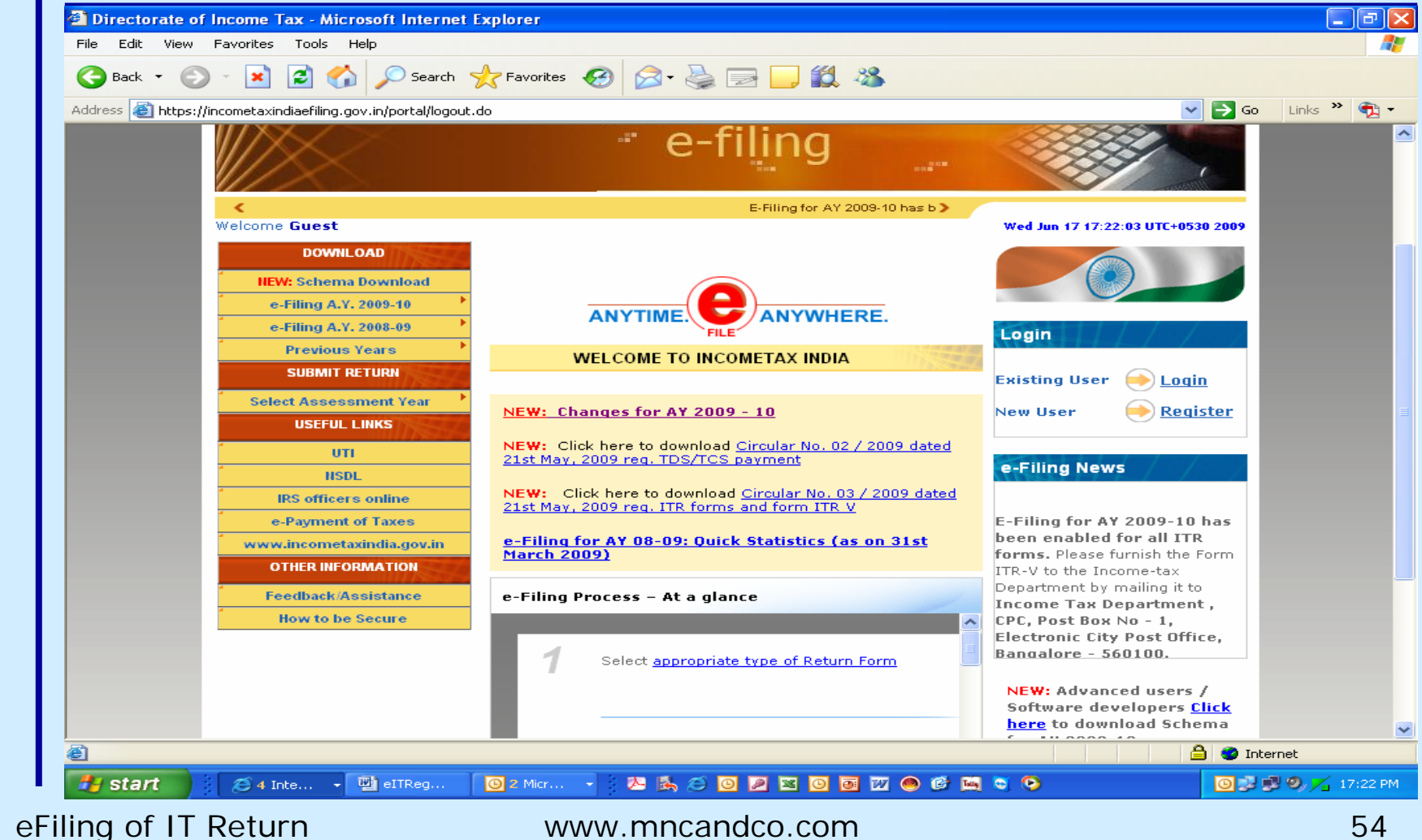

#### **Update Secret Question**

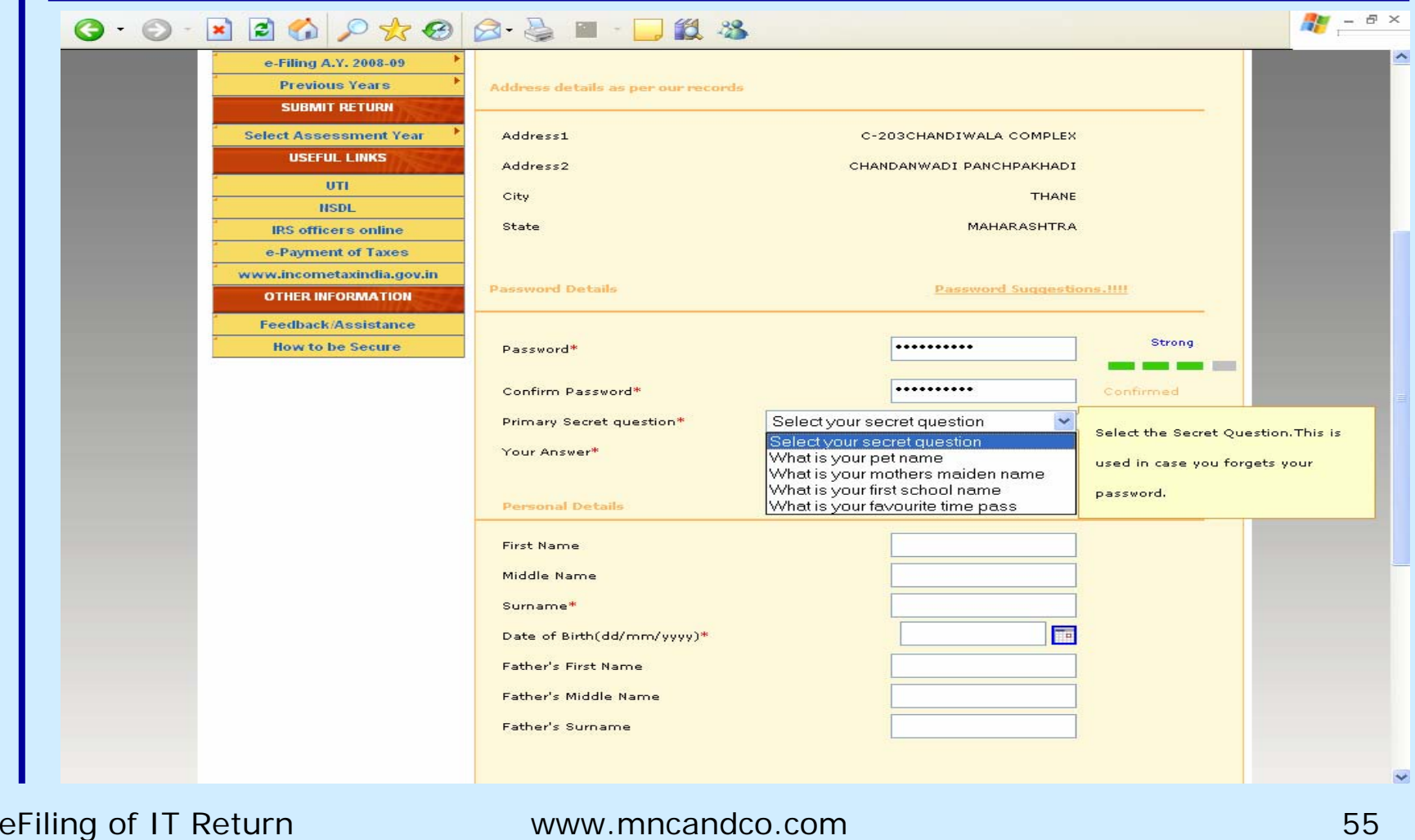

### **Confirmation email**

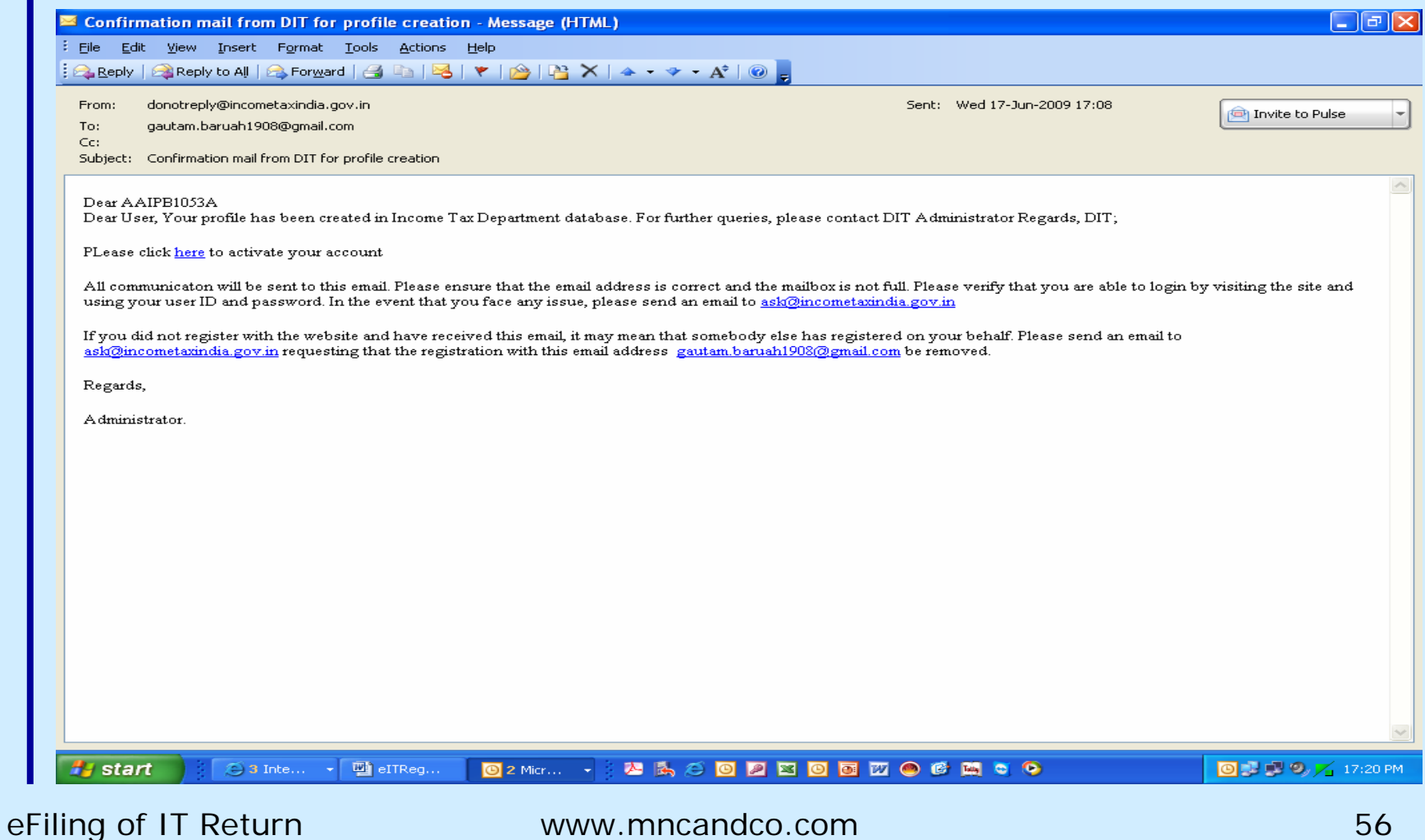

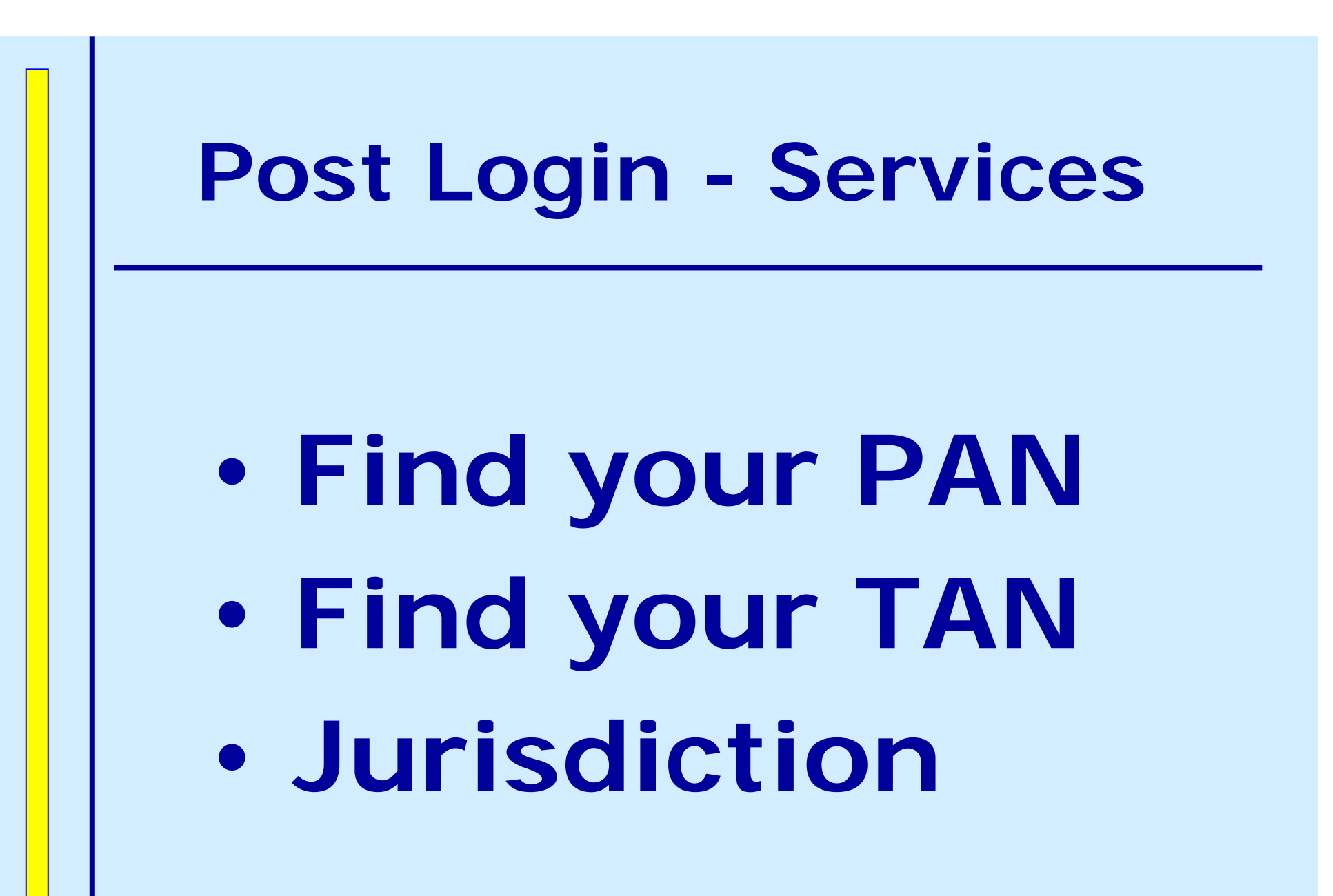

### **Post Login - Services**

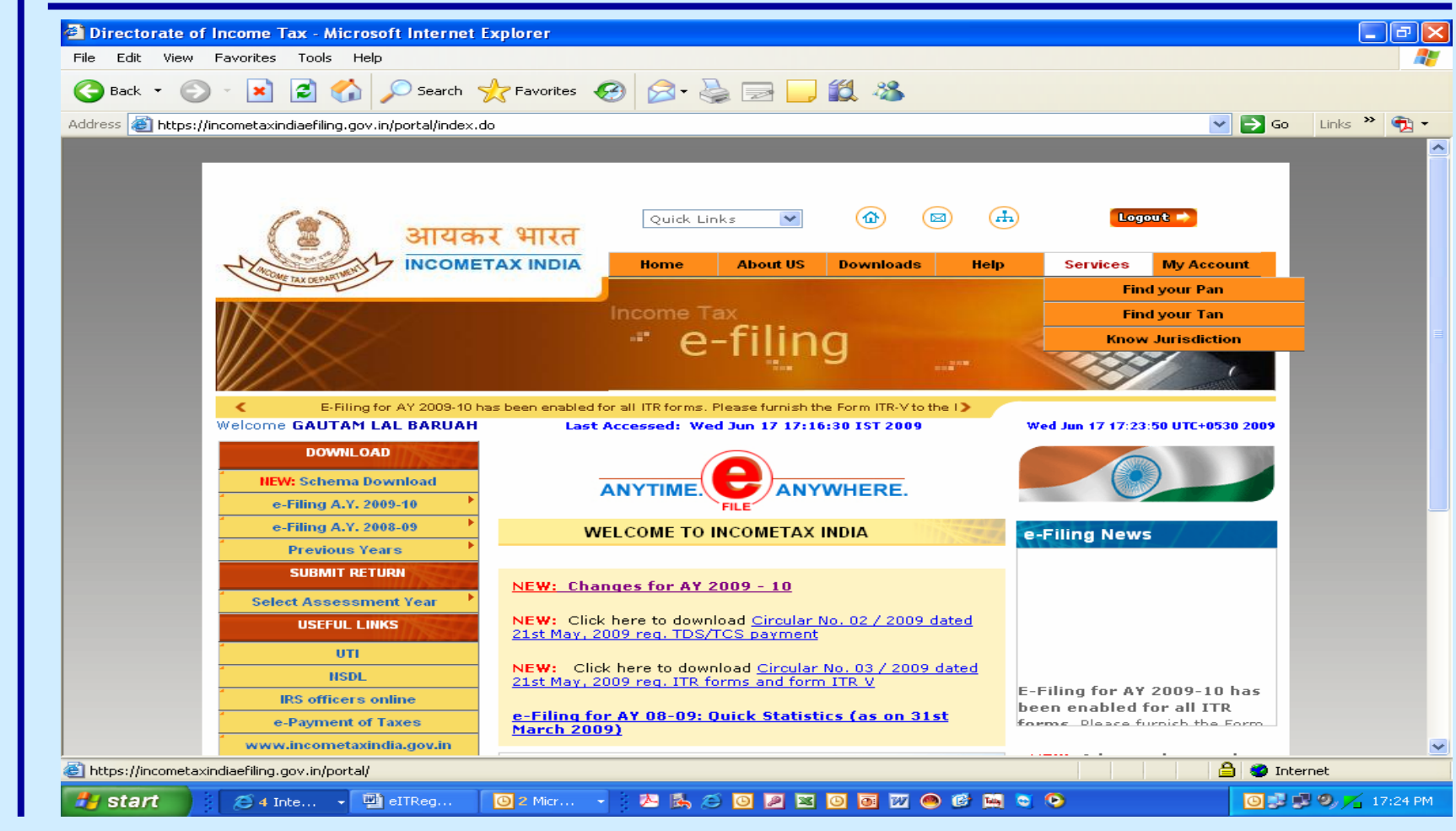

### **Jurisdiction**

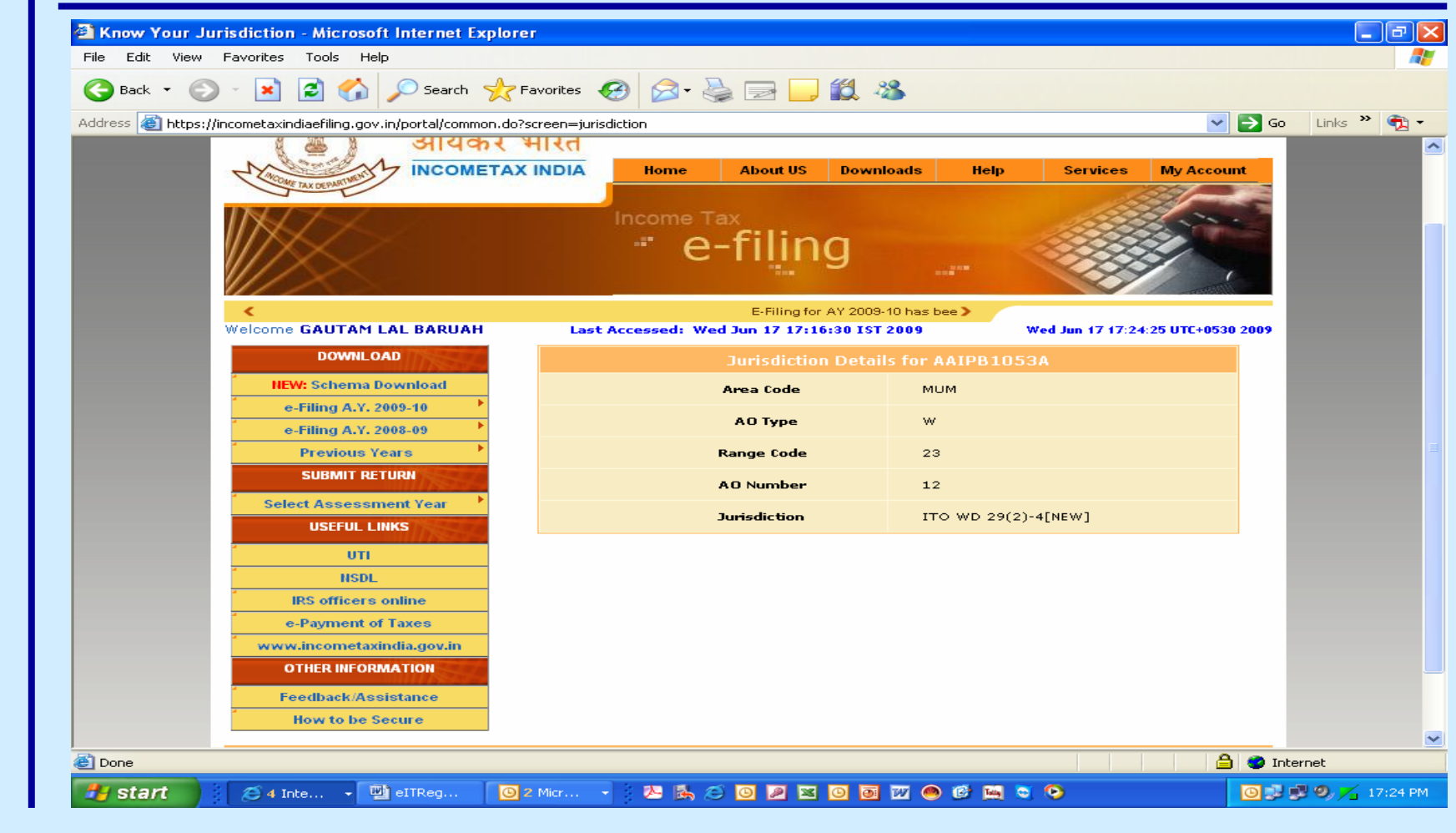

# **My Account**

- •**My Returns**
- •**Change Password**
- •**Update Phone / email**
- •**Update Digital Signature**

•**Update Secret Question Answer**

### **My Returns**

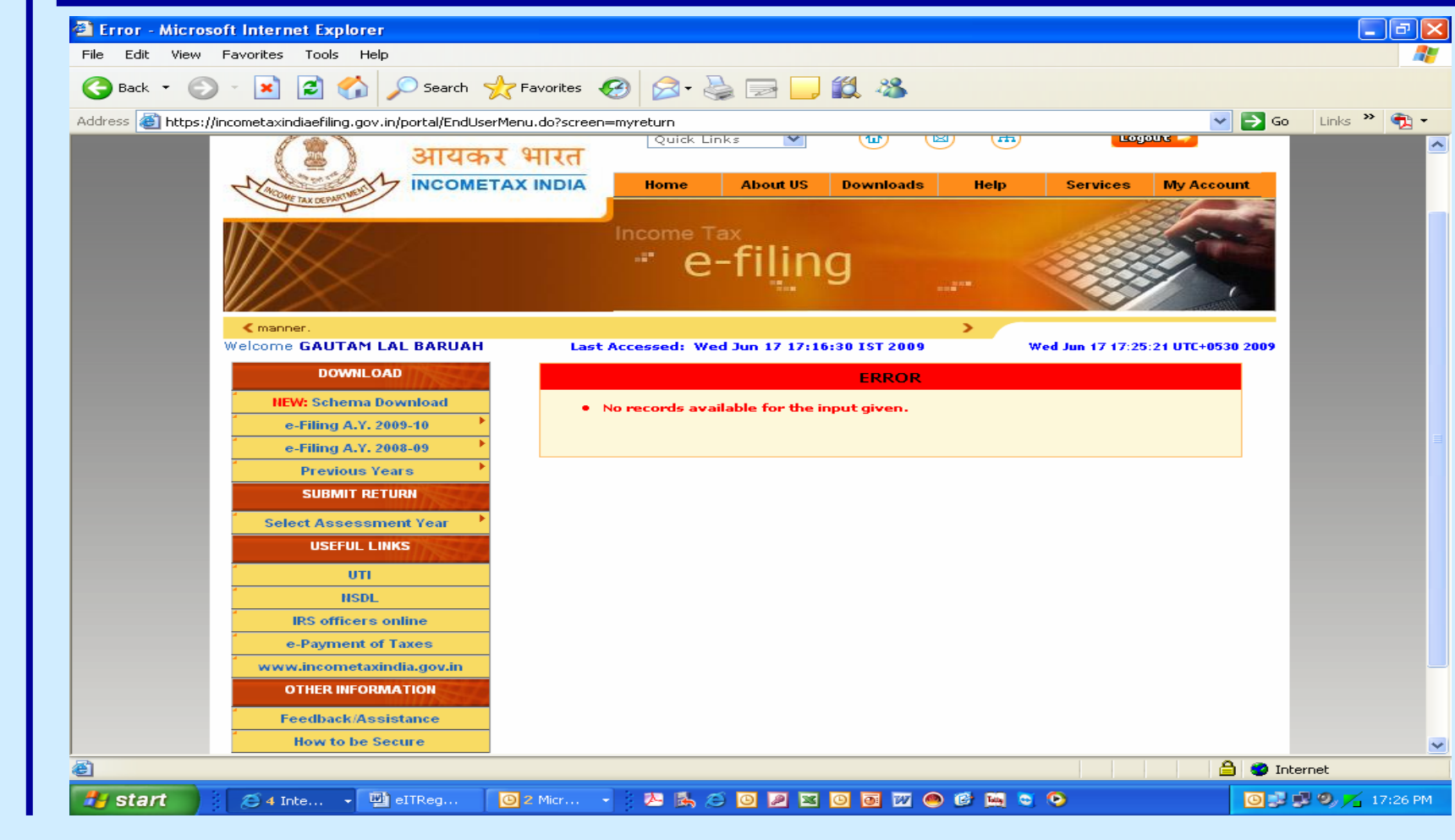

### **Change Password**

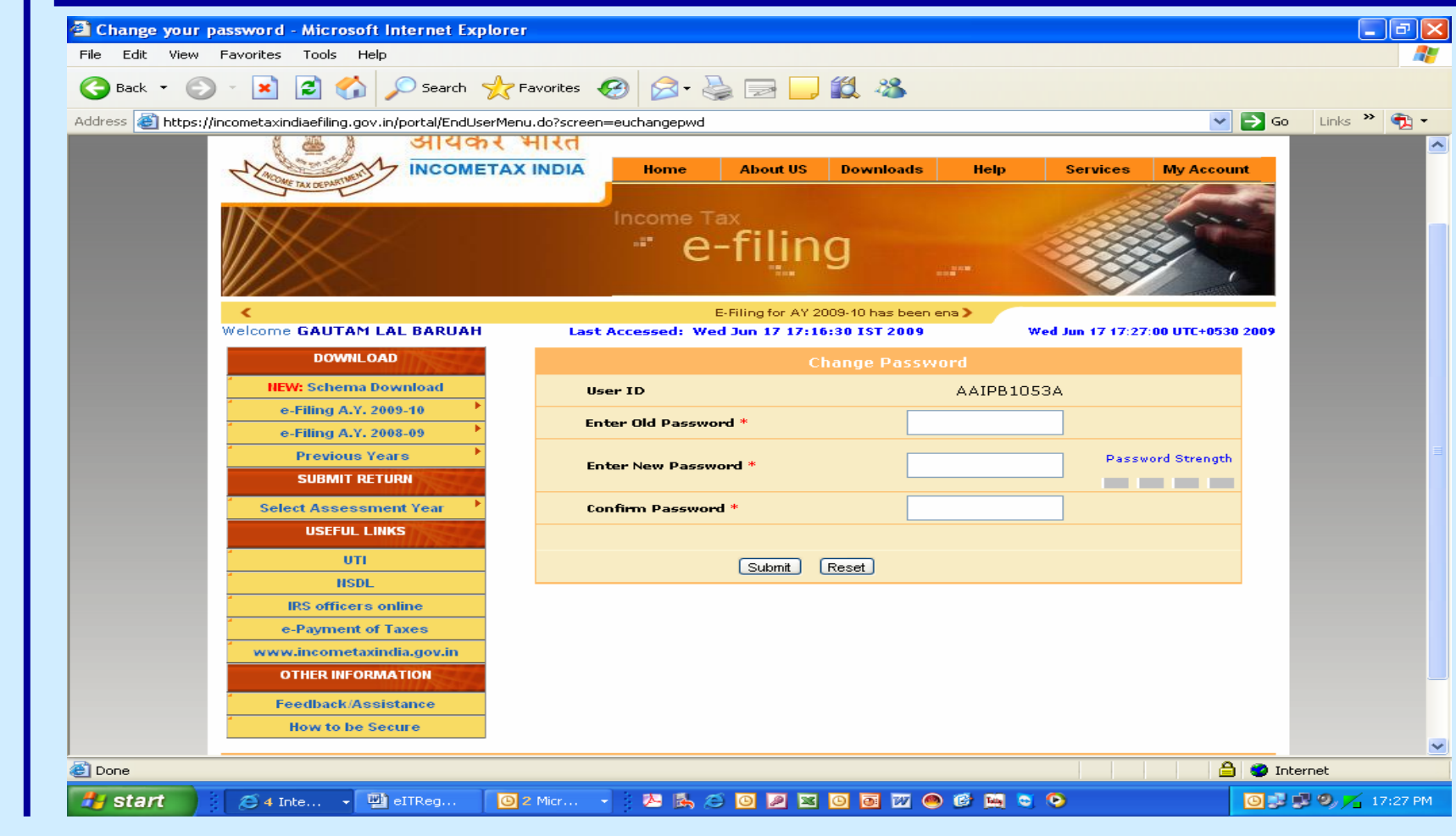

### **Update Phone / email**

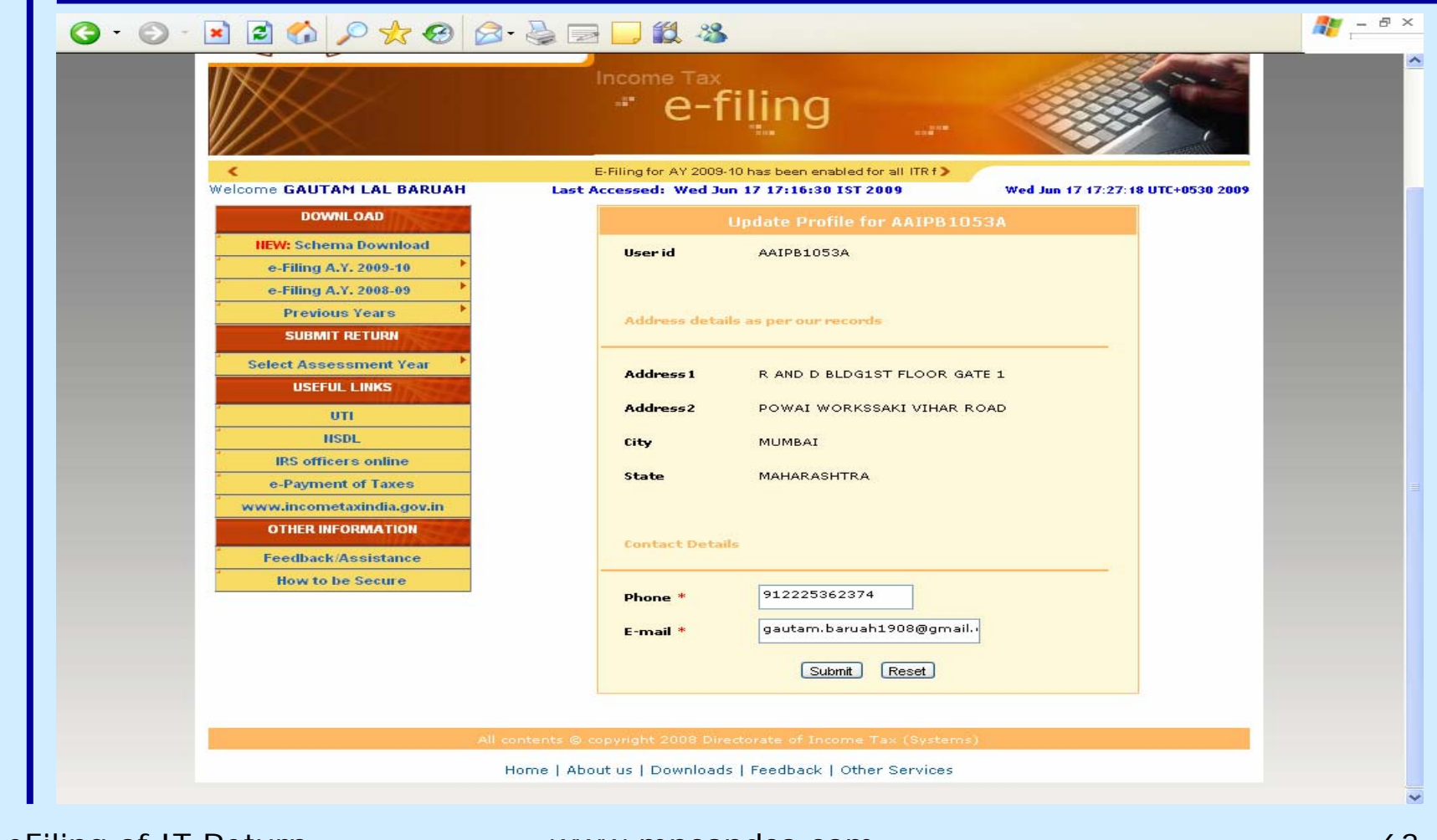

#### **Update Secret Question**

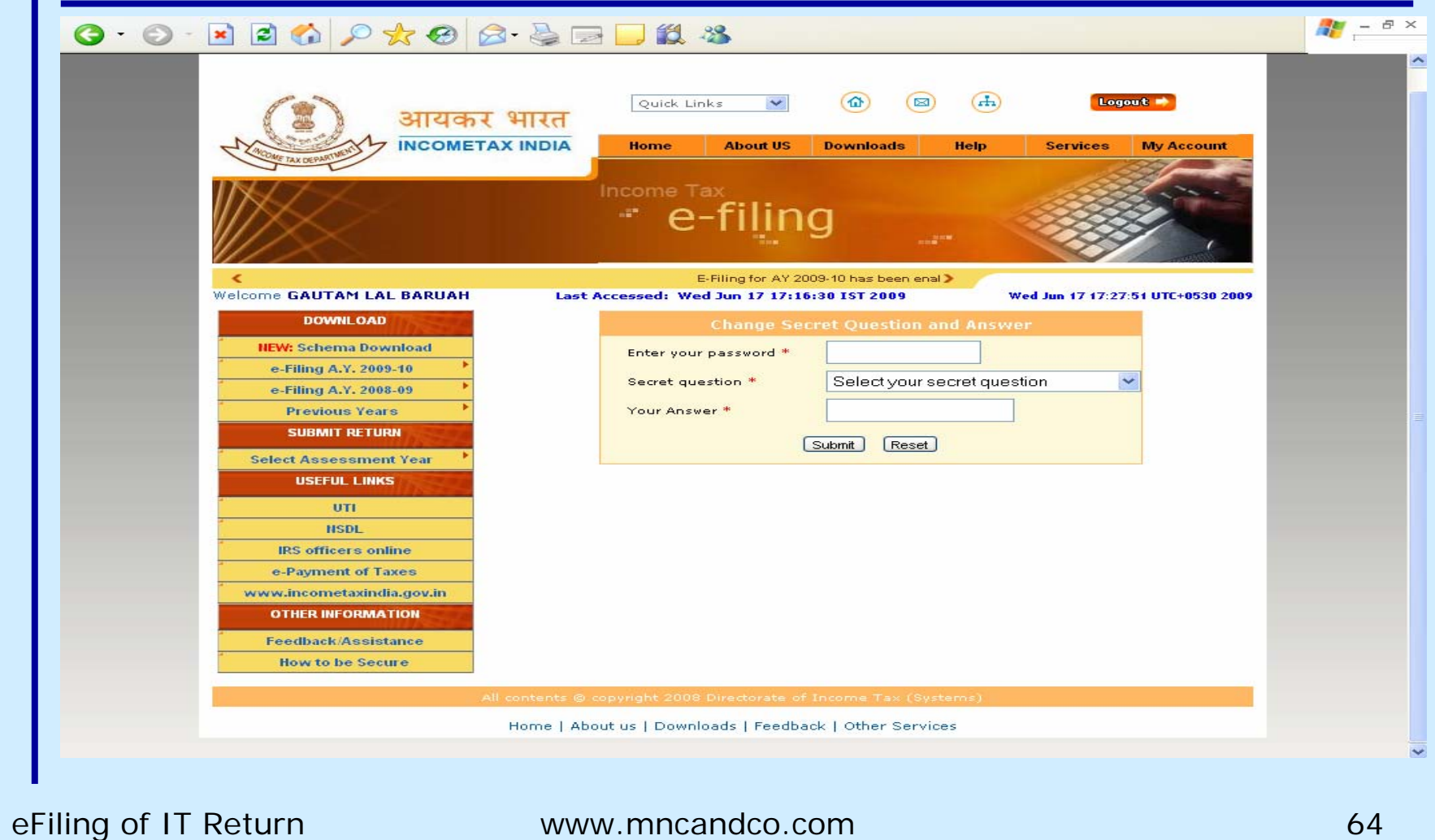

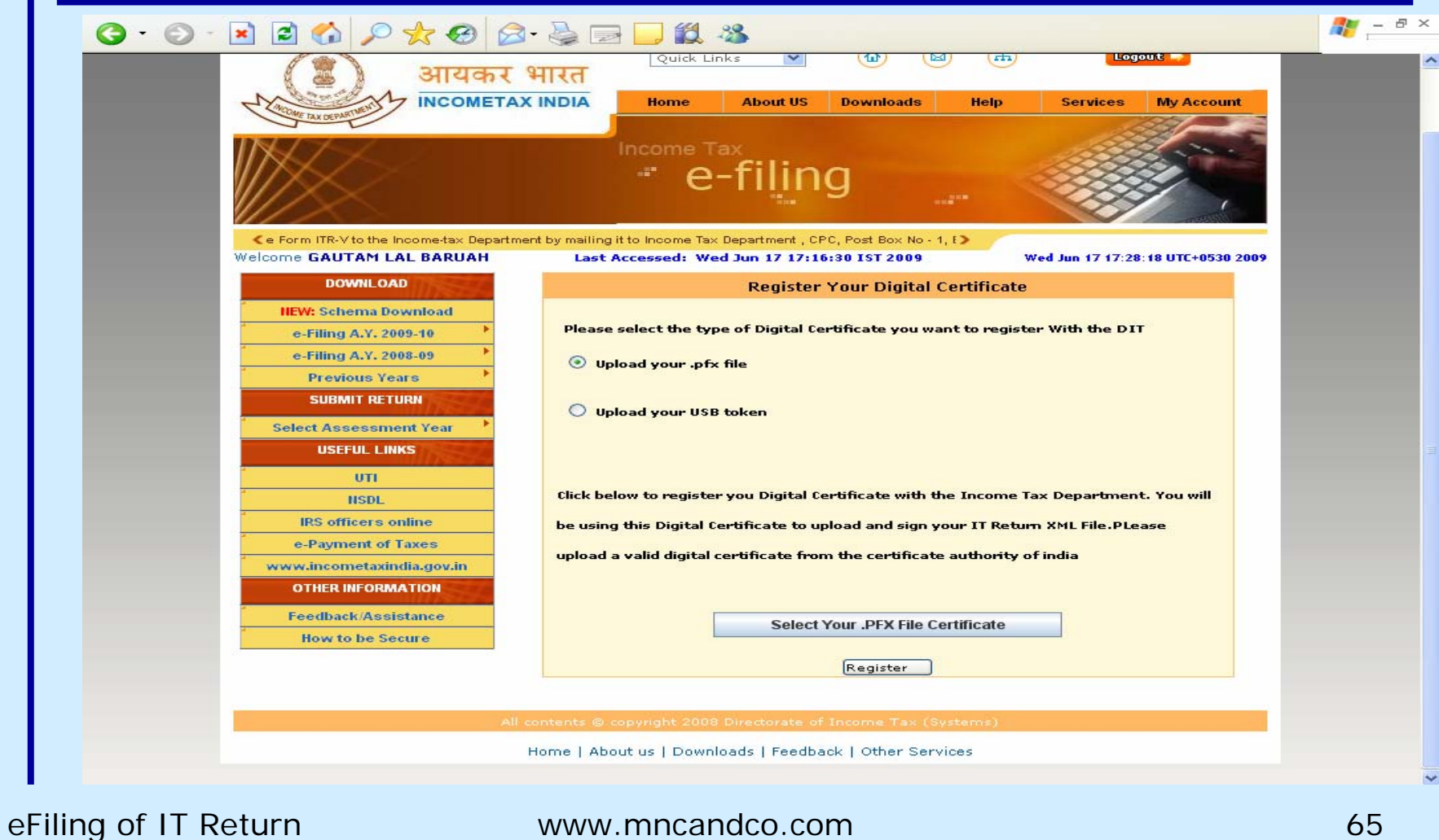

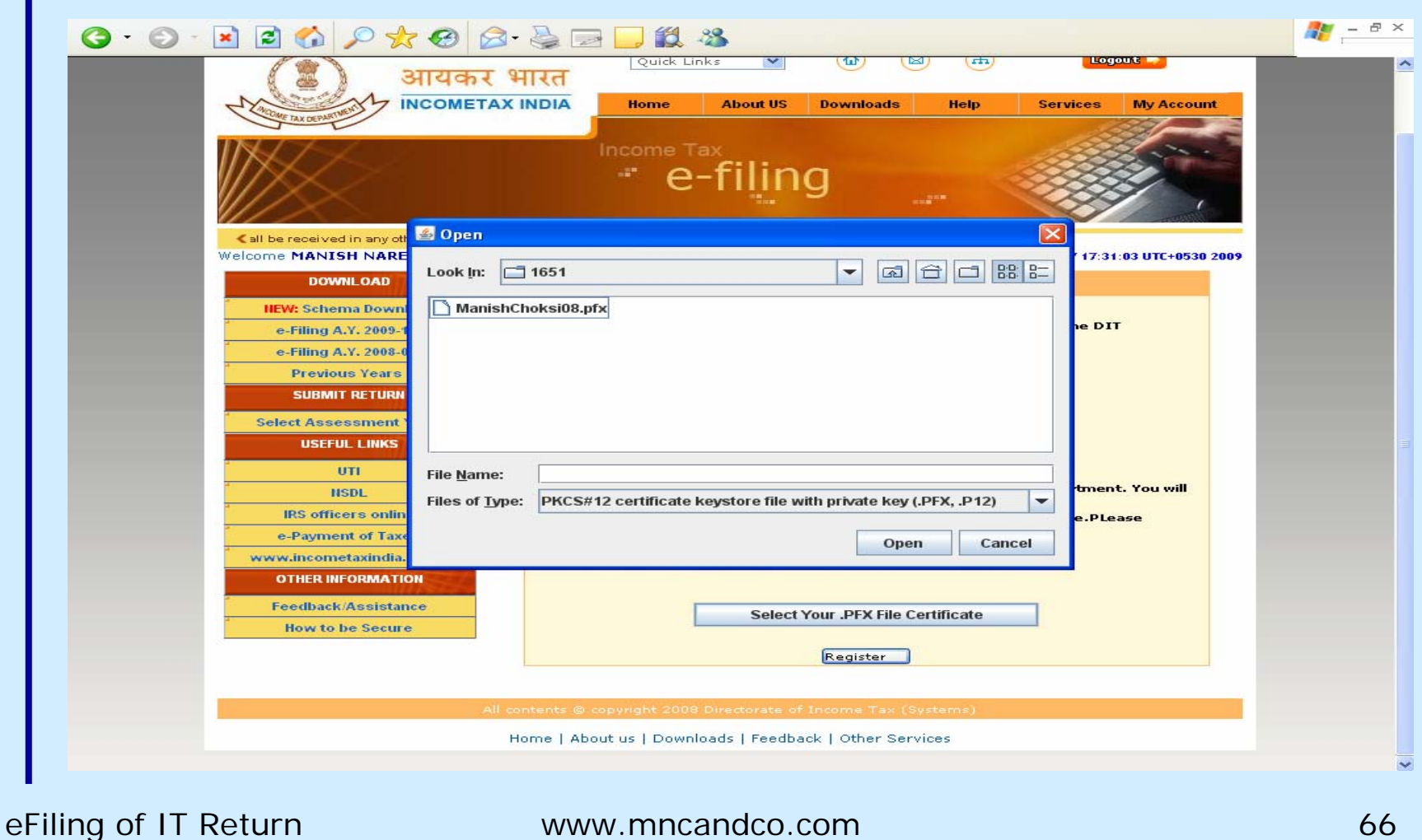

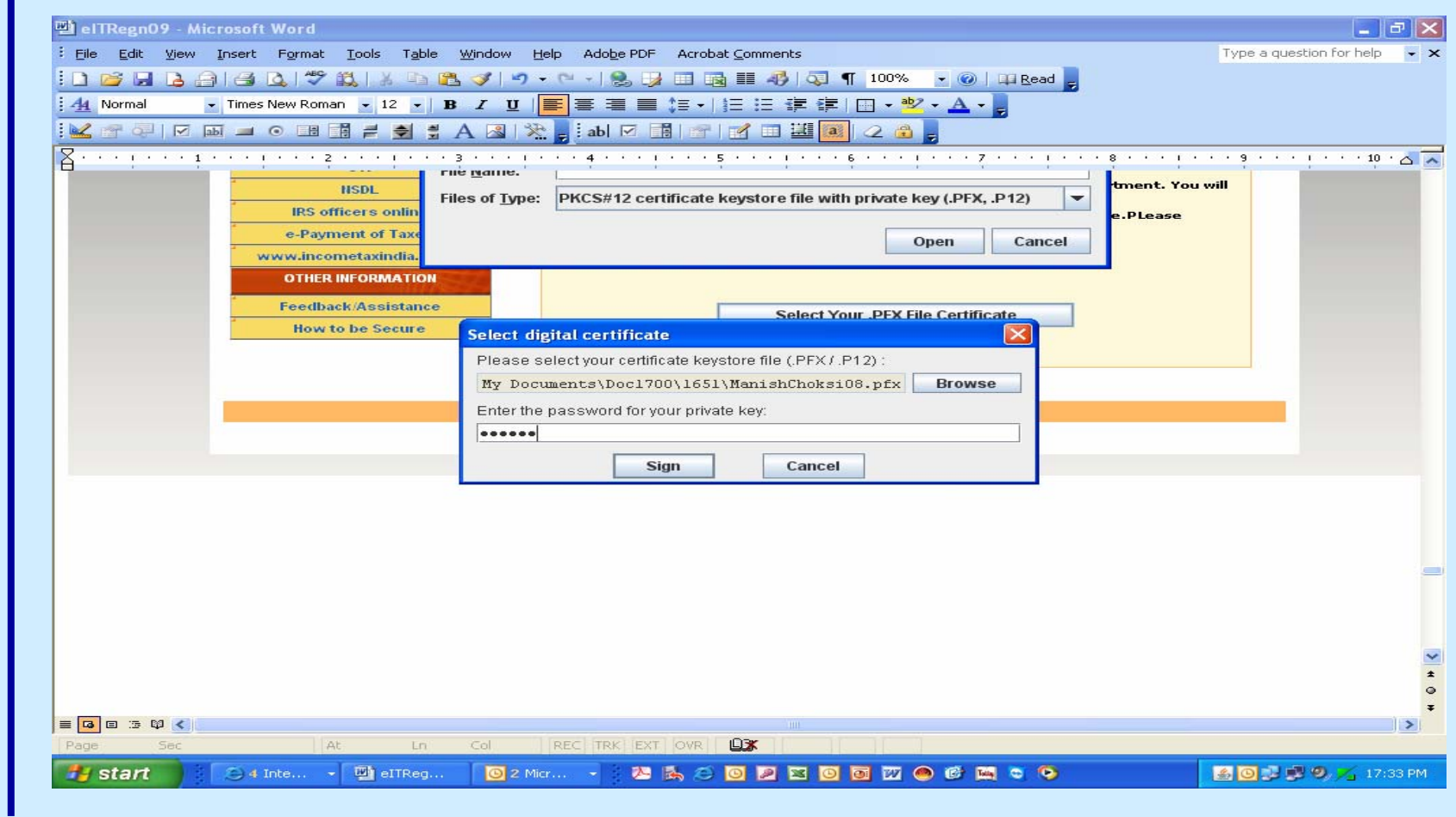

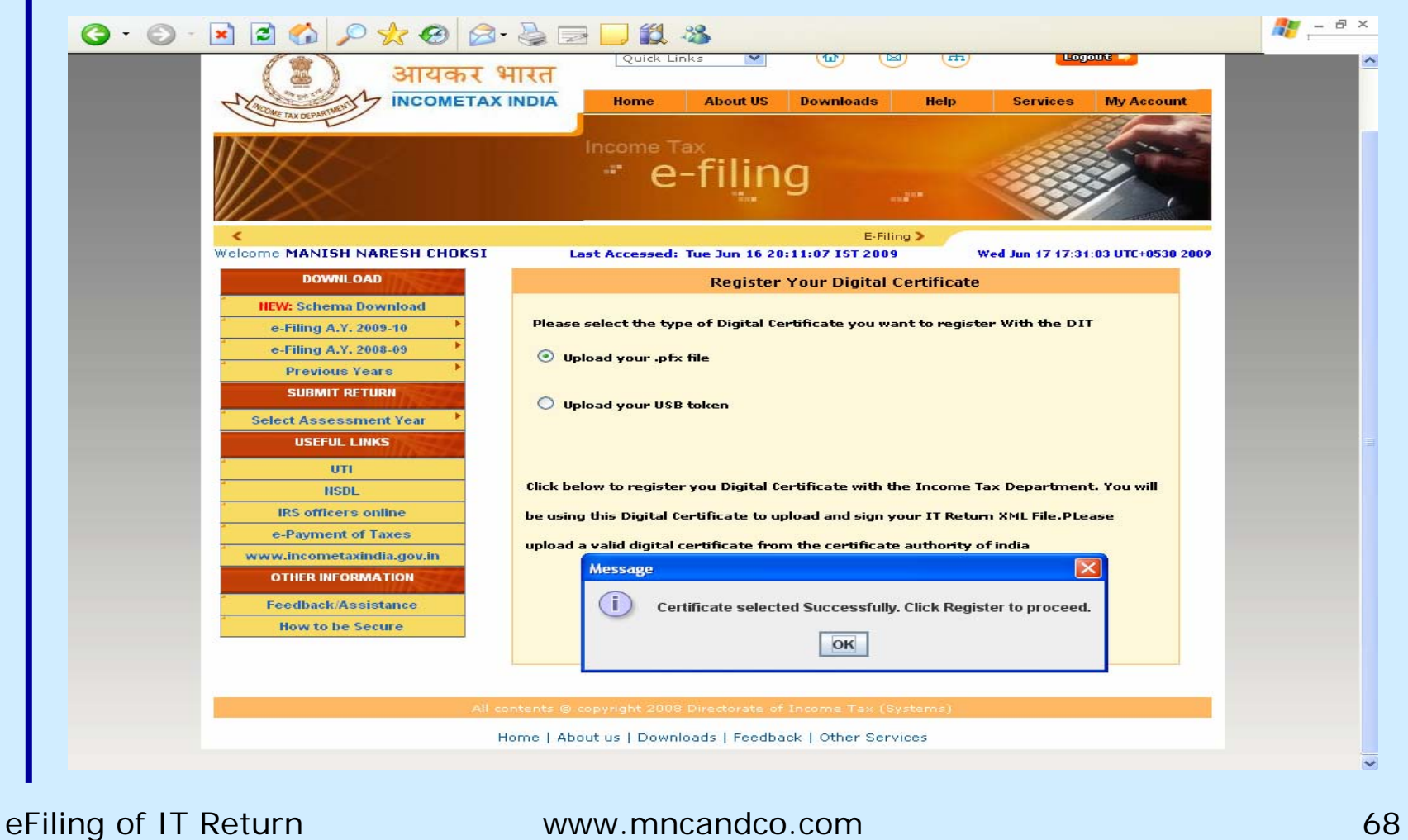

# **Forms Vs Utility**

- •**Forms are all plain PDF files**
- •**ITR 1 to 8 except 7 are Excel Macro Files**
- •**Forms used only to Print , Fill and File**
- •**Utility used to Fill , Validate & File**
- •**Forms used only for Physical Filing**
- •**Utility used for Physical & Electronic Filing**

#### **Methods of Filing Returns**

#### •**Paper Return**

•**Electronic with Digital Signature** 

•**Electronic without Digital Signature followed by Physical ITR – V** 

•**Bar Coded Return in Paper Form**

#### **Procedure for filing Paper Return Using On Site Form**

- •**Select the appropriate Return Form**
- •**Download the Return Form**
- •**Take Printout of the Form**
- •**Manually Fill in all the details and sign**
- •**Keep the supporting Documents Ready**
- •**Submit Physically the Filled in and Signed Return without Annexures**
- •**Wait for Scrutiny Notice , if selected**
- •**Demo for ITR 1**

#### **Procedure for filing Paper Return Using On Site Return Preparation Utility**

- •**Select the appropriate Return Form**
- •**Download the Return Preparation Utility**
- •**Fill in all the details / columns**
- •**Use the Check Form Button at the bottom**
- •**Take Printout of the Form**
- •**Keep the supporting Documents Ready**
- •**Submit Physically the Filled in and Signed Return without Annexures**
- •**Wait for Scrutiny Notice , if selected**
- •**Demo for ITR 1**
**Procedure for filing Bar Coded Return in Paper Form Using On Site Return Preparation Utility**

- •**Select the appropriate Return Form**
- •**Download the Return Preparation Utility**
- •**Fill in all the details / columns**
- •**Use the Check Form Button at the bottom**
- •**Use the Generate Bar Code Button at the bottom**
- •**Take Printout of the Form**
- •**Keep the supporting Documents Ready**
- •**Submit Physically the Filled in and Signed Return without Annexures**
- •**Wait for Scrutiny Notice , if selected**

**Procedure for filing e-Return without Digital Signature followed by Physical ITR – V Using On Site Return Preparation Utility**

**A. Generation of XML File** 

•**Select the appropriate Return Form**

•**Download the Return Preparation Utility** 

•**Fill in all the details / columns** 

•**Use the Check Form Button at the bottom** 

•**Generate an XML File using the Button at the bottom**

•**Demo using ITR 1**

**Procedure for filing e-Return without Digital Signature followed by Physical ITR – V Using On Site Return Preparation Utility**

**B. Upload Procedure**

•**Register and create User ID & Password** 

•**Login & click " Submit Return "**

•**Browse to select XML file and click on Upload button**

•**On successful upload ITR V is displayed** 

•**Take Printout of the ITR V and obtain Signature** 

•**Submit Physically ITR V within 30 days** 

•**Keep the supporting Documents Ready** 

•**Wait for Scrutiny Notice , if selected**

# **Click on Submit**

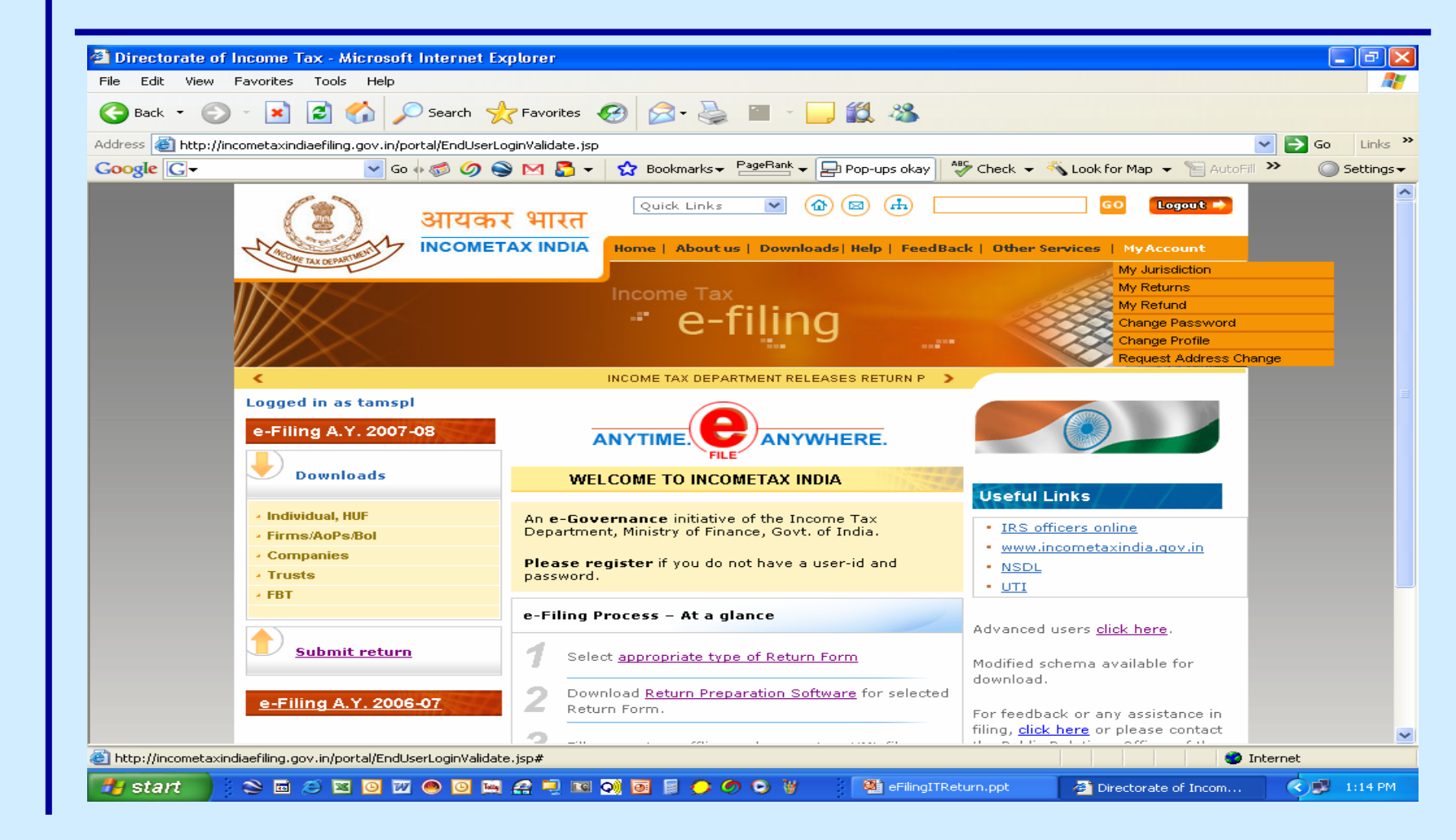

eFiling of IT Return www.mncandco.com and the state of the 76

#### **Click on Browse**

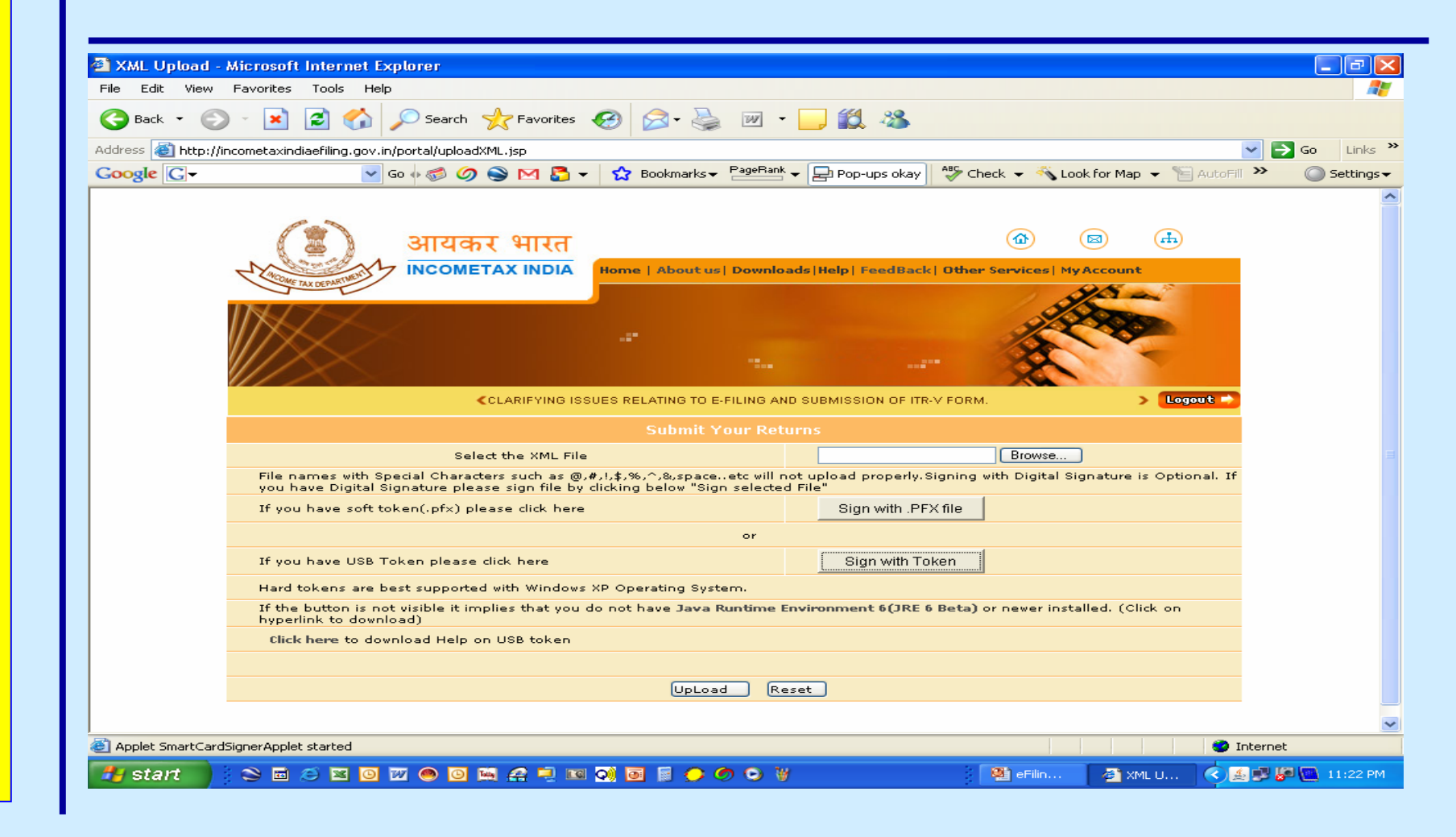

#### **Select XML File**

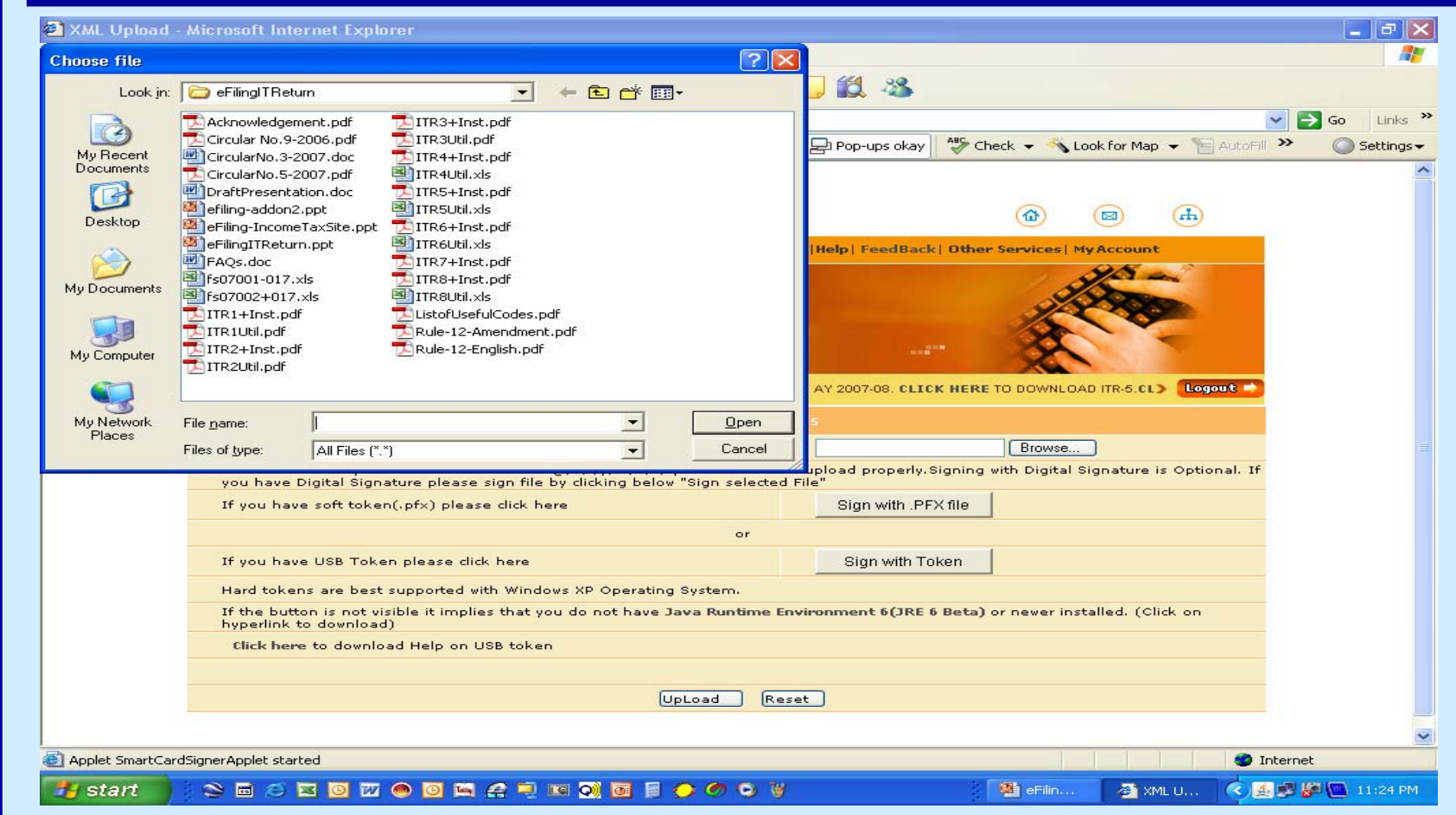

# **Click Upload**

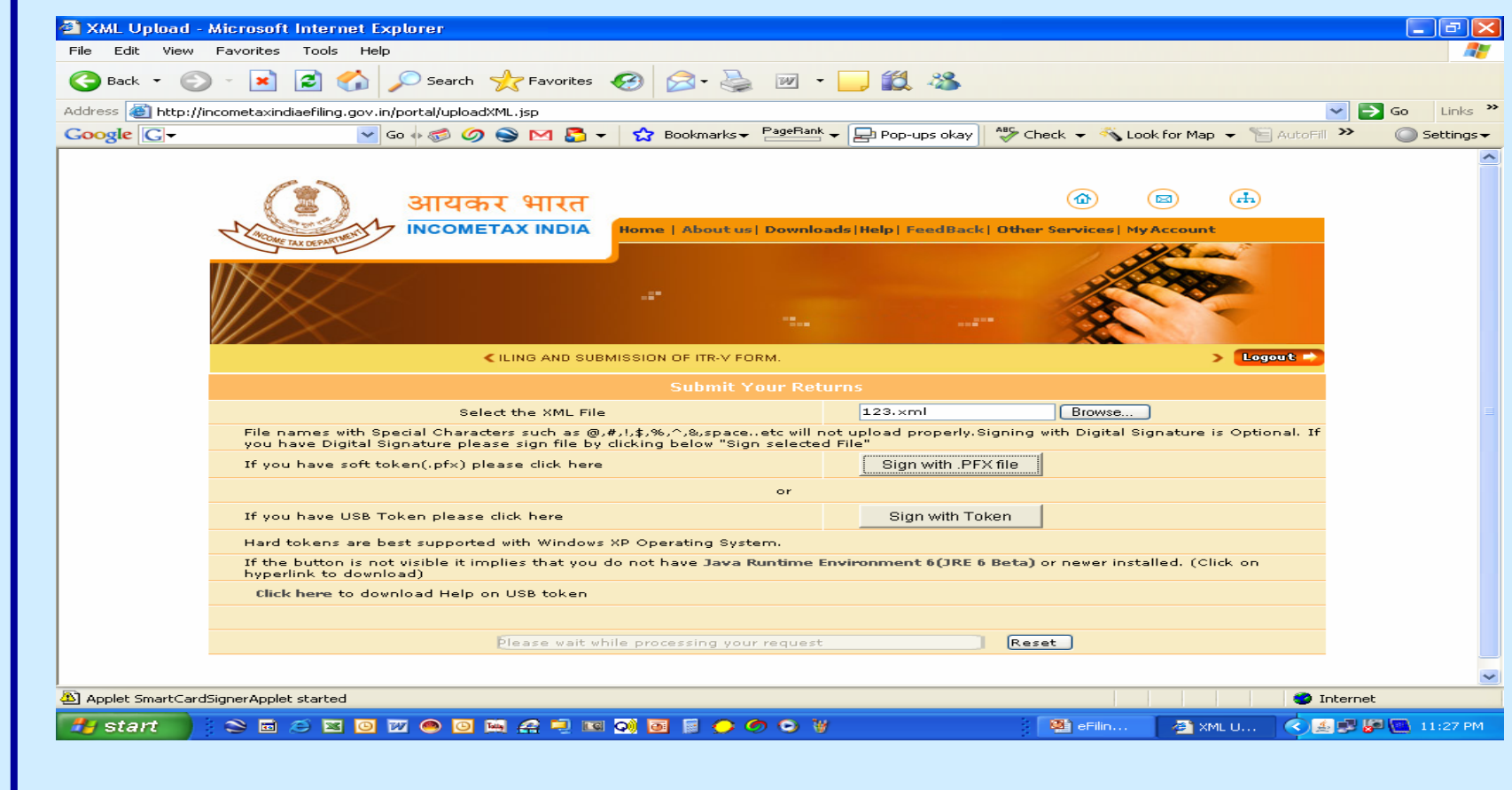

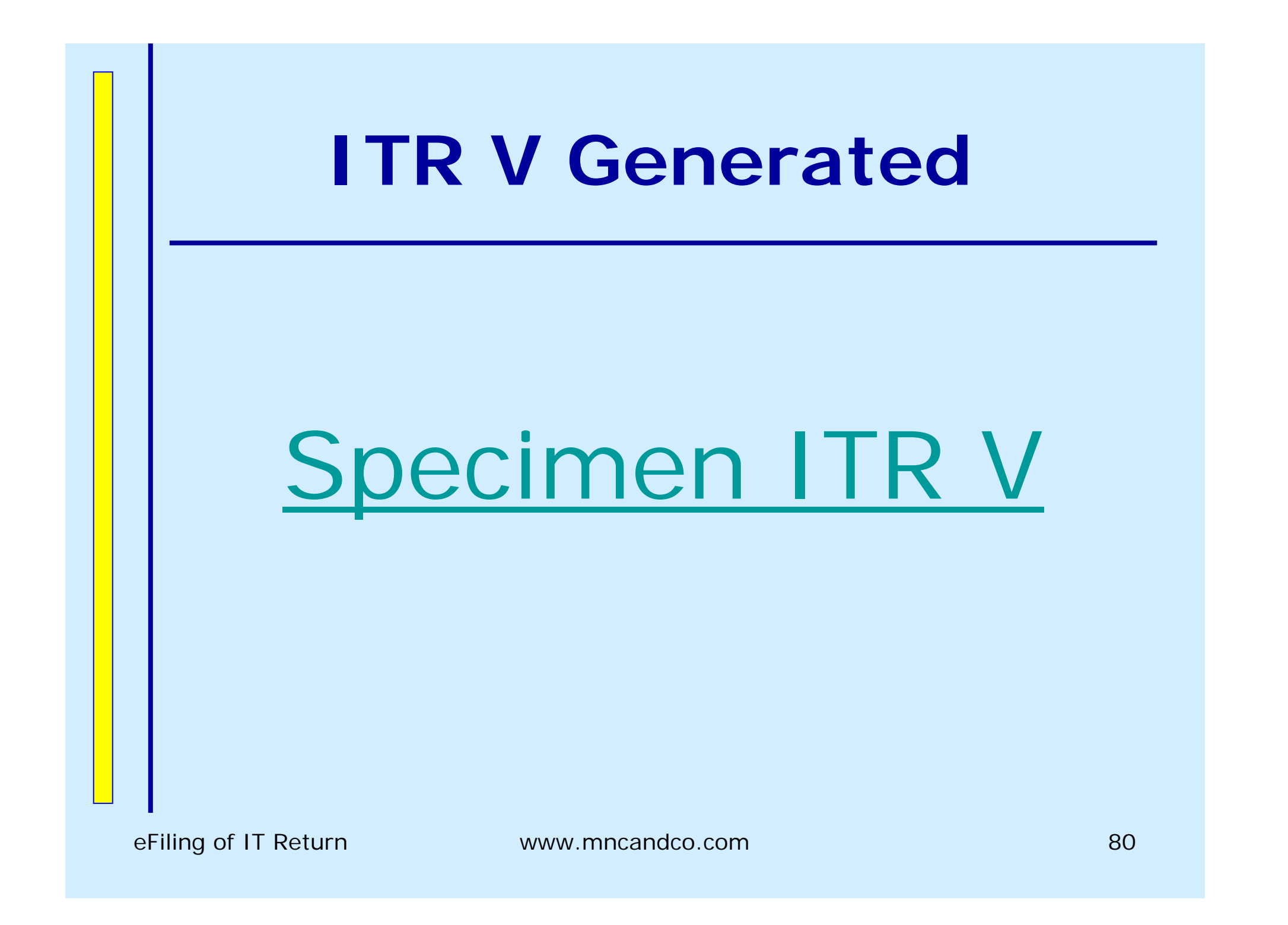

**Procedure for filing e-Return without Digital Signature followed by Physical ITR – V Using Taxation Software**

**A. Generation of XML File** 

•**Fill in all the details / columns** 

•**Select the ITR Form to Generate**

•**Generate an XML File**

# **Update Master Data**

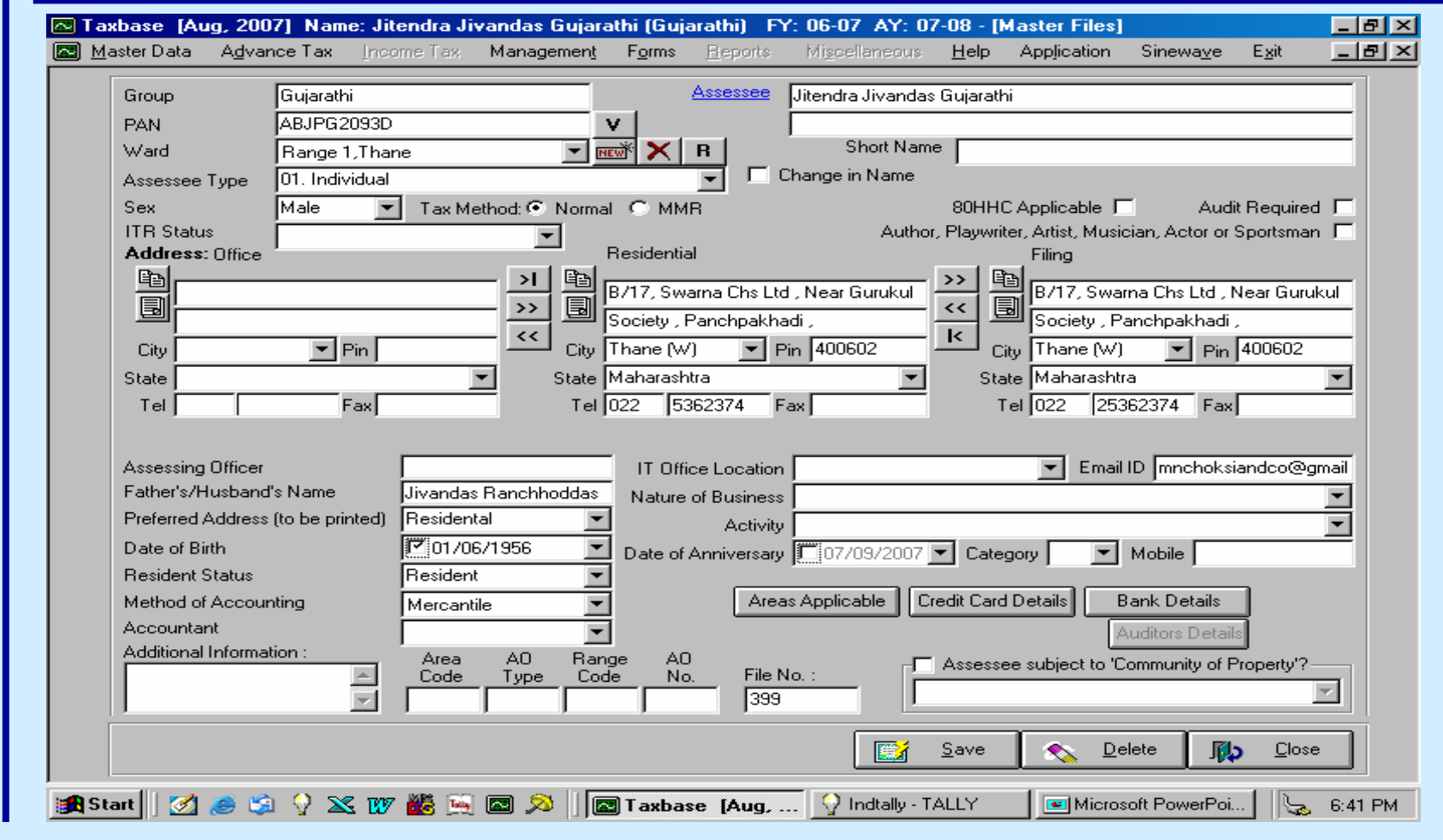

# **Name Split**

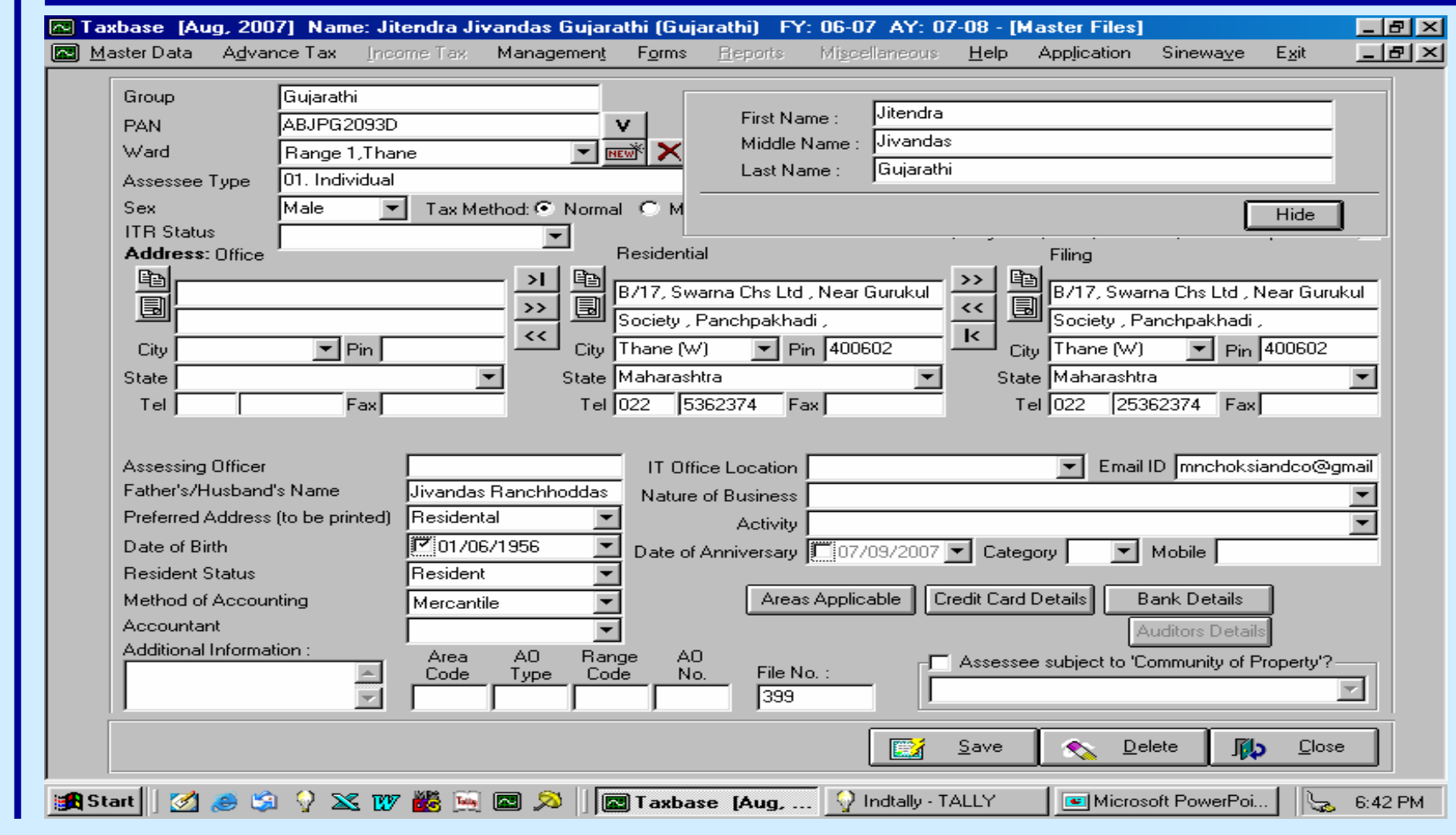

eFiling of IT Return

# **Bank Details**

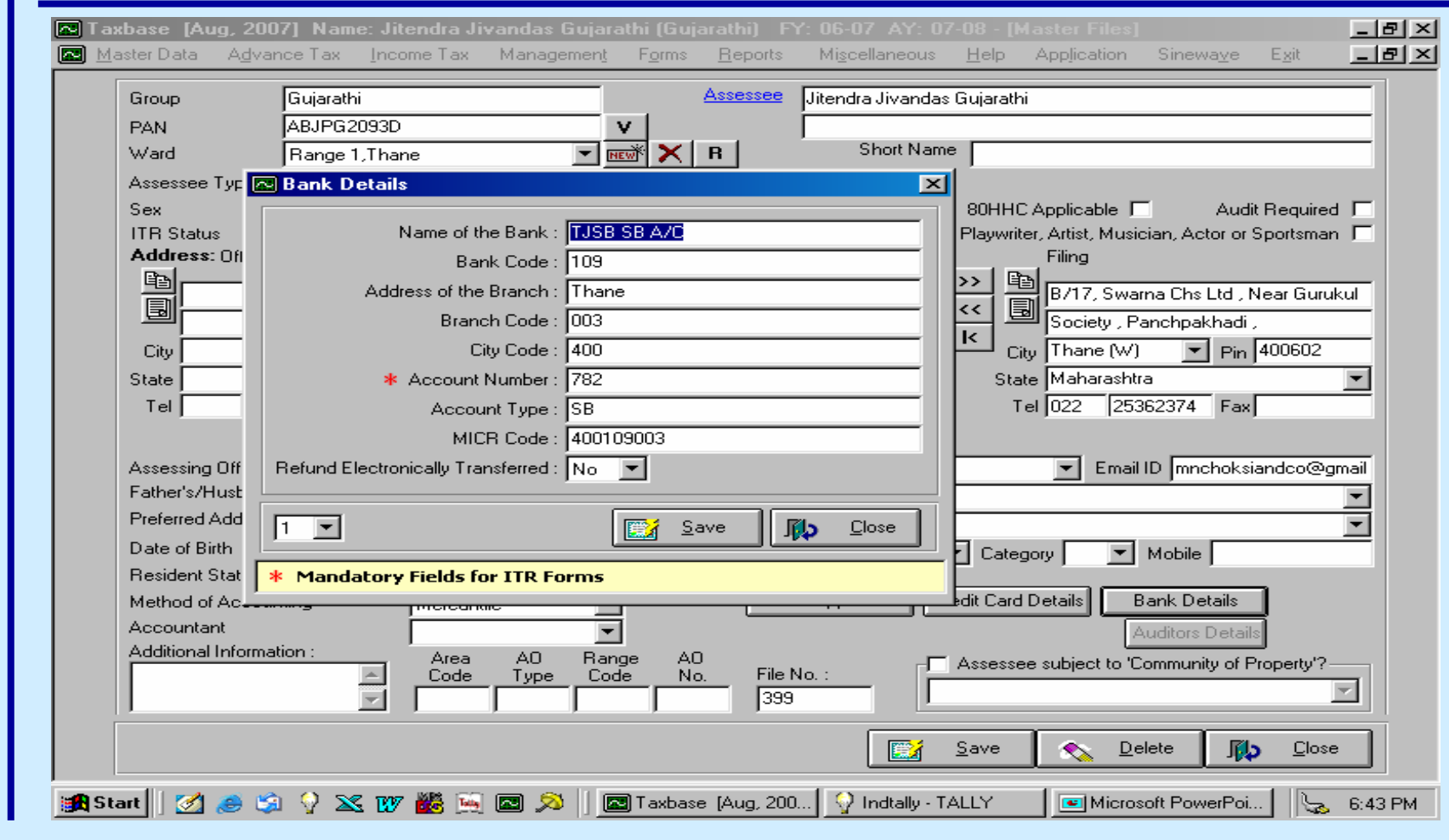

#### **Balance Sheet**

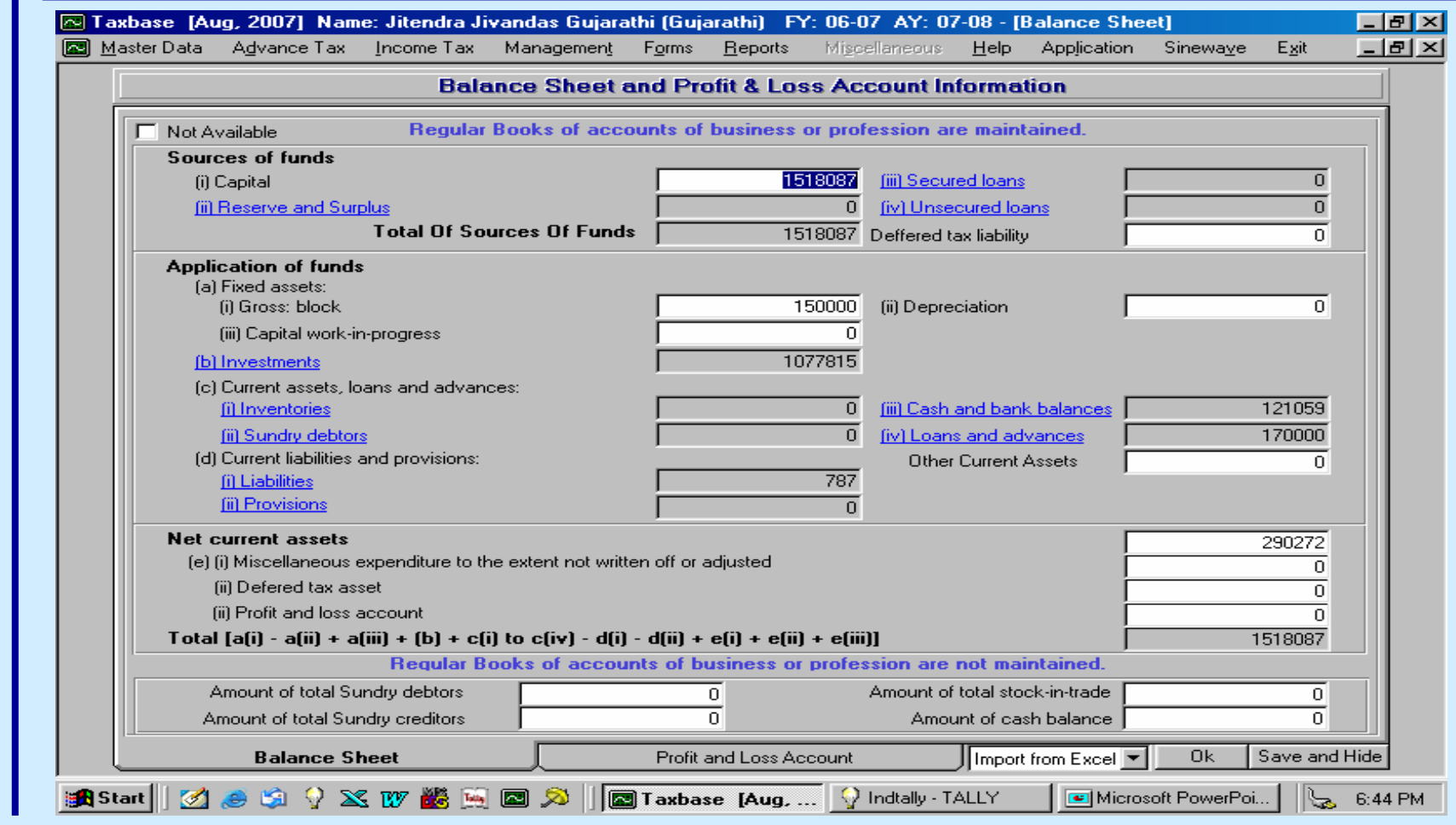

# Profit & Loss A/c - Cr

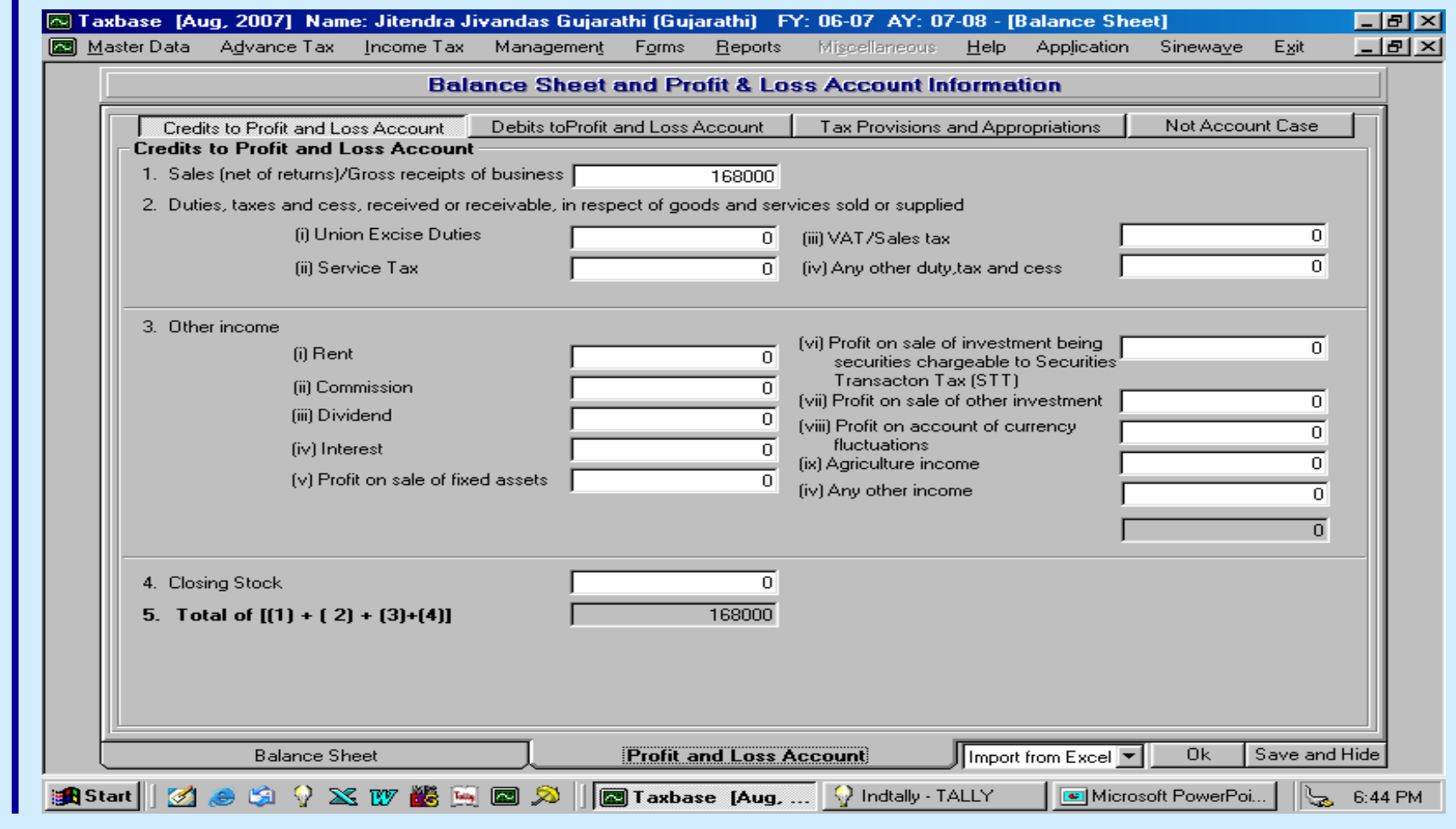

eFiling of IT Return

#### Profit & Loss A/c - Dr

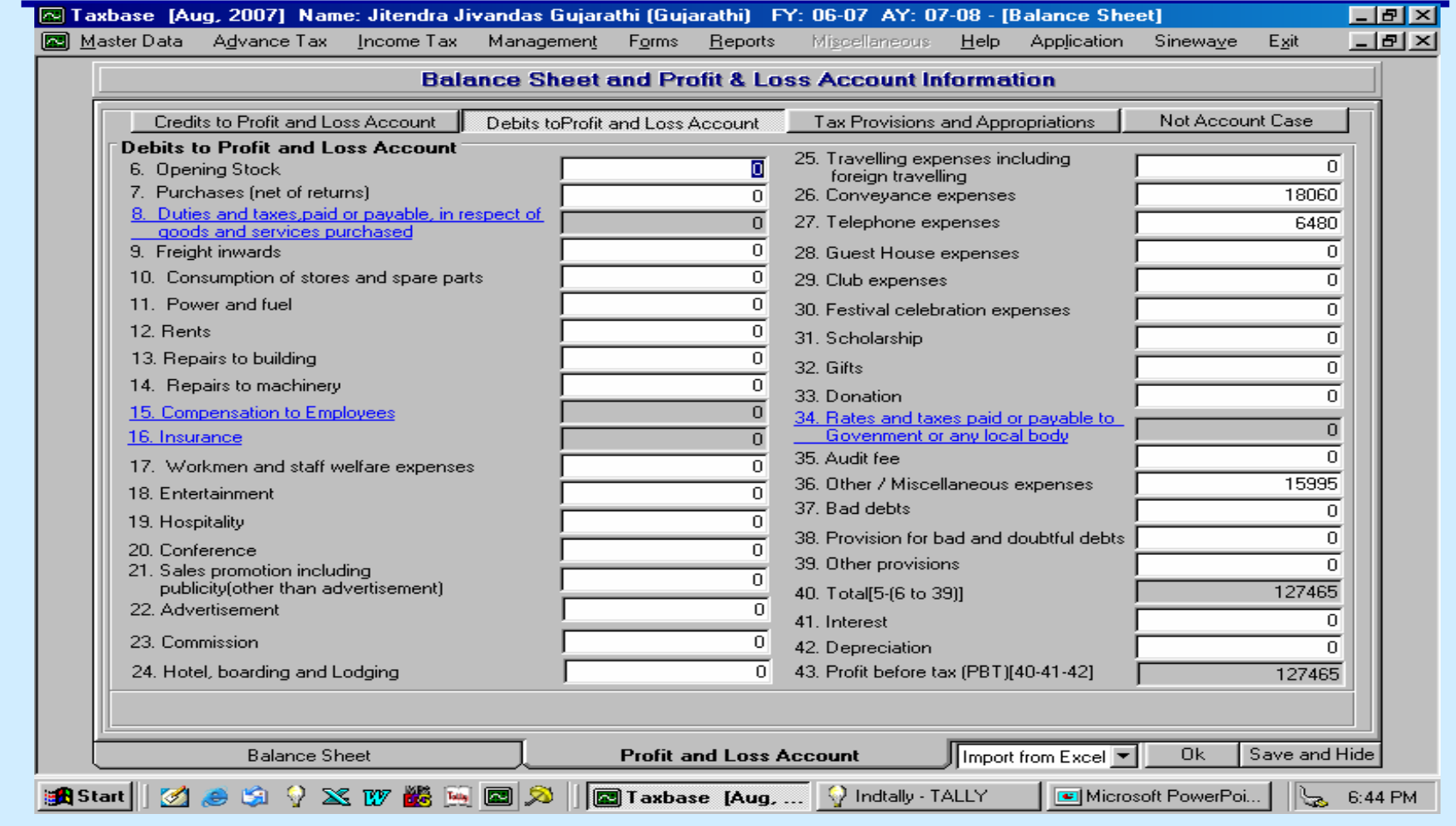

eFiling of IT Return

#### Profit & Loss A/c - Appr

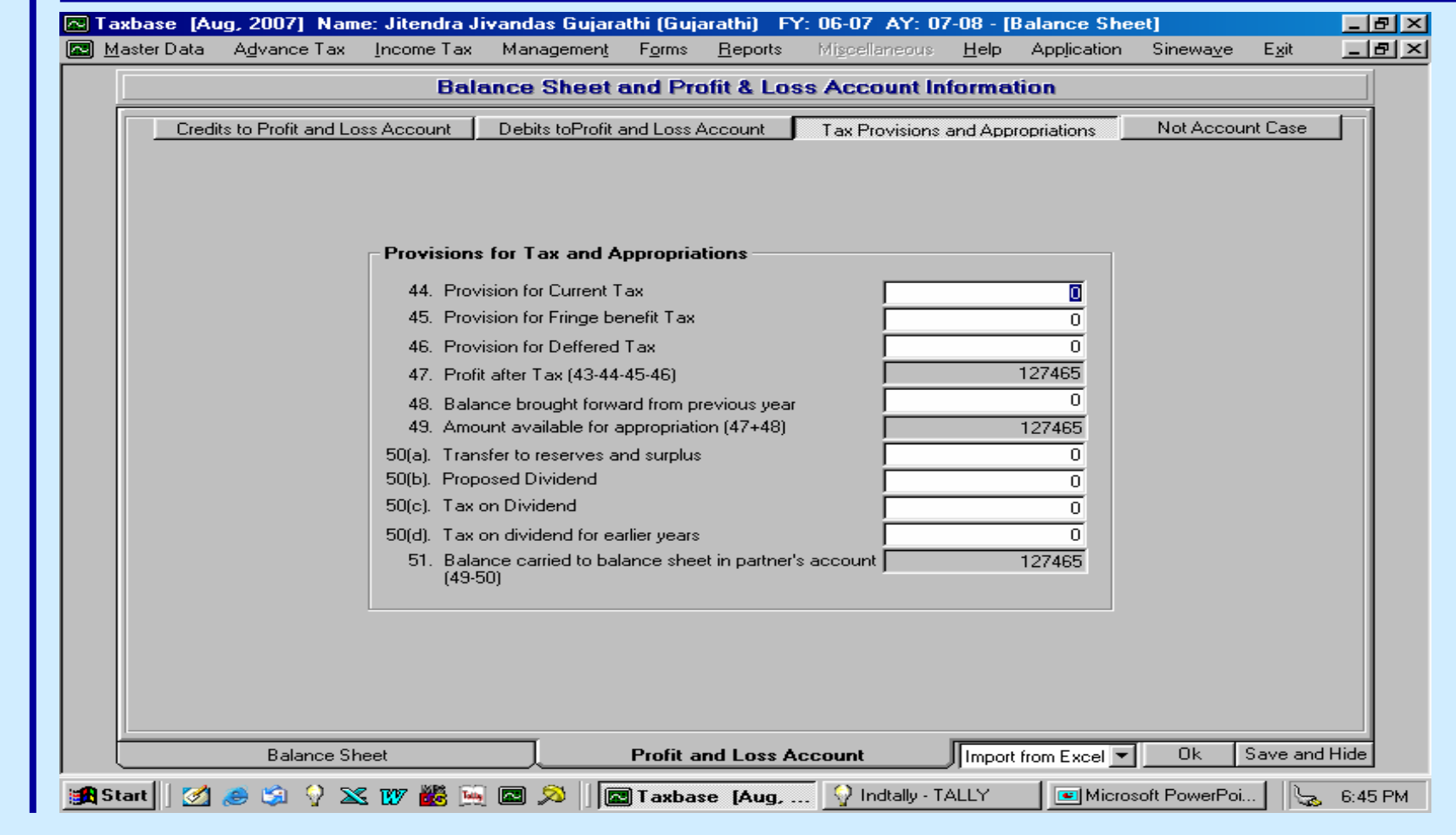

eFiling of IT Return

# **Without Books**

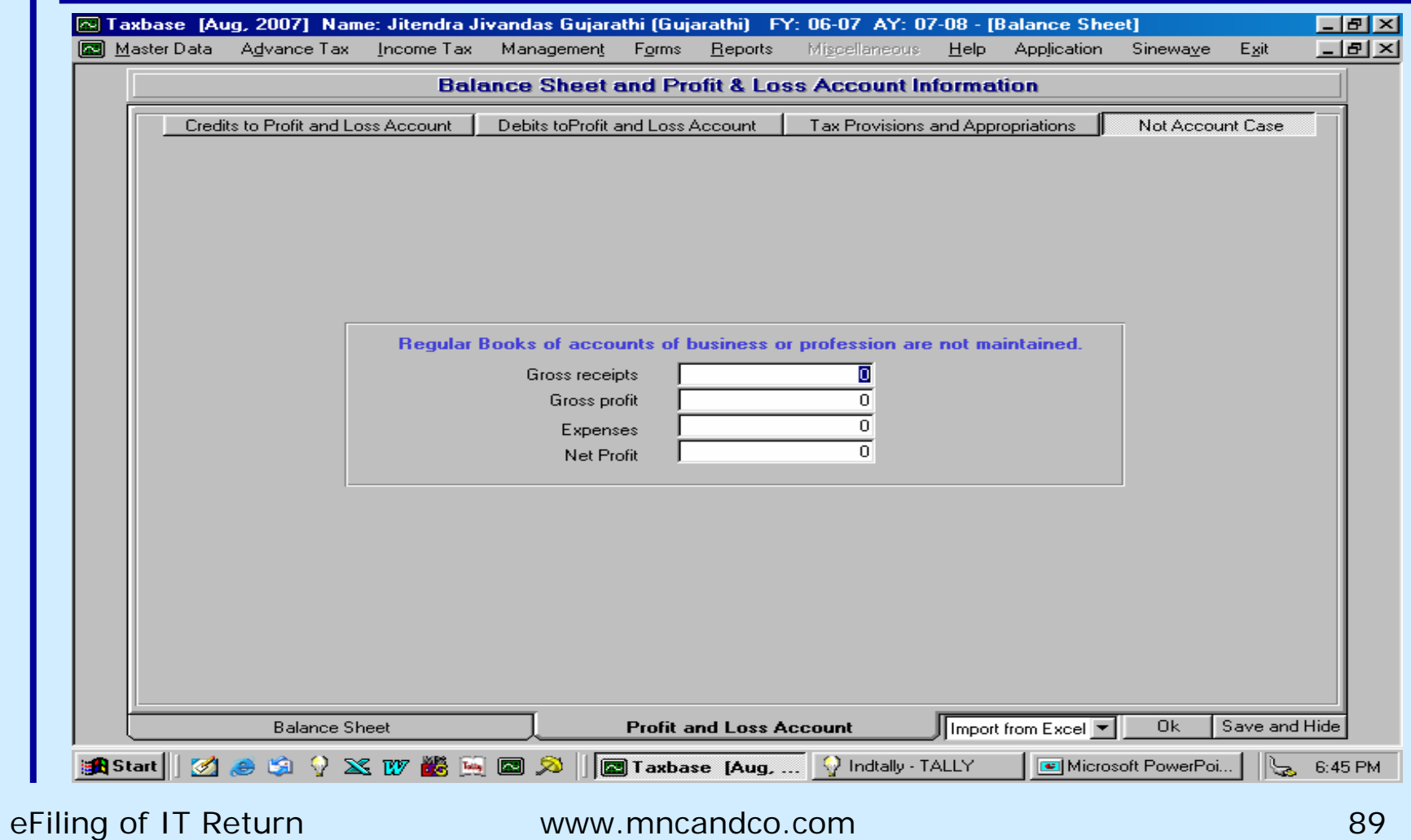

# **Select ITR Form**

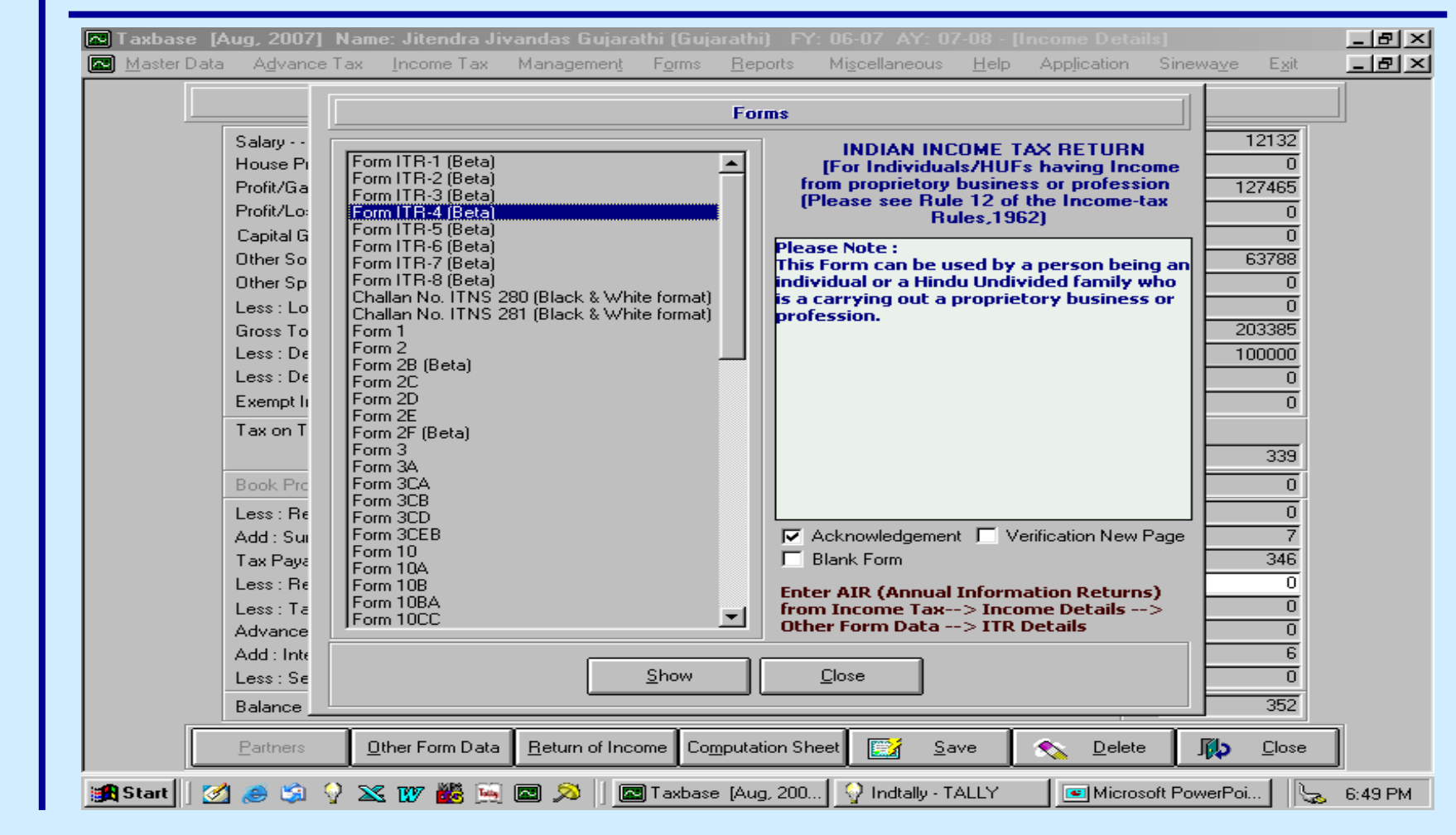

eFiling of IT Return www.mncandco.com and the settlement of the settlement of the settlement of the settlement o

#### **Generate ITR**

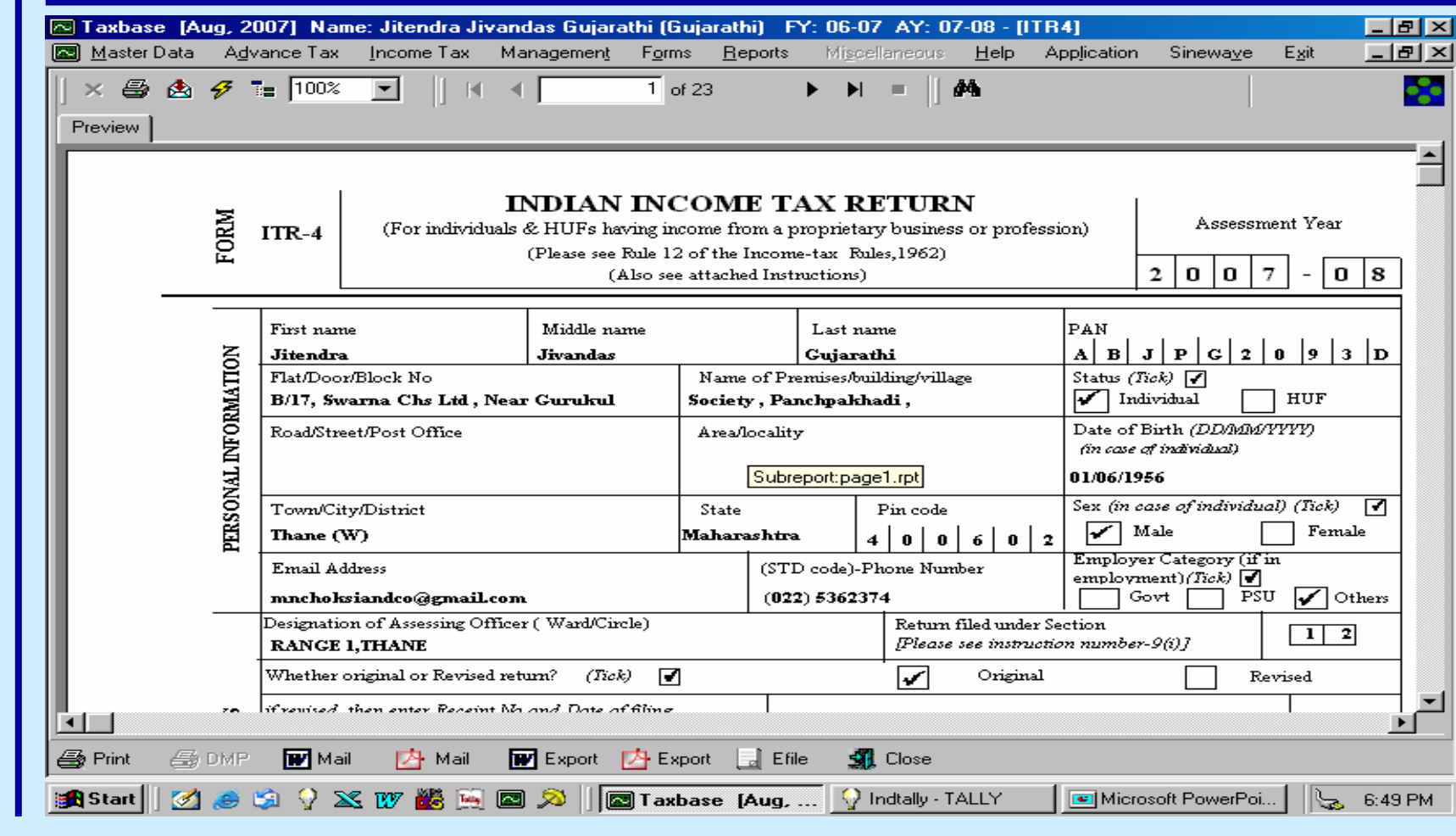

eFiling of IT Return

#### **Click on efile**

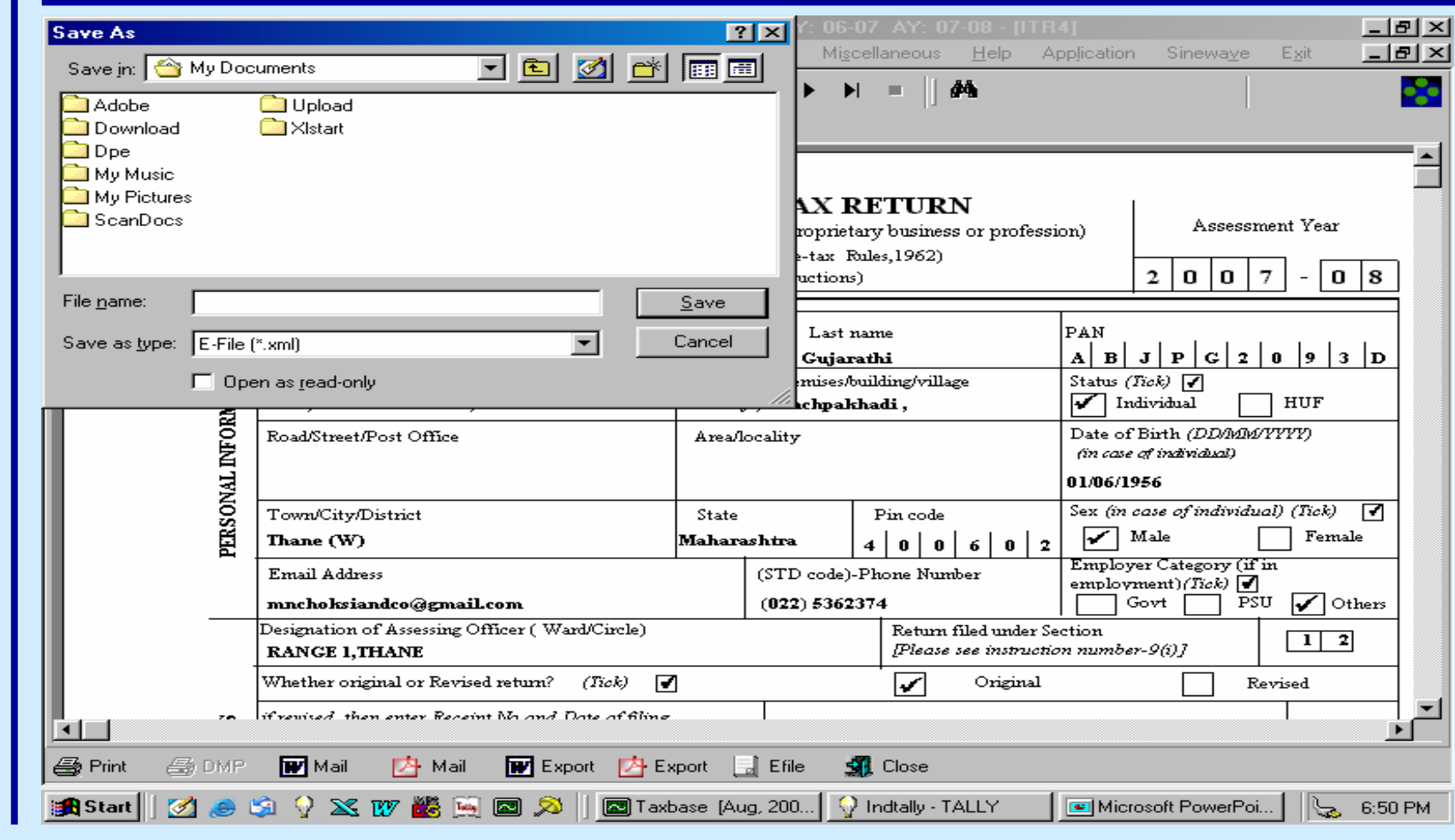

eFiling of IT Return

# **Save XML File**

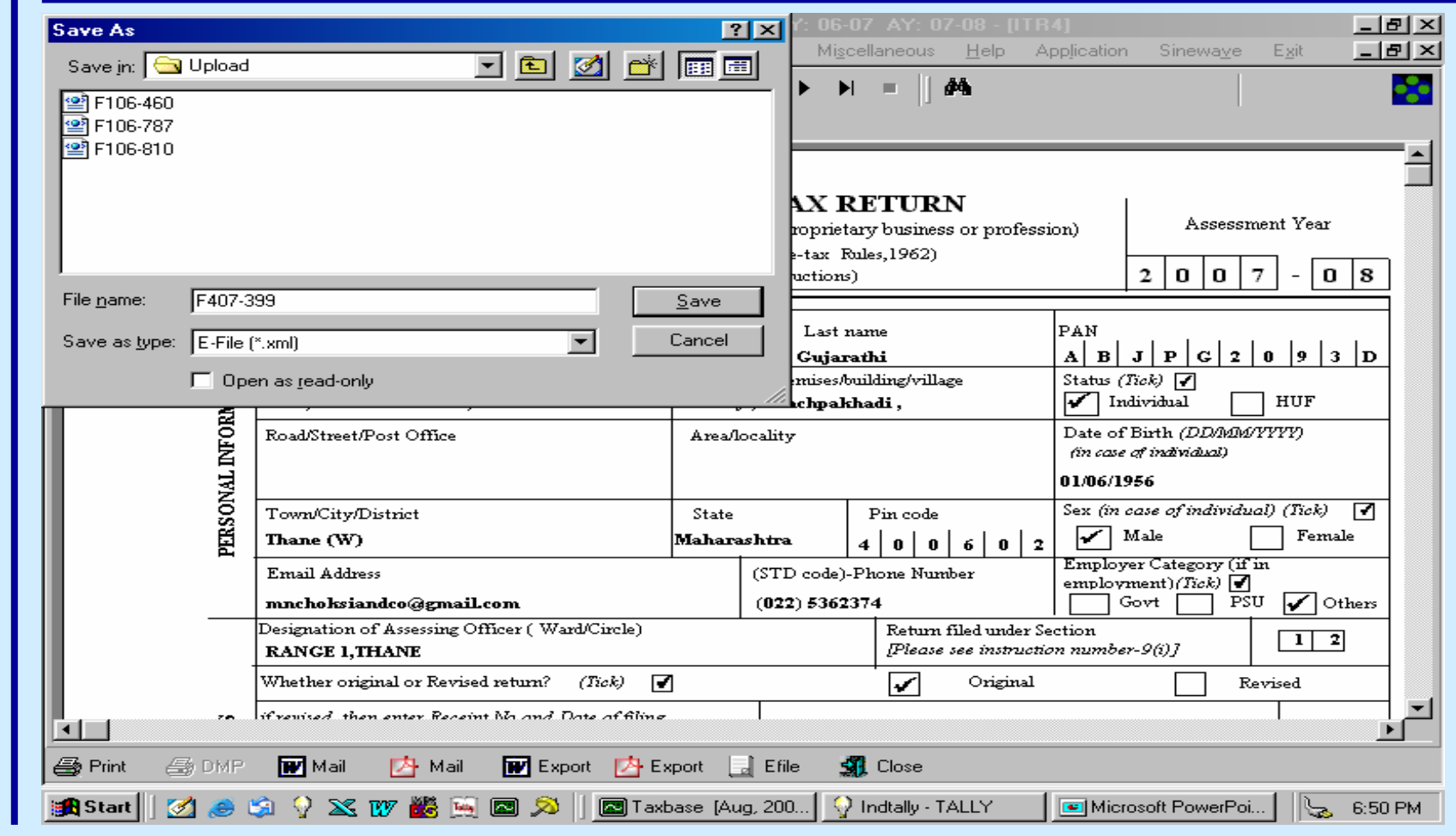

# **Validate XML File**

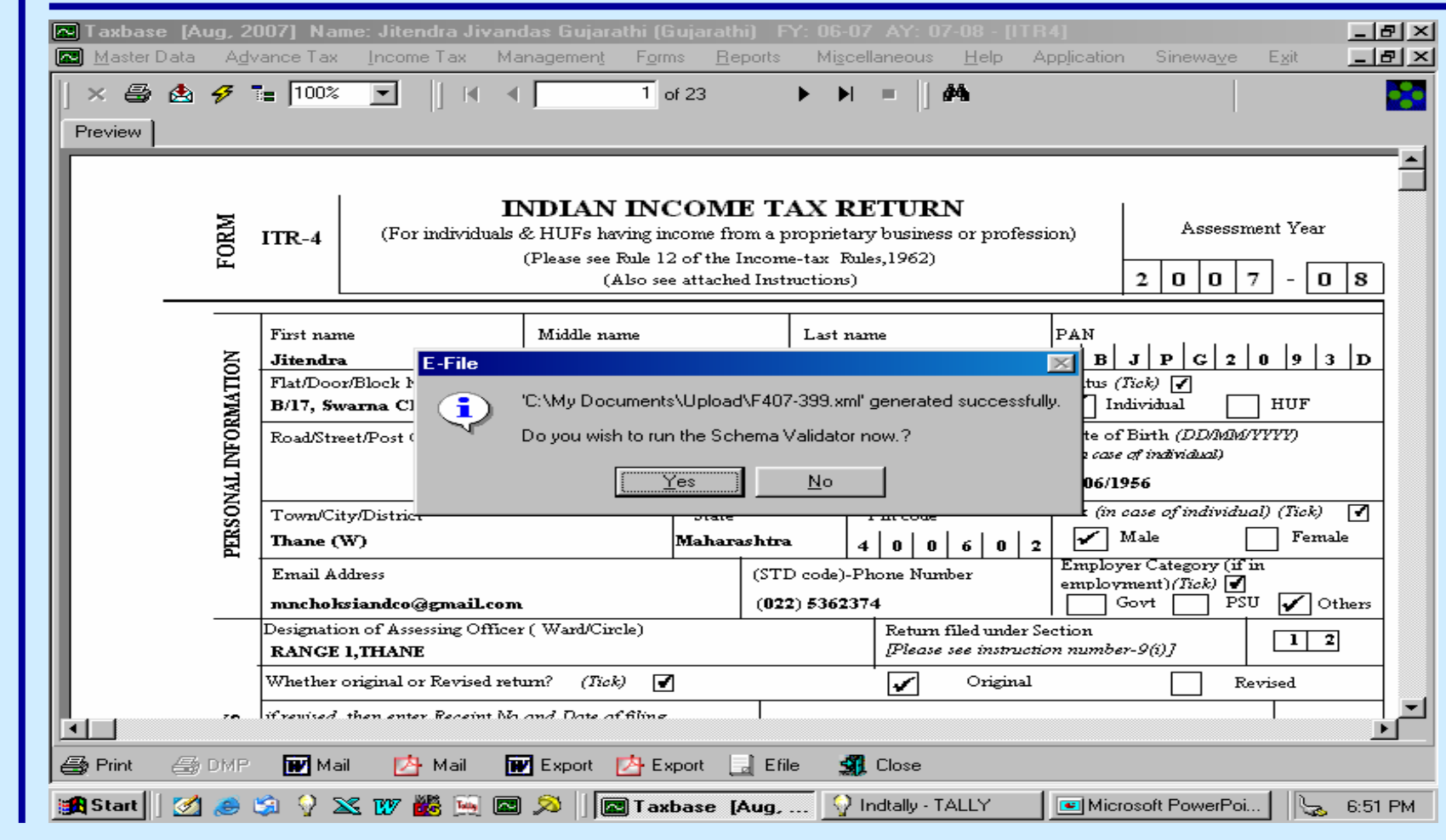

**Procedure for filing e-Return without Digital Signature followed by Physical ITR – V Using Taxation Software**

**B. Upload Procedure**

•**Register and create User ID & Password**  •**Login & click " Submit Return "** •**Browse to select XML file and click on Upload button** •**On successful upload ITR V is displayed**  •**Take Printout of the ITR V and obtain Signature**  *( This ITR V has a verification section )*  •**Submit Physically ITR V within 30 days**  •**Keep the supporting Documents Ready**  •**Wait for Scrutiny Notice , if selected**

# **Click on Submit**

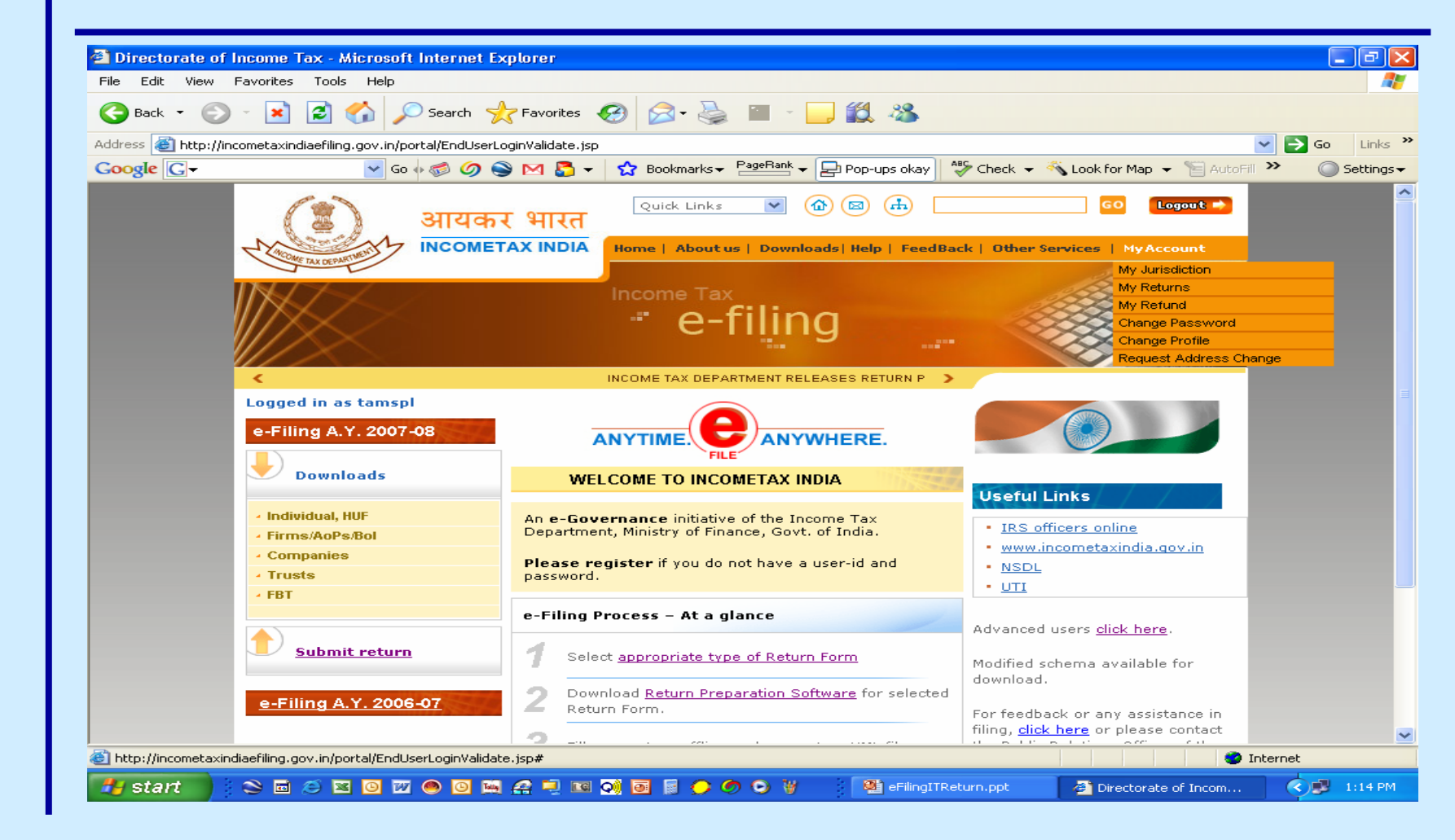

#### **Click on Browse**

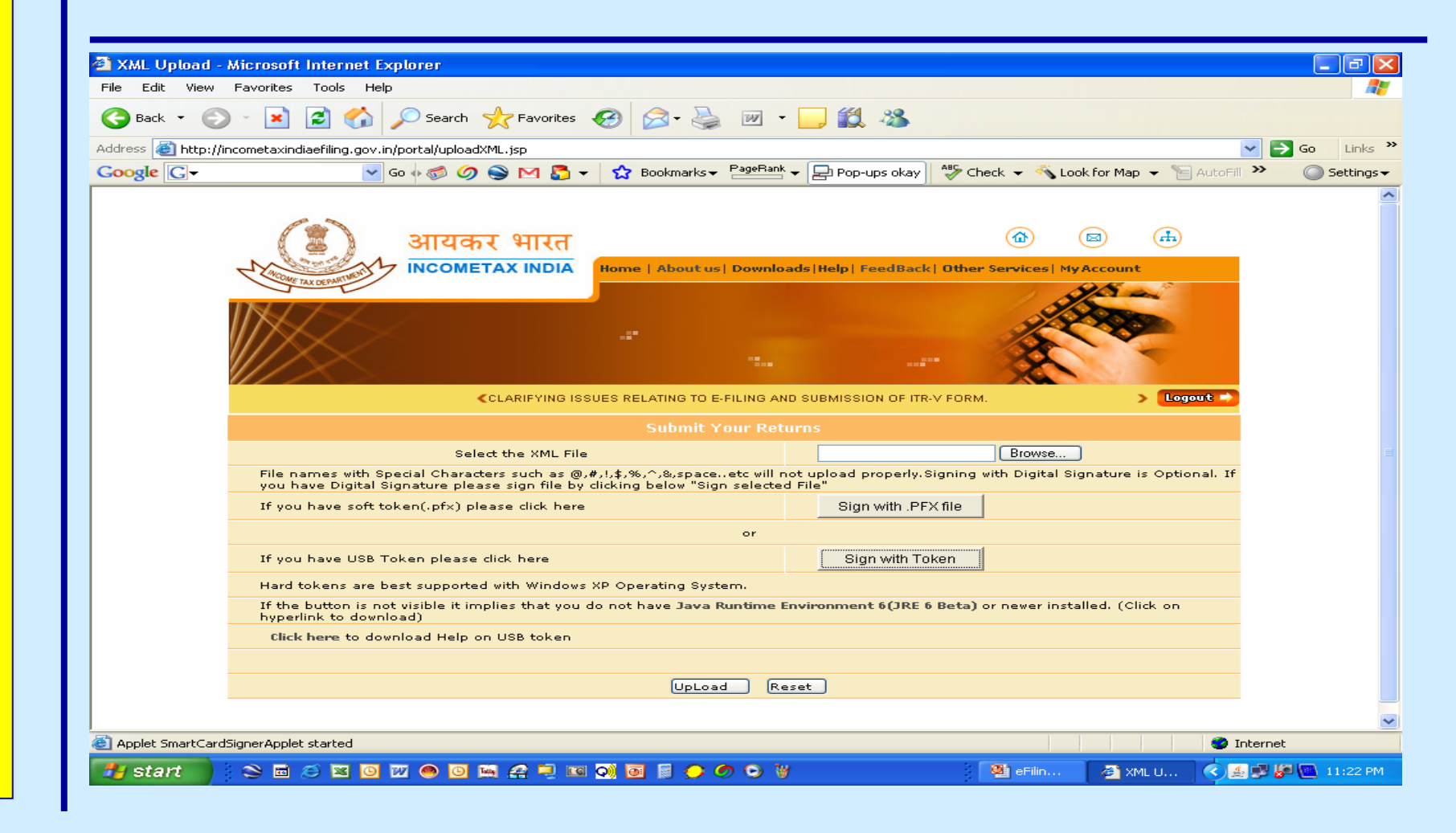

# **Select XML File**

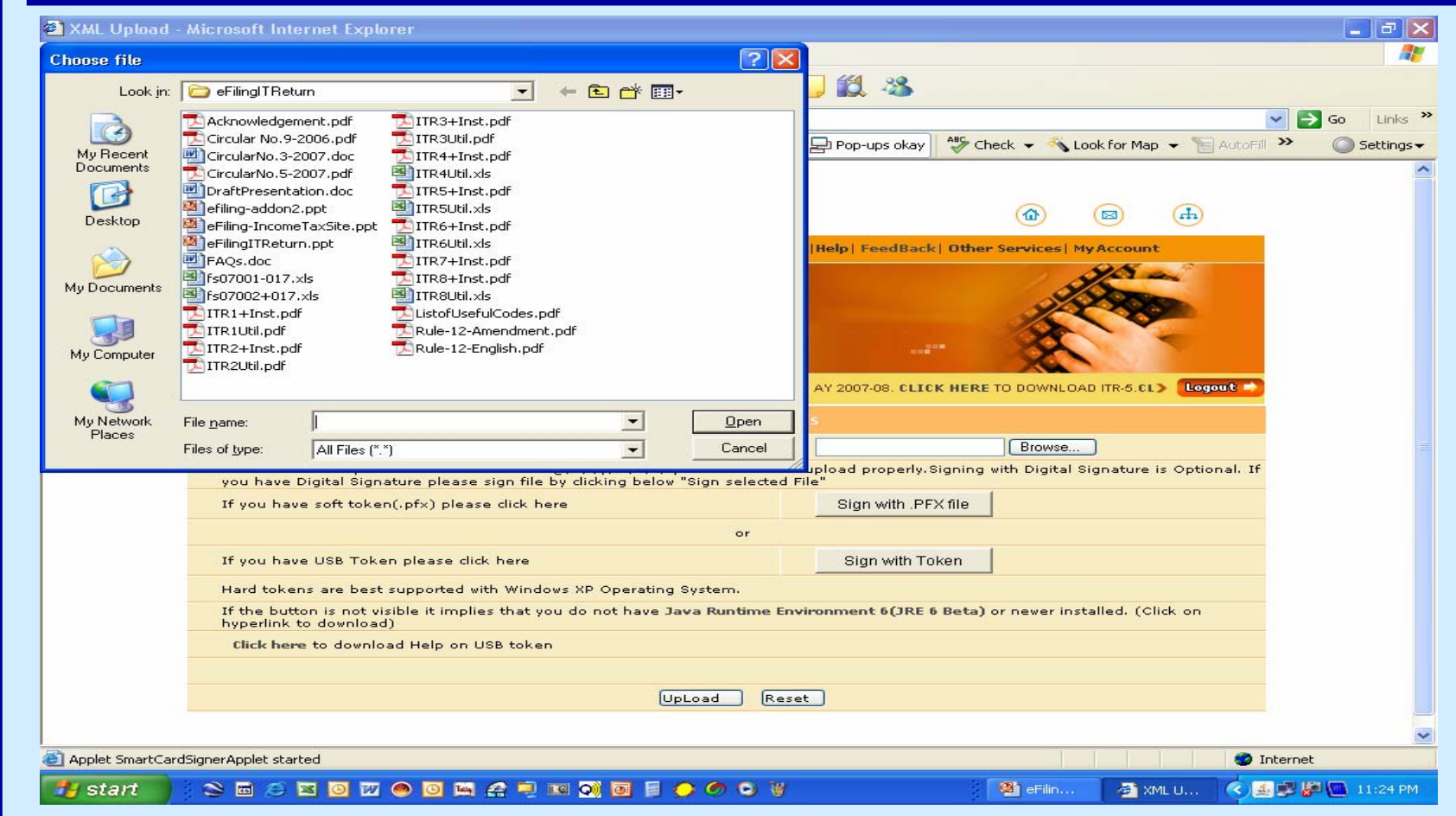

# **Click Upload**

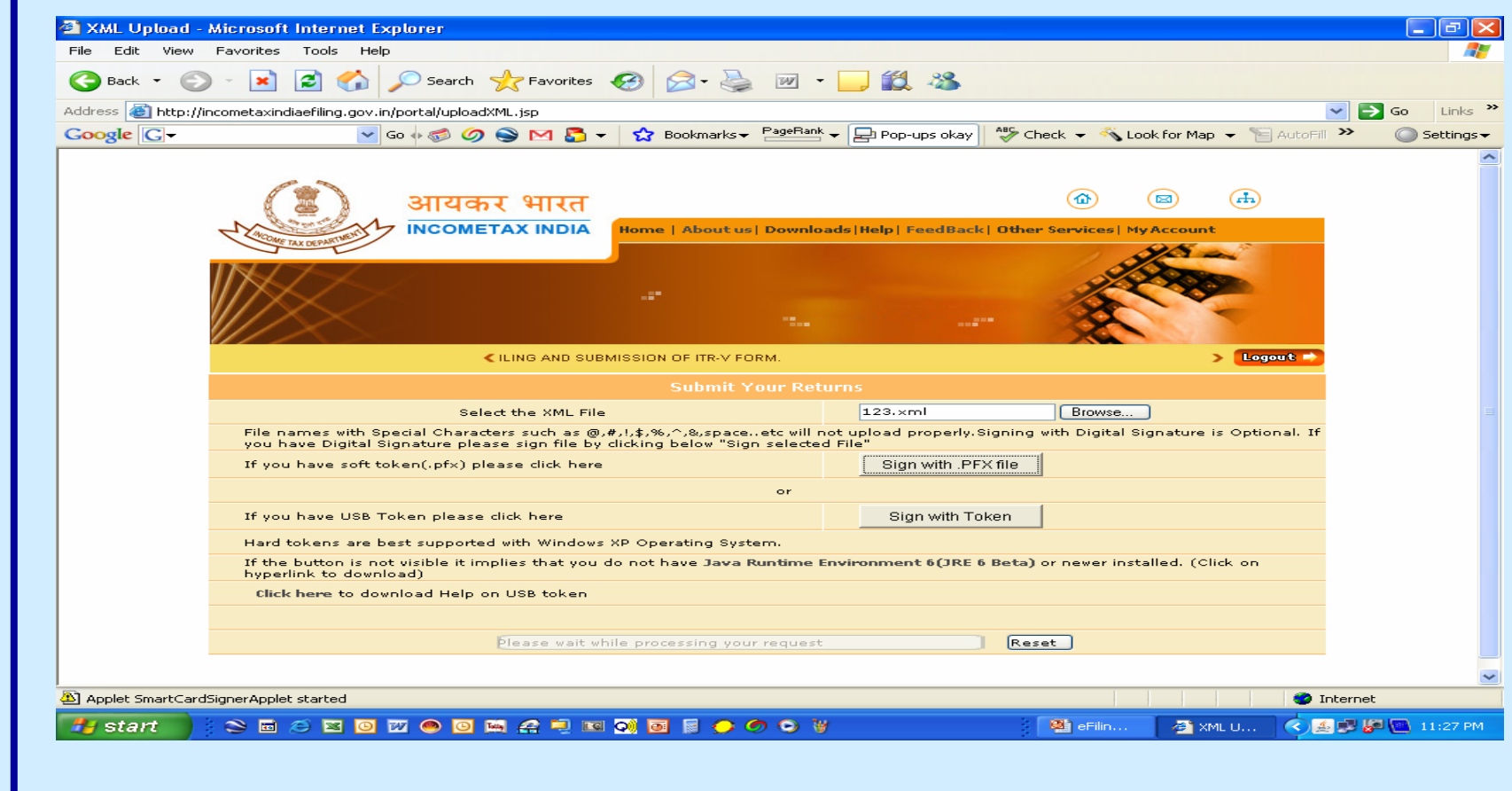

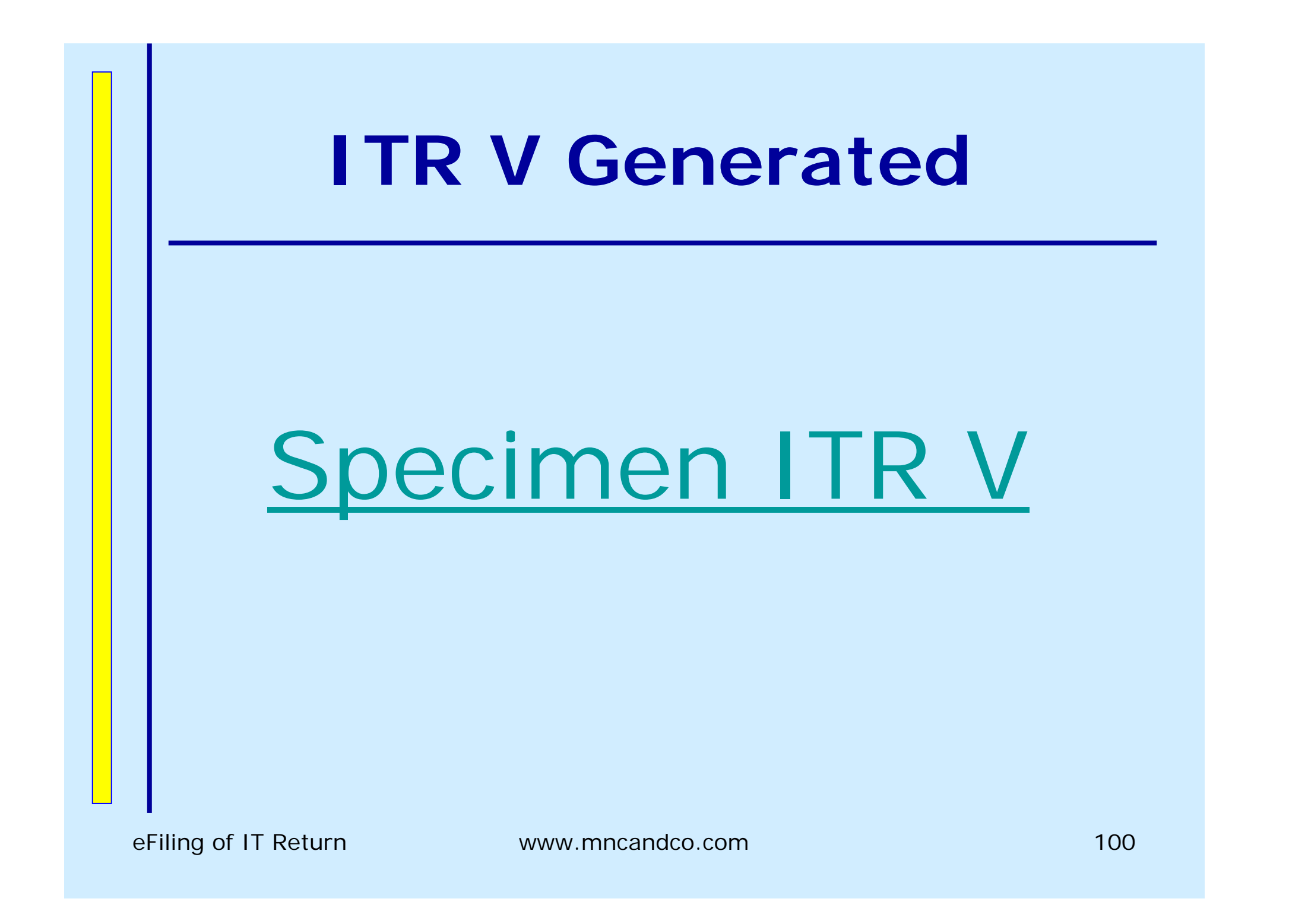

**Procedure for filing e-Return with Digital Signature ( Soft Sign )**

**A. Generation of XML File** 

•**Generation of XML File (Using On Site Return Preparation Utility)** •**Generation of XML File (Using Taxation Software)**

#### **Procedure for filing e-Return with Digital Signature ( Soft Sign )**

**B. Upload Procedure**

- •**Register and create User ID & Password**
- •**Login & click " Submit Return "**
- •**Browse to select XML file**
- •**Click on Soft Token button**
- •**Browse to select \*.pfx file**
- •**Click on Upload**
- •**On successful upload ITR V is displayed**
- •**Take Printout of the ITR V – Filing Complete**
- *( This ITR V is endorsed with " Digitally Signed " remark )*
- •**Keep the supporting Documents Ready**
- •**Wait for Scrutiny Notice , if selected**

# **Click on Submit**

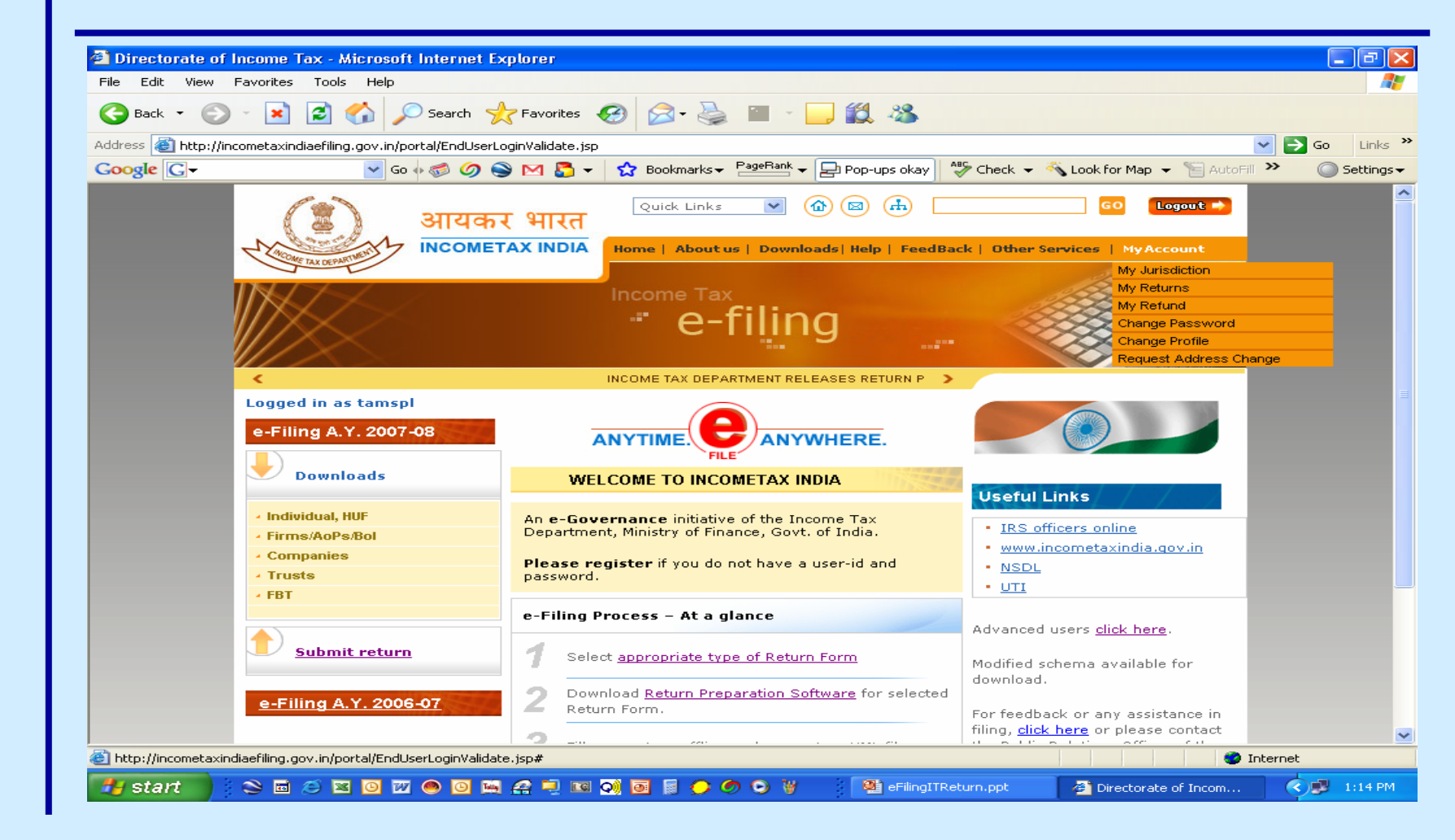

eFiling of IT Return www.mncandco.com and the state of 103

#### **Click on Browse**

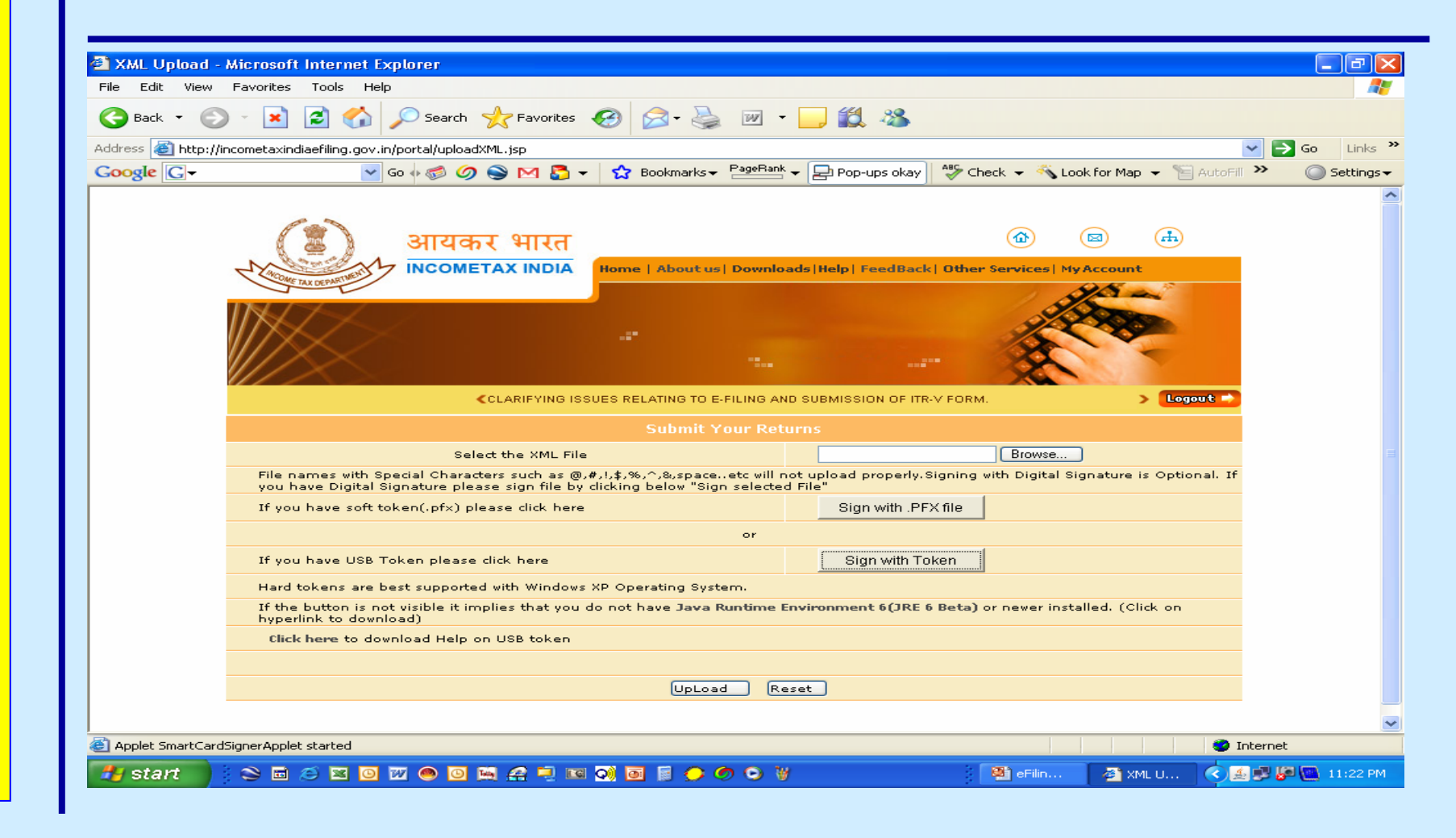

eFiling of IT Return www.mncandco.com and the state of 104

#### **Select XML File**

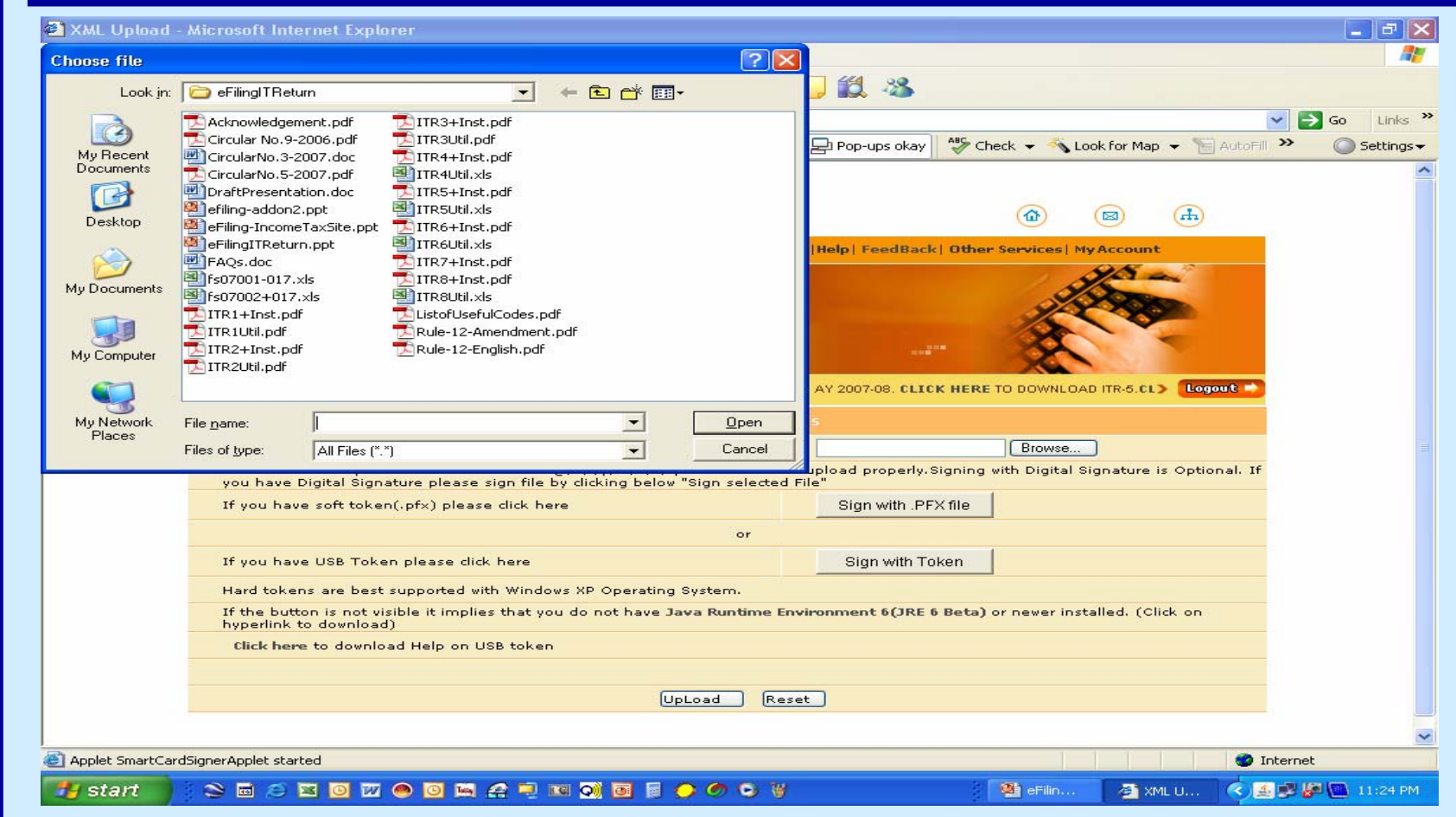

# **Select PFX File**

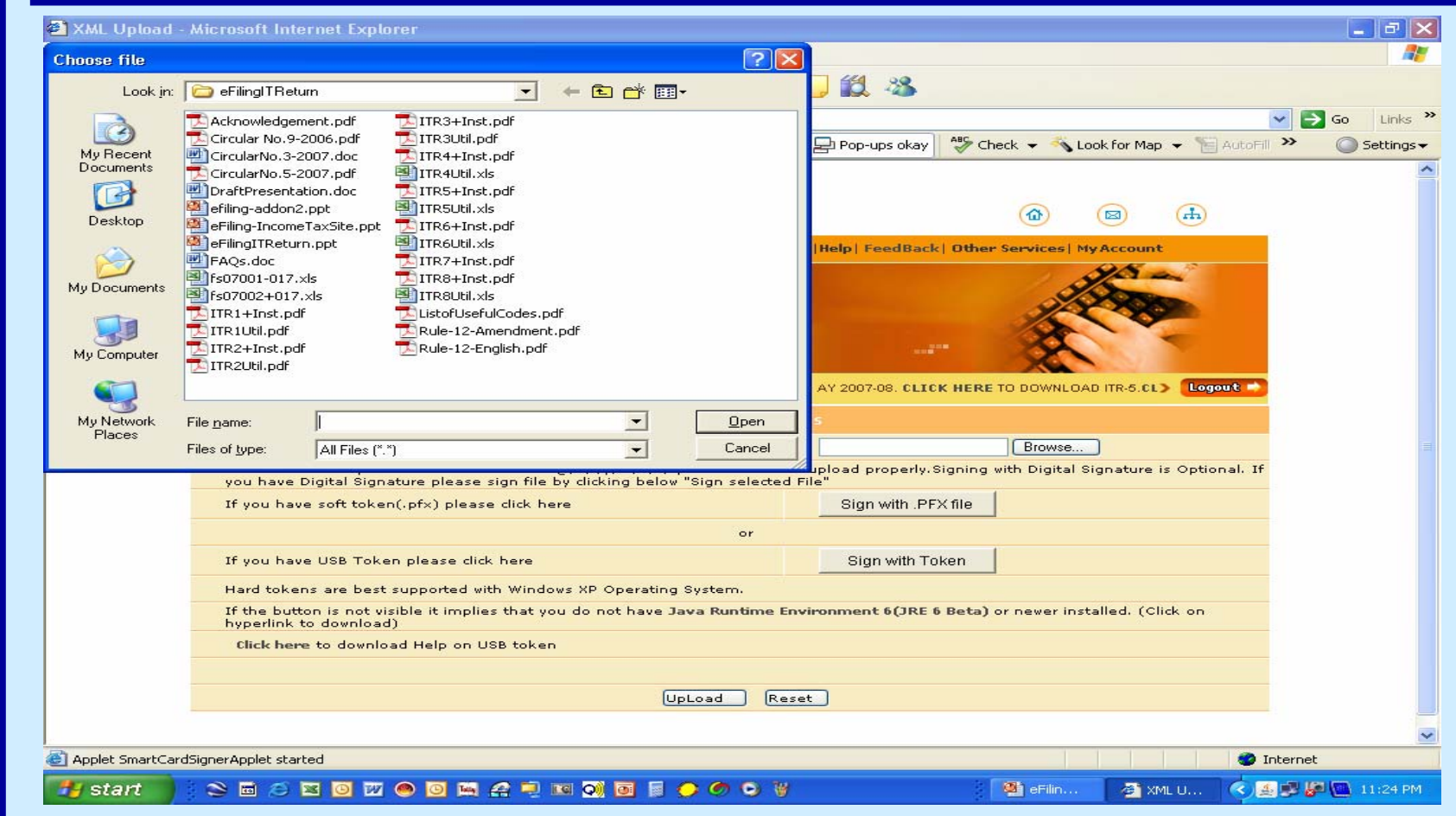

# **Click Upload**

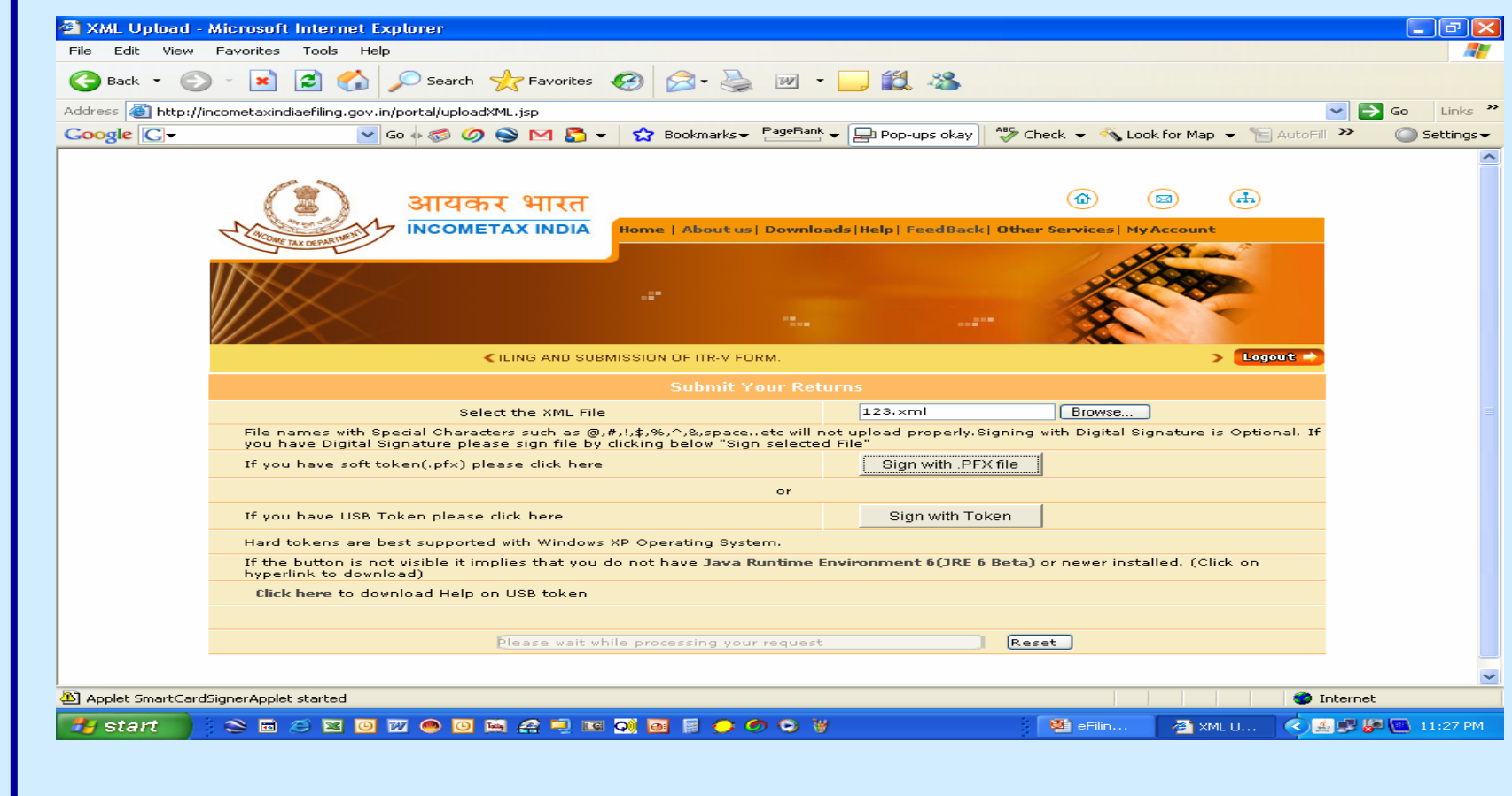

**ITR V Generatedwith endorsement of being Digitally Signed**

# Specimen ITR V

eFiling of IT Return www.mncandco.com and the state of 108
**Procedure for filing e-Return with Digital Signature ( USB Token )**

**A. Generation of XML File** 

•**Generation of XML File (Using On Site Return Preparation Utility)** •**Generation of XML File (Using Taxation Software)**

#### **Procedure for filing e-Return with Digital Signature ( USB Token )**

#### **B. Upload Procedure**

- •**Register and create User ID & Password**
- •**Login & click " Submit Return "**
- •**Browse to select XML file**
- •**Insert the USB Token in the USB Port**
- •**Click on USB Token button**
- •**Follow instructions of the USB Signature Software**
- •**Click on Upload**
- •**On successful upload ITR V is displayed**
- •**Take Printout of the ITR V – Filing Complete**
- •*( This ITR V is endorsed with " Digitally Signed " remark )*
- •**Keep the supporting Documents Ready**  •**Wait for Scrutiny Notice , if selected**

#### **Click on Submit**

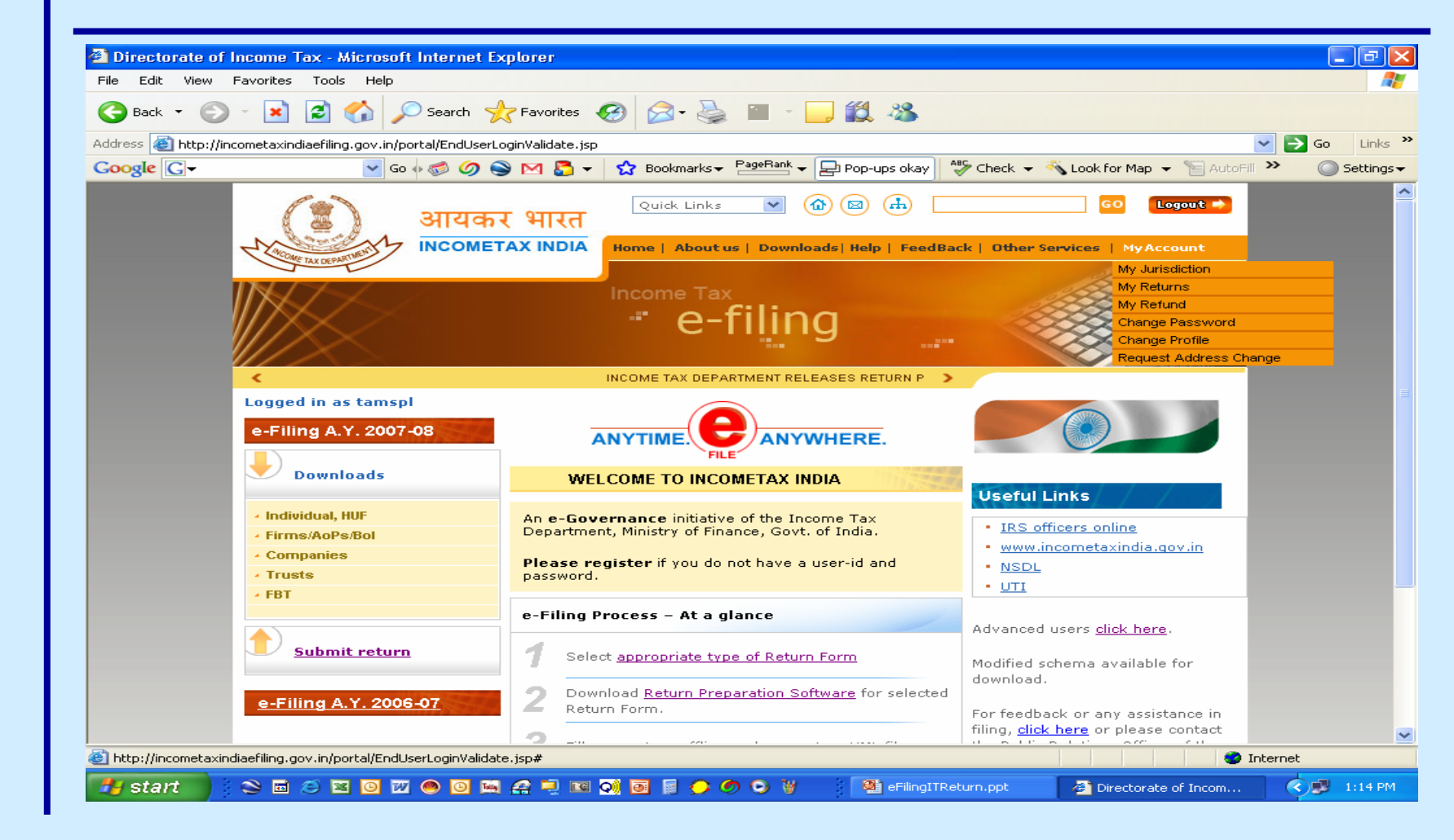

eFiling of IT Return www.mncandco.com and the state of 111

#### **Click on Browse**

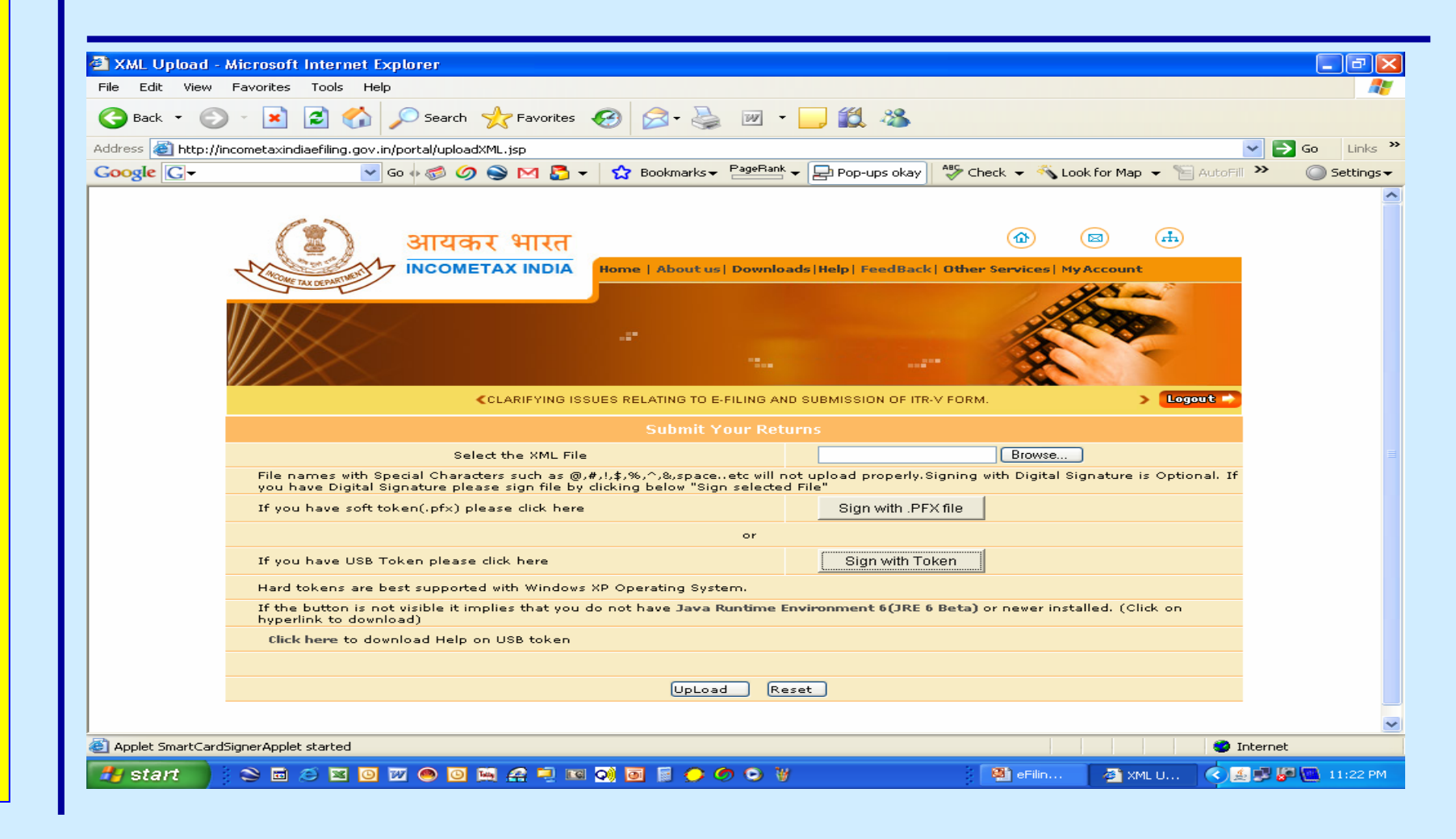

#### **Select XML File**

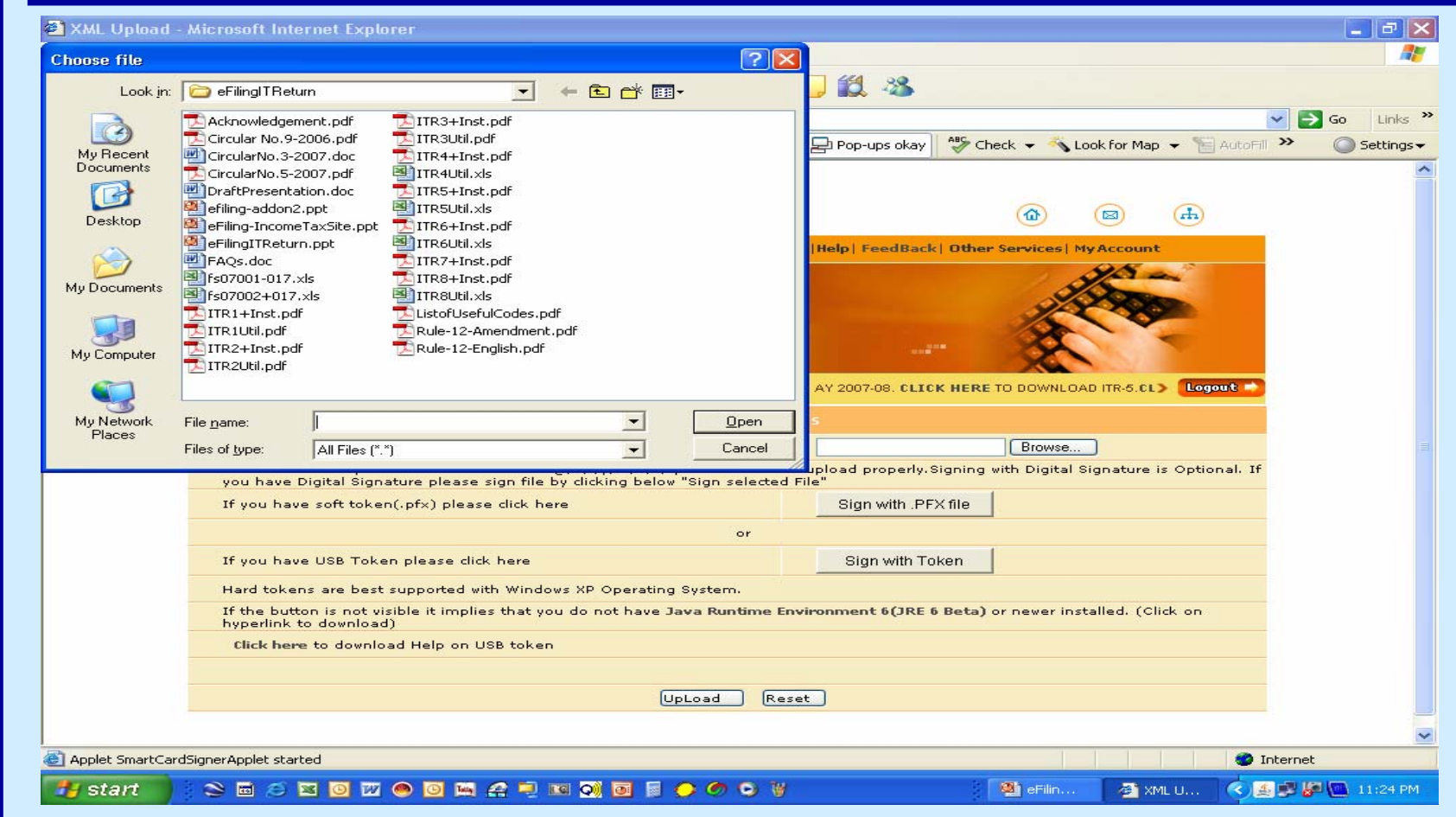

## **Window for USB Token**

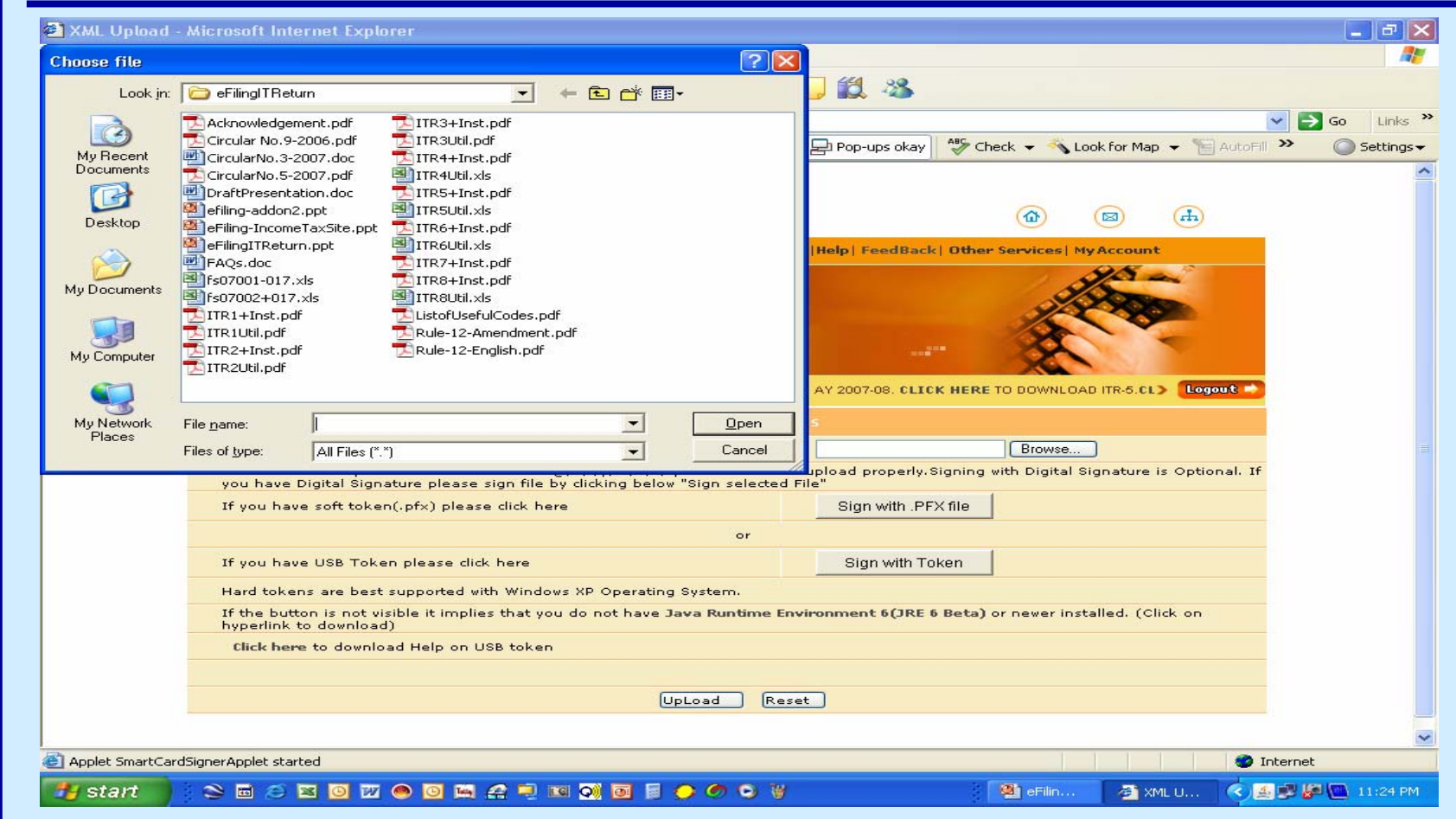

#### **Click Upload**

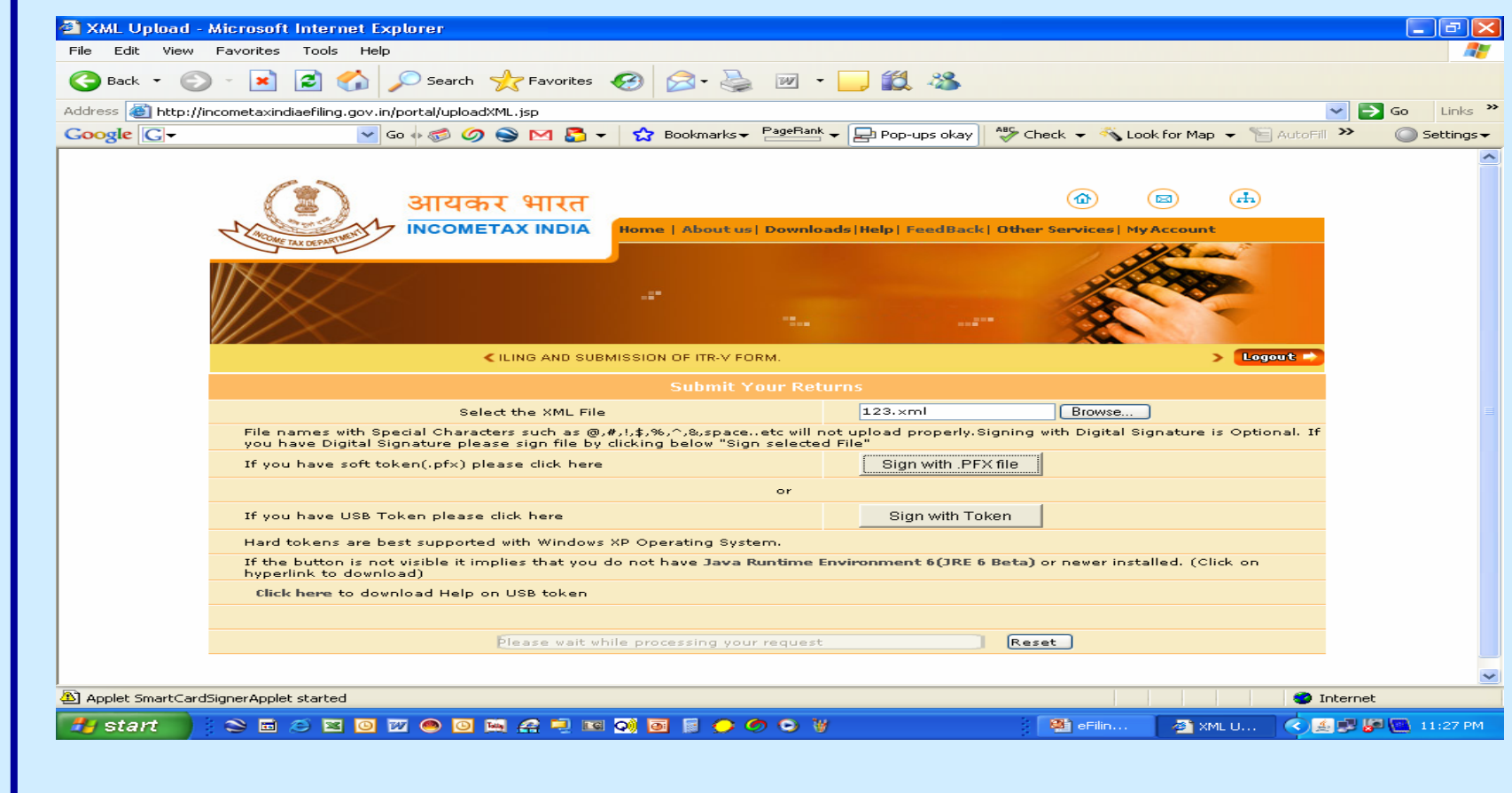

**ITR V Generatedwith endorsement of being Digitally Signed**

# Specimen ITR V

#### **Deemed Date of Filing Return**

•**If digitally signed – the date of transmission**

•**If not digitally signed Lating Contract depends on Submission of ITR V**

# **Submission of ITR V**

- •**If submitted in 30 days of transmission – the date of transmission**
- •**If submitted late – the date of submission of ITR V**
- •**If not submitted – No return deemed to be furnished**
- •**If not displayed after upload – My Account**

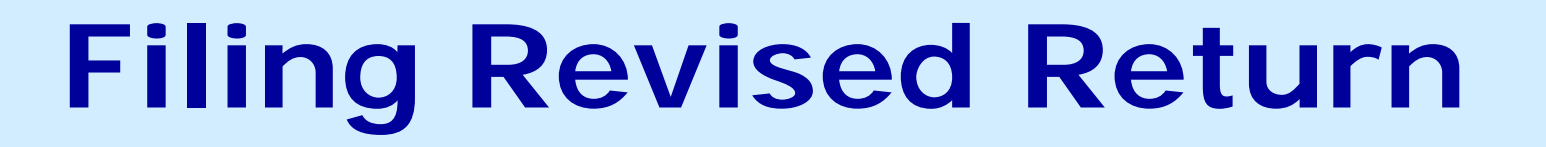

•**Tick on the space for Original / Revised** •**Fill in the Ack No of the Original**  •**Follow the same procedure of filing**

# **eFiling Process**

- •Efiling Home
- •Registration
- •Login
- •Generation of XML ( Utility )
- •Generation of XML ( Taxation Software )
- •Upload without Digital
- •ITR V without Digital
- •Upload with Digital Soft
- •Upload with Digital USB Token
- •ITR V with Digital

### **eFiling Process**

#### •Submission at –

Income Tax Department – CPC, Post Box No - 1, Electronic City Post Office, Bangalore - 560100, Karnataka .

- •Not to fold the acknowledgement Bar Coded
- •Mail it physically to Bangalore
- •Email confirmation from Bangalore
- •Return Submission Process Complete
- •ITRV not to be accepted by any IT Office

#### **Problems**

- •Whether to mail individually ?
- •Whether acknowledgement of mail delivery available ?
- •Whether to send by Courier / Speed Post / Ordinary Post ?
- •What if mailed but not received by CPC ?
- •What about Security of Information in physical transmission ?

#### **Data Feeding Do's & Don't's – 1**

- •**To create an error free XML File**
- •**No Control Characters to be used**
- •*( Special characters created using Shift , Ctrl , Alt Key )*
- •**Amperson And " & " not to be used anywhere**
- $\cdot$  "  $\star$  ", " / ", " ", " + ", ". " etc not to be used
- •**All PAN & TAN to be in Capitals without space**
- •**Assessee name to be split in FN , MN , LN**
- •*( problem for persons not using LN )*
- •**All Five Lines in Address to be filled**
- •**No spaces in PIN Code**

#### **Data Feeding Do's & Don't's – 2**

- •**Phone No with STD Code**
- •**Bank Details**
- •**No negative figures allowed except in Computation**
- •**No linkage of COI and P & L**
- •**Heads of Balance Sheet**
- •**Heads of P & L**
- •**All details of TDS / TCS Certificates**
- •**All details 80G Claims – PAN etc**

#### **Unresolved Issues**

•**Error Messages on upload** •**More than 1 Balance Sheets** •**PAN of married females** •**Control Characters in Name** 

**of assessee**

#### **We can add more from your feedback**

eFiling of IT Return www.mncandco.com and the state of 125

# **IT Helpline**

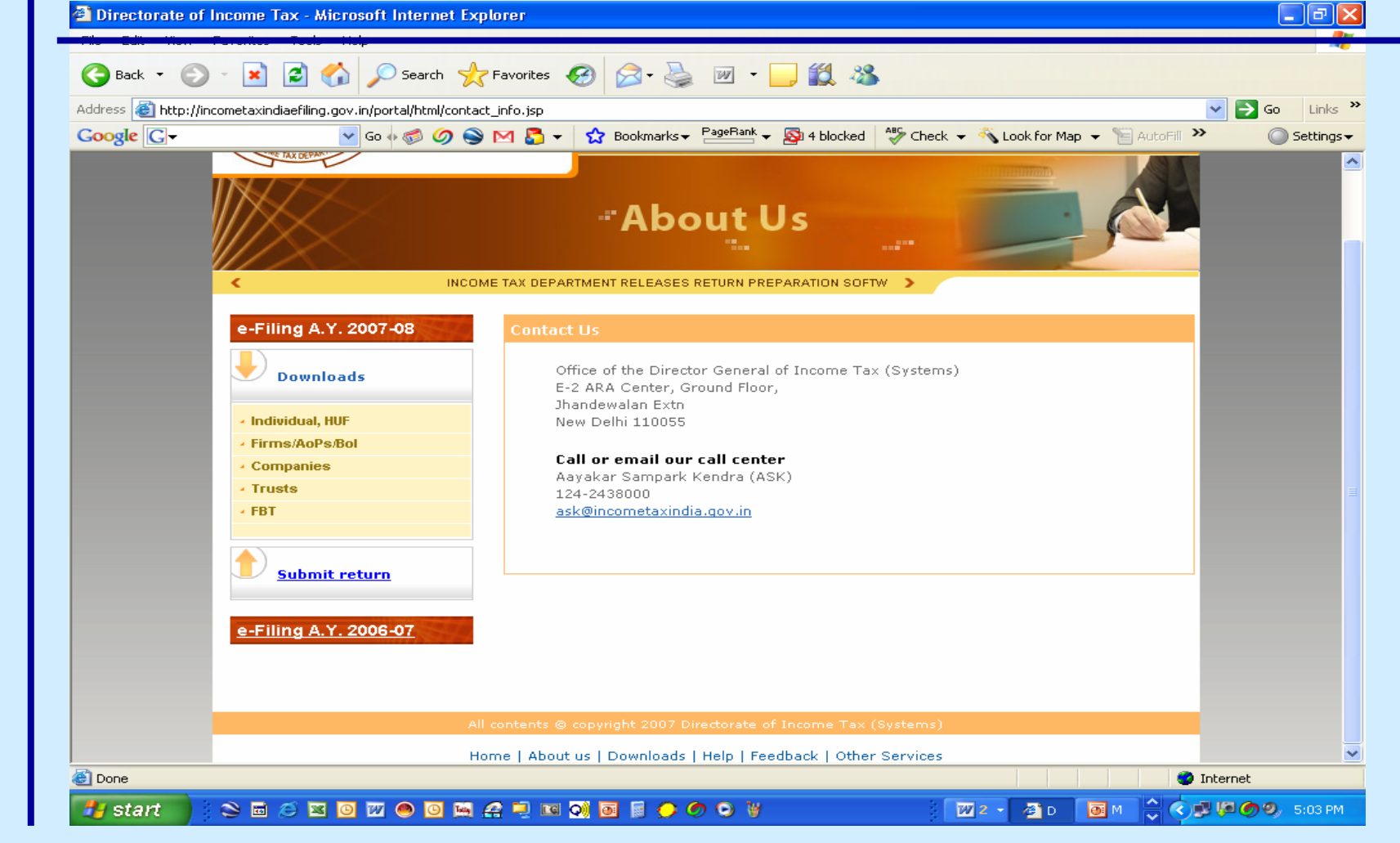

# eFiling of IT Return www.mncandco.com 127 **My Personal Helpline www.mncandco.com**

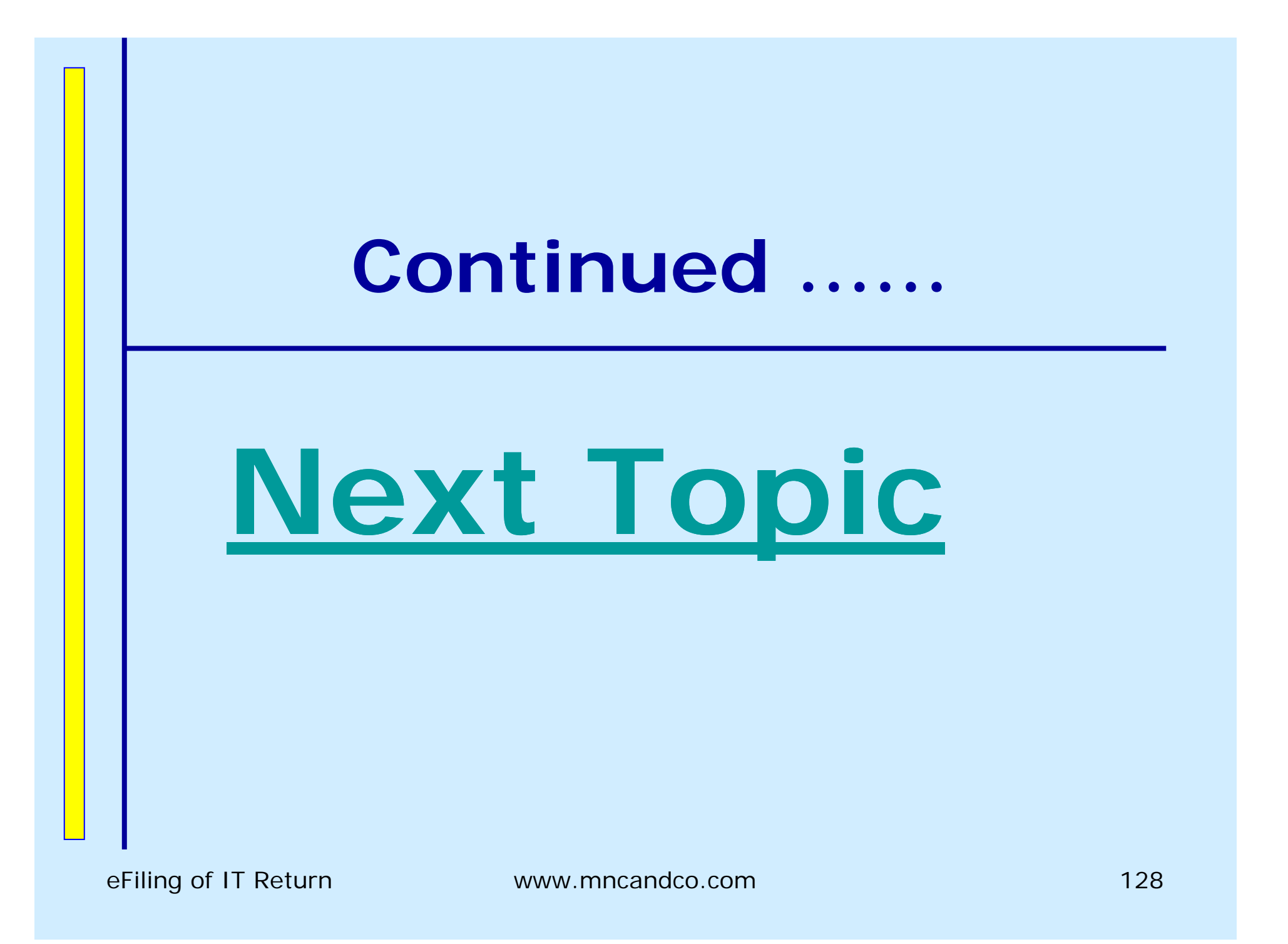